# 2L® TECHNOLOGY

## **Where Automation Connects.**

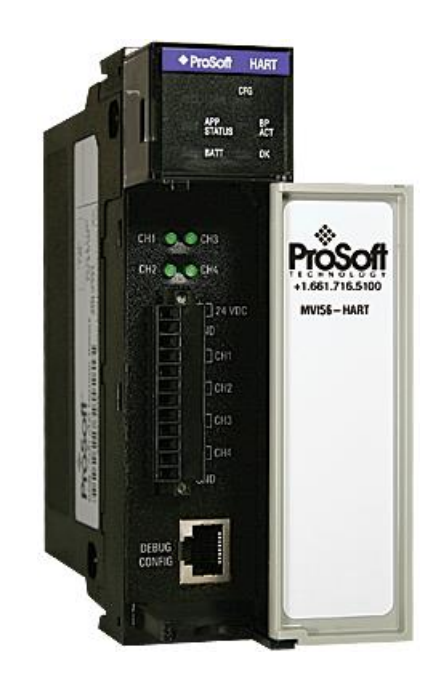

## **MVI56-HART**

**ControlLogix Platform** HART Multi-drop Master Communication Module

October 3, 2018

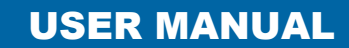

#### **Your Feedback Please**

We always want you to feel that you made the right decision to use our products. If you have suggestions, comments, compliments or complaints about our products, documentation, or support, please write or call us.

#### **How to Contact Us**

**ProSoft Technology, Inc.** +1 (661) 716-5100 +1 (661) 716-5101 (Fax) www.prosoft-technology.com support@prosoft-technology.com

MVI56-HART User Manual

October 3, 2018

ProSoft Technology®, is a registered copyright of ProSoft Technology, Inc. All other brand or product names are or may be trademarks of, and are used to identify products and services of, their respective owners.

In an effort to conserve paper, ProSoft Technology no longer includes printed manuals with our product shipments. User Manuals, Datasheets, Sample Ladder Files, and Configuration Files are provided at our website: http://www.prosoft-technology.com

#### **Important Installation Instructions**

Power, Input, and Output (I/O) wiring must be in accordance with Class I, Division 2 wiring methods, Article 501-4 (b) of the National Electrical Code, NFPA 70 for installation in the U.S., or as specified in Section 18-1J2 of the Canadian Electrical Code for installations in Canada, and in accordance with the authority having jurisdiction. The following warnings must be heeded:

**WARNING** - EXPLOSION HAZARD - SUBSTITUTION OF COMPONENTS MAY IMPAIR SUITABILITY FOR CLASS I, DIV. 2;

**WARNING** - EXPLOSION HAZARD - WHEN IN HAZARDOUS LOCATIONS, TURN OFF POWER BEFORE REPLACING OR WIRING MODULES

**WARNING** - EXPLOSION HAZARD - DO NOT DISCONNECT EQUIPMENT UNLESS POWER HAS BEEN SWITCHED OFF OR THE AREA IS KNOWN TO BE NON-HAZARDOUS.

**Class 2 Power**

#### **MVI (Multi Vendor Interface) Modules**

WARNING - EXPLOSION HAZARD - DO NOT DISCONNECT EQUIPMENT UNLESS POWER HAS BEEN SWITCHED OFF OR THE AREA IS KNOWN TO BE NON-HAZARDOUS.

AVERTISSEMENT - RISQUE D'EXPLOSION - AVANT DE DÉCONNECTER L'ÉQUIPEMENT, COUPER LE COURANT OU S'ASSURER QUE L'EMPLACEMENT EST DÉSIGNÉ NON DANGEREUX.

#### **Warnings**

#### **North America Warnings**

Power, Input, and Output (I/O) wiring must be in accordance with Class I, Division 2 wiring methods, Article 501-4 (b) of the National Electrical Code, NFPA 70 for installation in the U.S., or as specified in Section 18-1J2 of the Canadian Electrical Code for installations in Canada, and in accordance with the authority having jurisdiction. The following warnings must be heeded:

- **A** Warning Explosion Hazard Substitution of components may impair suitability for Class I, Division 2.
- **B** Warning Explosion Hazard When in hazardous locations, turn off power before replacing or rewiring modules. **C** Warning - Explosion Hazard - Do not disconnect equipment unless power has been switched off or the area is
- known to be non-hazardous.
- **D** Suitable for use in Class I, Division 2 Groups A, B, C and D Hazardous Locations or Non-Hazardous Locations.

#### **ATEX Warnings and Conditions of Safe Usage**

Power, Input, and Output (I/O) wiring must be in accordance with the authority having jurisdiction.

- **A** Warning Explosion Hazard When in hazardous locations, turn off power before replacing or wiring modules.
- **B** Warning Explosion Hazard Do not disconnect equipment unless power has been switched off or the area is known to be non-hazardous.
- **C** These products are intended to be mounted in an IP54 enclosure. The devices shall provide external means to prevent the rated voltage being exceeded by transient disturbances of more than 40%. This device must be used only with ATEX certified backplanes.
- **D** DO NOT OPEN WHEN ENERGIZED.

#### **Battery Life Advisory**

The MVI46, MVI56, MVI56E, MVI69, and MVI71 modules use a rechargeable Lithium Vanadium Pentoxide battery to backup the real-time clock and CMOS. The battery should last for the life of the module. The module must be powered for approximately twenty hours before the battery becomes fully charged. After it is fully charged, the battery provides backup power for the CMOS setup and the real-time clock for approximately 21 days. When the battery is fully discharged, the module will revert to the default BIOS and clock settings.

**Note:** The battery is not user replaceable.

#### **Markings**

#### **Electrical Ratings**

- Backplane Current Load: 800 mA @ 5.1 Vdc; 3 mA @ 24 Vdc
- Operating Temperature: 0°C to 60°C (32°F to 140°F)
- Storage Temperature: -40°C to 85°C (-40°F to 185°F)
- Shock: 30 g, operational; 50 g, non-operational; Vibration: 5 g from 10 Hz to 150 Hz
- Relative Humidity: 5% to 95% with no condensation
- All phase conductor sizes must be at least 1.3 mm(squared) and all earth ground conductors must be at least 4mm(squared).

#### **Label Markings**

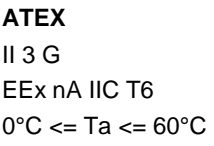

**cULus** E183151 Class I Div 2 Groups A,B,C,D T6  $-30^{\circ}$ C <= Ta <=  $60^{\circ}$ C

#### **Agency Approvals and Certifications**

Please visit our website: [www.prosoft-technology.com](http://www.prosoft-technology.com/)

## **Contents**

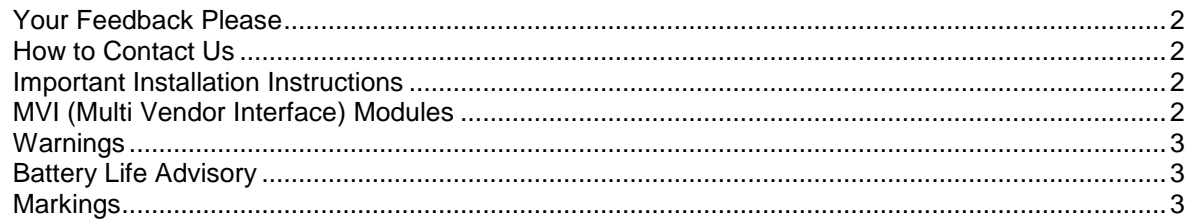

#### $1 \quad$ **Start Here**

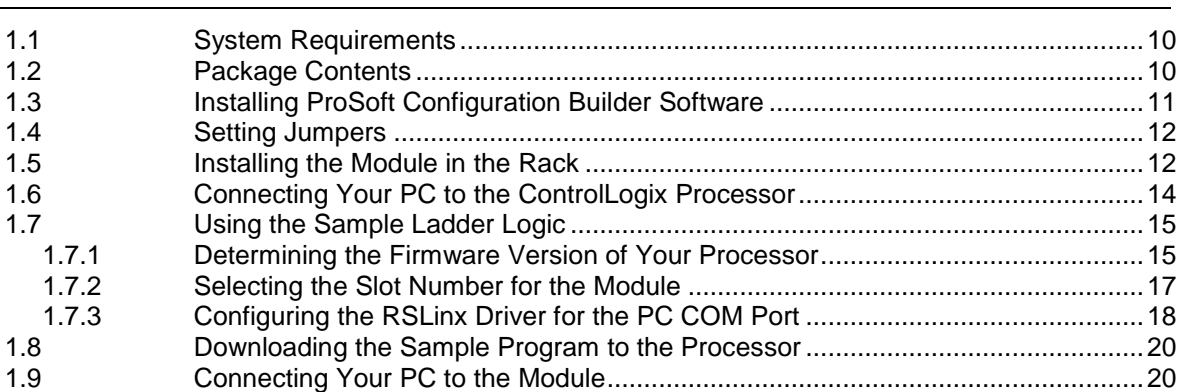

#### $\overline{\mathbf{2}}$ **MVI56-HART Configuration**

 $21$ 

 $9$ 

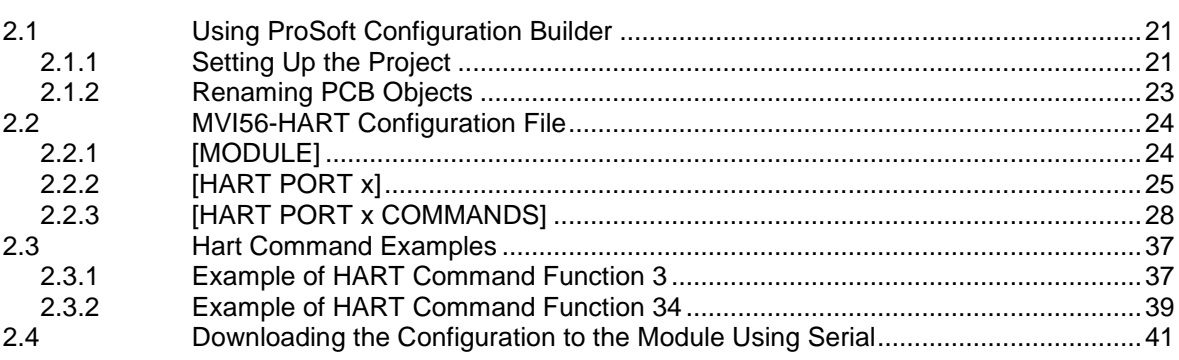

#### **Ladder Logic**  $3\phantom{a}$

43

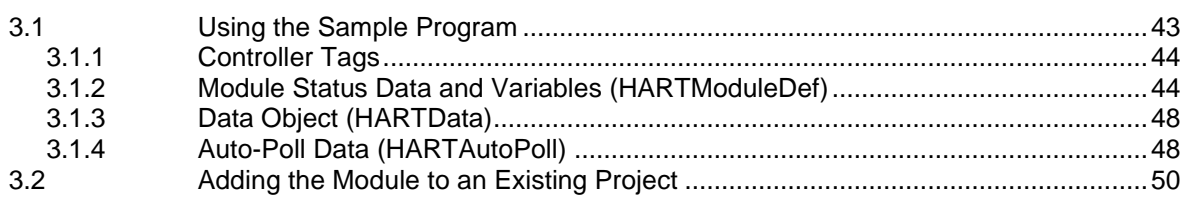

#### **Diagnostics and Troubleshooting**  $\overline{\mathbf{4}}$  $4.1$ Reading Status Data from the Module

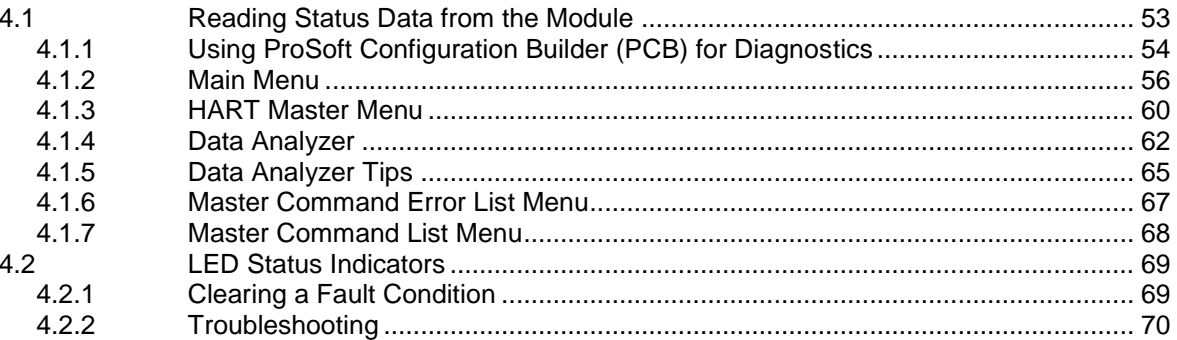

#### $5\phantom{.0}$ **Reference**

 $71$ 

53

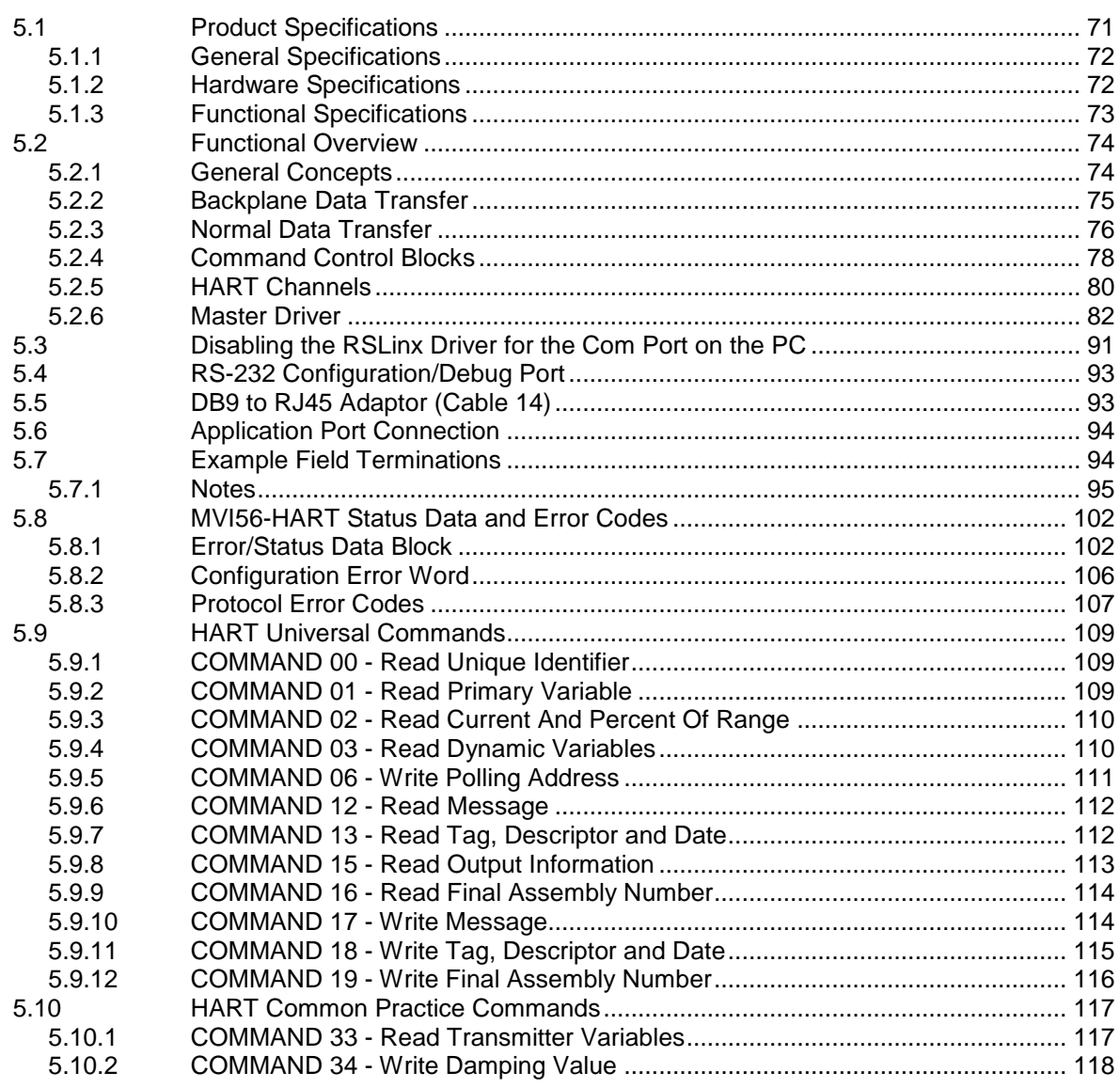

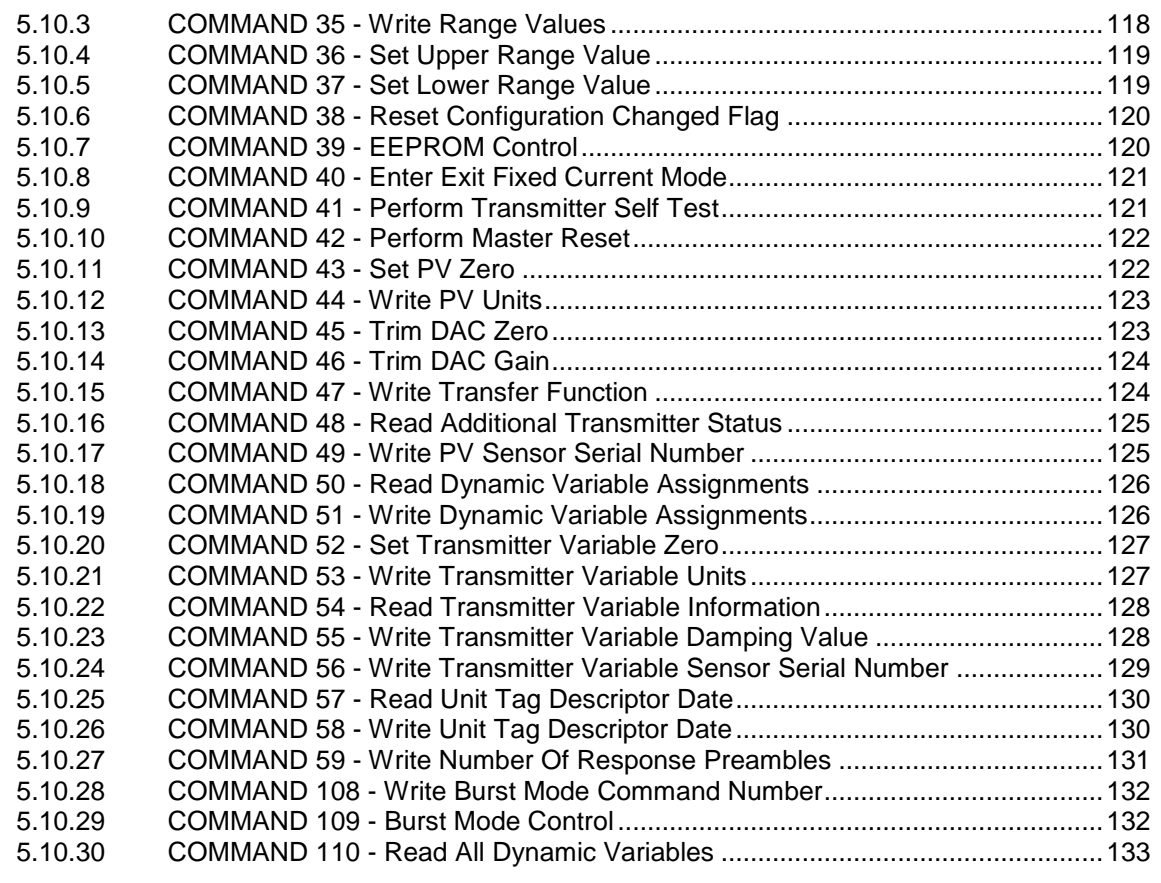

#### **6 Support, Service & Warranty 135**

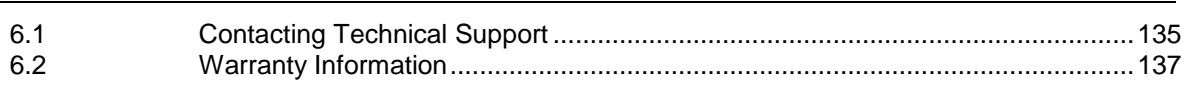

#### **Index 139**

## **1 Start Here**

#### *In This Chapter*

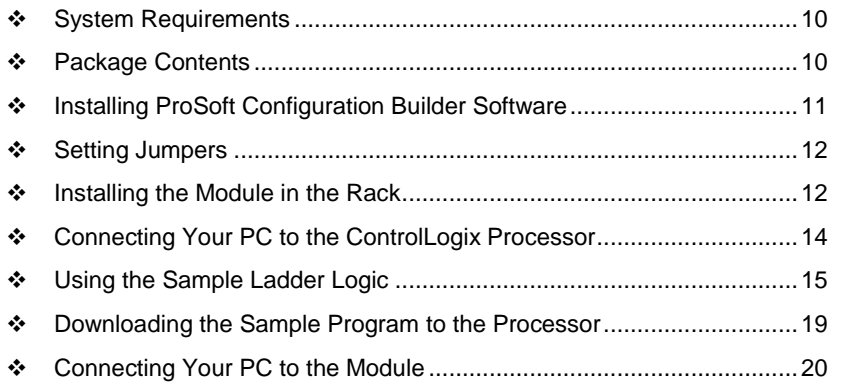

To get the most benefit from this User Manual, you should have the following skills:

- **Rockwell Automation® RSLogix™ software:** launch the program, configure ladder logic, and transfer the ladder logic to the processor
- **Microsoft Windows® :** install and launch programs, execute menu commands, navigate dialog boxes, and enter data
- **Hardware installation and wiring:** install the module, and safely connect HART and ControlLogix devices to a power source and to the MVI56-HART's application port(s)

#### <span id="page-9-0"></span>**1.1 System Requirements**

The MVI56-HART module requires the following minimum hardware and software components:

- Rockwell Automation ControlLogix™ processor, with compatible power supply and one free slot in the rack, for the MVI56-HART module. The module requires 800 mA of available power.
- Rockwell Automation RSLogix 5000 programming software version 2.51 or higher
- Rockwell Automation RSLinx communication software
- Pentium<sup>®</sup> II 450 MHz minimum. Pentium III 733 MHz (or better) recommended
- Supported operating systems:
	- o Microsoft Windows 10
	- o Microsoft Windows 7 Professional (32-or 64-bit)
	- o Microsoft Windows XP Professional with Service Pack 1 or 2
	- o Microsoft Windows 2000 Professional with Service Pack 1, 2, or 3
	- o Microsoft Windows Server 2003
- 128 Mbytes of RAM minimum, 256 Mbytes of RAM recommended
- 100 Mbytes of free hard disk space (or more based on application requirements)
- 256-color VGA graphics adapter, 800 x 600 minimum resolution (True Color  $1024 \times 768$  recommended)
- ProSoft Configuration Builder, HyperTerminal or other terminal emulator program.

**Note:** You can install the module in a local or remote rack. For remote rack installation, the module requires EtherNet/IP or ControlNet communication with the processor.

#### **1.2 Package Contents**

The following components are included with your MVI56-HART module, and are all required for installation and configuration.

**Important:** Before beginning the installation, please verify that all of the following items are present.

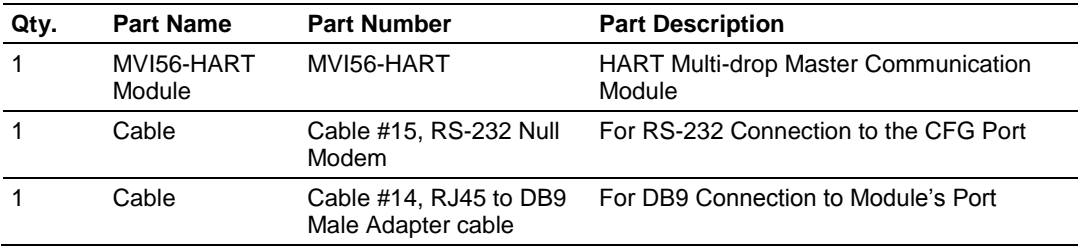

#### <span id="page-10-0"></span>**1.3 Installing ProSoft Configuration Builder Software**

You must install the *ProSoft Configuration Builder* (PCB) software to configure the module. You can always get the newest version of ProSoft Configuration Builder from the ProSoft Technology website (http://www.prosoft-technology.com). The filename contains the version of PCB.

For example, **PCB\_4.4.3.4.0245.exe**.

#### *To install ProSoft Configuration Builder from the ProSoft Technology website*

- **1** Open your web browser and navigate to www.prosoft-technology.com.
- **2** Search for '*PCB*' or '*ProSoft Configuration Builder*'.
- **3** Click on the ProSoft Configuration Builder search result link.
- **4** From the *Downloads* link, download the latest version of *ProSoft Configuration Builder*.
- **5** Choose **SAVE** or **SAVE FILE**, if prompted.
- **6** Save the file to your *Windows Desktop*, so that you can find it easily when you have finished downloading.
- **7** When the download is complete, locate and open the file, and then follow the instructions on your screen to install the program.

**Note**: To use the ProSoft Configuration Builder under the Windows 7 OS, you must be sure to install it using the *Run as Administrator* option. To find this option, right-click the Setup.exe program icon, and then click **RUN AS ADMINISTRATOR** on the context menu. You must install using this option even if you are already logged in as an Administrator on your network or personal computer (PC). Using the *Run as Administrator* option allows the installation program to create folders and files on your PC with proper permissions and security.

If you do not use the *Run as Administrator* option, the ProSoft Configuration Builder may appear to install correctly, but you will receive multiple file access errors whenever the ProSoft Configuration Builder is running, especially when changing configuration screens. If this happens, you must completely uninstall the ProSoft Configuration Builder and then re-install using the *Run as Administrator* option to eliminate the errors.

#### <span id="page-11-0"></span>**1.4 Setting Jumpers**

The Setup Jumper acts as "write protection" for the module's firmware. In "write protected" mode, the Setup pins are not connected, and the module's firmware cannot be overwritten. The module is shipped with the Setup jumper OFF. Do not jumper the Setup pins together unless you are directed to do so by ProSoft Technical Support (or you want to update the module firmware).

The following illustration shows the MVI56-HART jumper configuration with the Setup Jumper OFF.

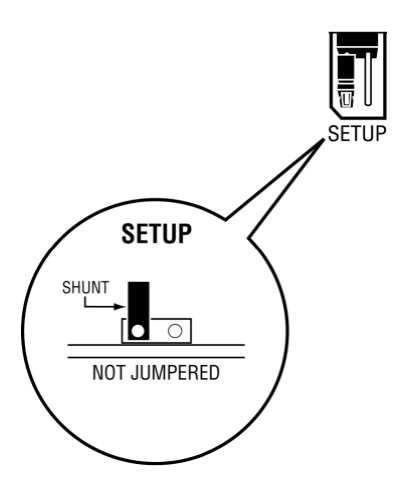

**Note:** If you are installing the module in a remote rack, you may prefer to leave the Setup pins jumpered. That way, you can update the module's firmware without requiring physical access to the module.

#### **1.5 Installing the Module in the Rack**

If you have not already installed and configured your ControlLogix processor and power supply, please do so before installing the MVI56-HART module. Refer to your Rockwell Automation product documentation for installation instructions.

**Warning:** You must follow all safety instructions when installing this or any other electronic devices. Failure to follow safety procedures could result in damage to hardware or data, or even serious injury or death to personnel. Refer to the documentation for each device you plan to connect to verify that suitable safety procedures are in place before installing or servicing the device.

After you have checked the placement of the jumpers, insert MVI56-HART into the ControlLogix chassis. Use the same technique recommended by Rockwell Automation to remove and install ControlLogix modules.

**Warning:** When you insert or remove the module while backplane power is on, an electrical arc can occur. This could cause an explosion in hazardous location installations. Verify that power is removed or the area is non-hazardous before proceeding. Repeated electrical arcing causes excessive wear to contacts on both the module and its mating connector. Worn contacts may create electrical resistance that can affect module operation.

- **1** Turn power OFF.
- **2** Align the module with the top and bottom guides, and slide it into the rack until the module is firmly against the backplane connector.

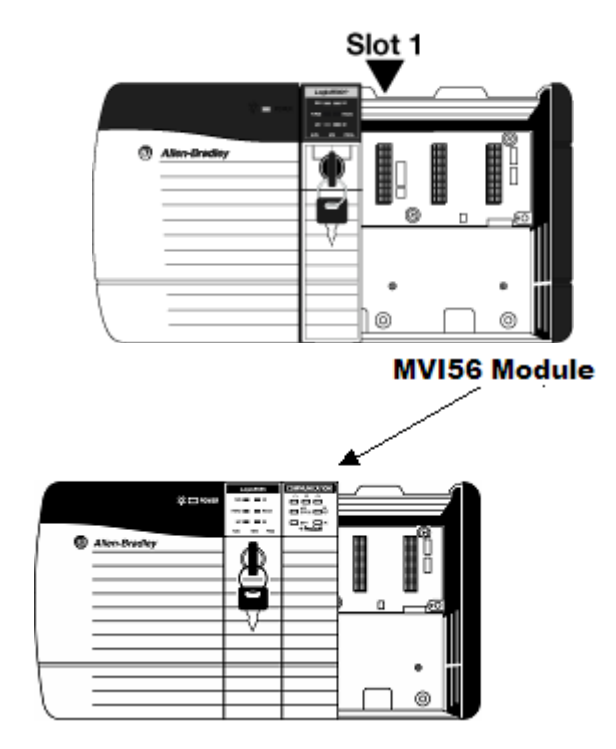

- **3** With a firm but steady push, snap the module into place.
- **4** Check that the holding clips on the top and bottom of the module are securely in the locking holes of the rack.
- **5** Make a note of the slot location. You must identify the slot in which the module is installed in order for the sample program to work correctly. Slot numbers are identified on the green circuit board (backplane) of the ControlLogix rack.
- **6** Turn power ON.

**Note:** If you insert the module improperly, the system may stop working, or may behave unpredictably.

#### <span id="page-13-0"></span>**1.6 Connecting Your PC to the ControlLogix Processor**

There are several ways to establish communication between your PC and the ControlLogix processor. The following steps show how to establish communication through the serial interface.

**Note:** It is not mandatory that you use the processor's serial interface. You may access the processor through any network interface is available on your system. Refer to your Rockwell Automation documentation for information on other connection methods.

**1** Connect the right-angle connector end of the cable to your controller at the communications port.

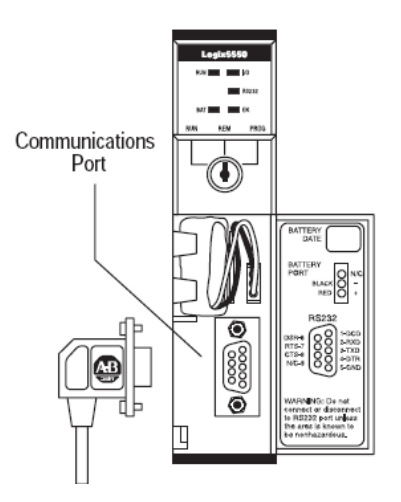

**2** Connect the straight connector end of the cable to the serial port on your computer.

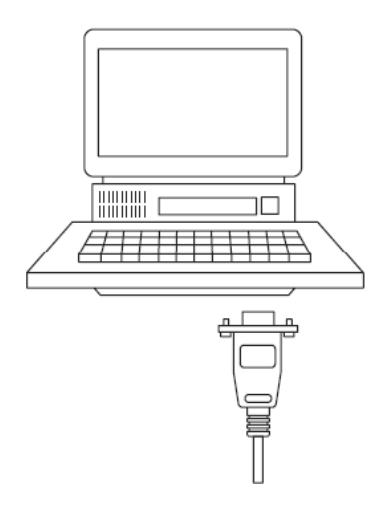

### <span id="page-14-0"></span>**1.7 Using the Sample Ladder Logic**

The sample program for your MVI56-HART module includes custom tags, data types, and ladder logic for data I/O and status monitoring. For most applications, you can run the sample ladder program without modification, or, for advanced applications, you can incorporate the sample program into your existing application.

The MVI56-HART webpage provides one or more versions of the sample ladder logic. The version number appended to the file name corresponds with the firmware version number of your ControlLogix processor. If your ControlLogix firmware version number is greater than the sample versions, use the sample with the highest revision number.

### *1.7.1 Determining the Firmware Version of Your Processor*

**Important:** The RSLinx service must be installed and running on your computer in order for RSLogix to communicate with the processor. Refer to your RSLinx and RSLogix documentation for help configuring and troubleshooting these applications.

- **1** Connect an RS-232 serial cable from the COM (serial) port on your PC to the communication port on the front of the processor.
- **2** Start RSLogix 5000 and close any existing project that may be loaded.
- **3** Open the **COMMUNICATIONS** menu and choose **GO ONLINE**. RSLogix will establish communication with the processor. This may take a few moments.

**4** When RSLogix has established communication with the processor, the *Connected To Go Online* dialog box opens.

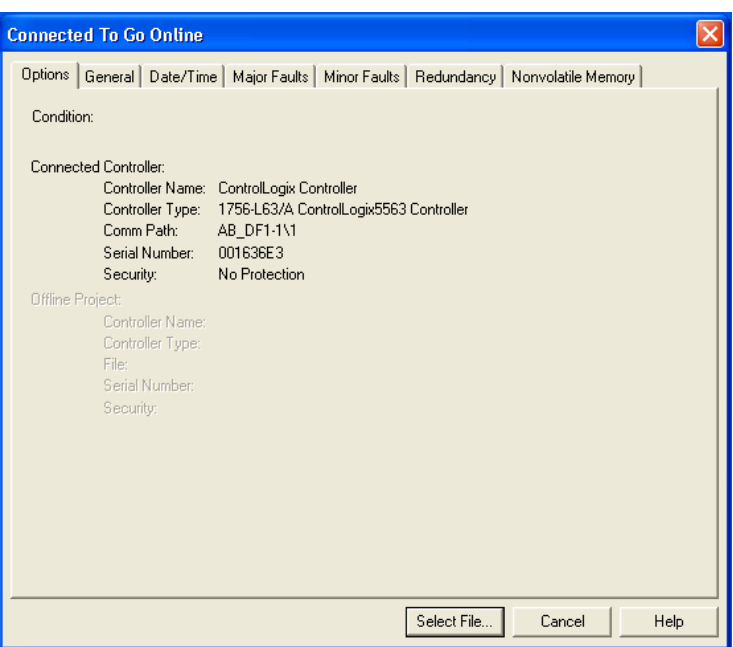

**5** In the *Connected To Go Online* dialog box, click the **GENERAL** tab. This tab shows information about the processor, including the *Revision* (firmware) version. In the following illustration, the firmware version is 17.2.

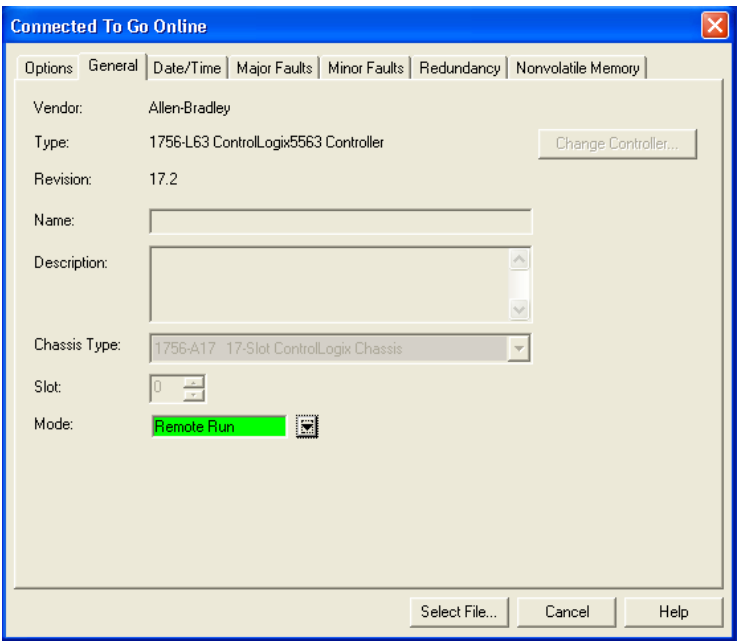

#### *1.7.2 Selecting the Slot Number for the Module*

This sample application is for a module installed in Slot 1 in a ControlLogix rack. The ladder logic uses the slot number to identify the module. If you are installing the module in a different slot, you must update the ladder logic so that program tags and variables are correct, and do not conflict with other modules in the rack.

#### *To change the slot number*

- **1** In the *Controller Organization* list, select the module and then click the right mouse button to open a shortcut menu.
- **2** On the shortcut menu, choose **PROPERTIES**. This action opens the *Module Properties* dialog box.

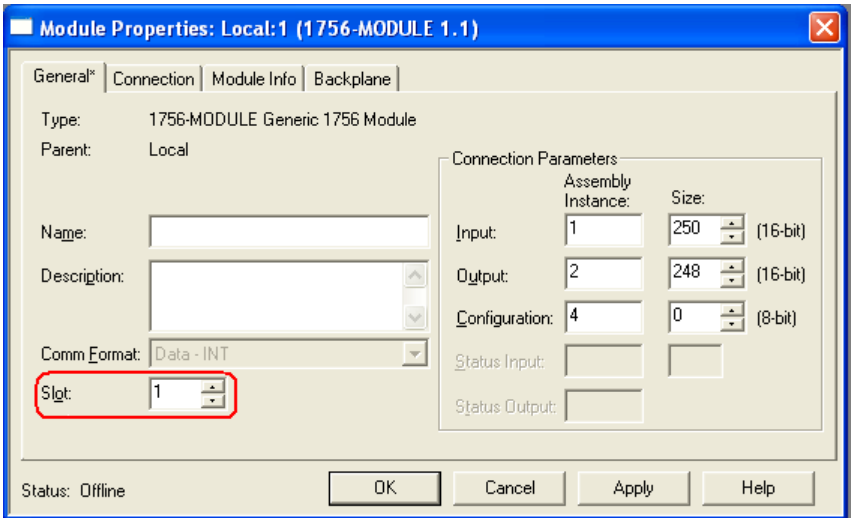

**3** In the *Slot* field, use the spinners on the right side of the field to select the slot number where the module will reside in the rack, and then click **OK**.

RSLogix will automatically apply the slot number change to all tags, variables and ladder logic rungs that use the MVI56-HART slot number for computation.

#### *1.7.3 Configuring the RSLinx Driver for the PC COM Port*

When trying to connect serially, if RSLogix is unable to establish communication with the processor, follow these steps.

- **1** Open *RSLinx***.**
- **2** Open the **COMMUNICATIONS** menu, and click **CONFIGURE DRIVERS**.

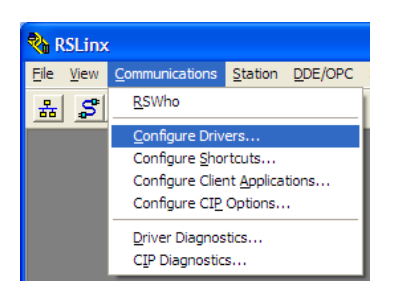

This action opens the *Configure Drivers* dialog box.

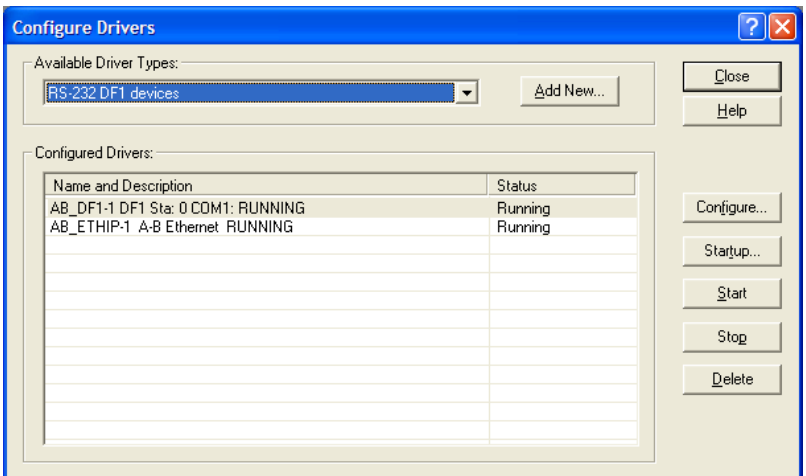

**Note:** If the list of configured drivers is blank, you must first choose and configure a driver from the *Available Driver Types* list. The recommended driver type to choose for serial communication with the processor is *RS-232 DF1 Devices*.

**3** Click to select the driver, and then click **CONFIGURE**. This action opens the *Configure RS-232 DF1 Devices* dialog box.

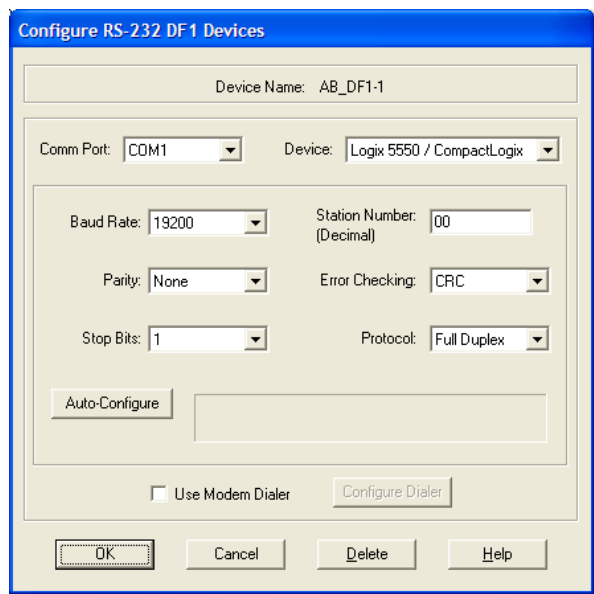

- **4** Click the **AUTO-CONFIGURE** button*.* RSLinx will attempt to configure your serial port to work with the selected driver.
- **5** When you see the message *Auto Configuration Successful*, click the **OK** button to dismiss the dialog box.

<span id="page-18-0"></span>**Note:** If the auto-configuration procedure fails, verify that the cables are connected correctly between the processor and the serial port on your computer, and then try again. If you are still unable to auto-configure the port, refer to your RSLinx documentation for further troubleshooting steps.

#### <span id="page-19-0"></span>**1.8 Downloading the Sample Program to the Processor**

**Note:** The key switch on the front of the ControlLogix processor must be in the REM or PROG position.

- **1** If you are not already online with the processor, in RSLogix 5000 open the *Communications* menu, and then choose **DOWNLOAD**. RSLogix 5000 will establish communication with the processor. You do not have to download through the processor's serial port, as shown here. You may download through any available network connection.
- **2** When communication is established, RSLogix 5000 will open a confirmation dialog box. Click the **DOWNLOAD** button to transfer the sample program to the processor.

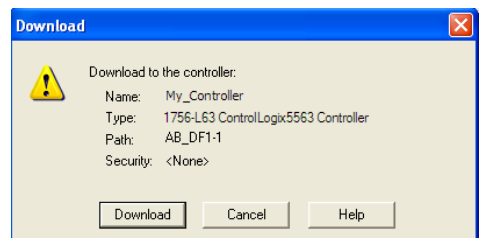

- **3** RSLogix 5000 will compile the program and transfer it to the processor. This process may take a few minutes.
- **4** When the download is complete, RSLogix 5000 will open another confirmation dialog box. If the key switch is in the REM position, click **OK** to switch the processor from PROGRAM mode to RUN mode.

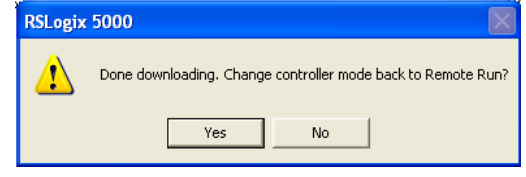

**Note:** If you receive an error message during these steps, refer to your RSLogix documentation to interpret and correct the error.

#### **1.9 Connecting Your PC to the Module**

With the module securely mounted, connect your PC to the Configuration/Debug port using the RJ45-DB-9 Serial Adapter Cable and the Null Modem Cable included in the package with the MVI56-HART module.

- **1** Connect the RJ45-DB-9 Serial Adapter Cable to the Null Modem Cable.
- **2** Insert the RJ45 cable connector from the RJ45-DB-9 cable into the Configuration/Debug port of the module.
- **3** Attach the other end to the serial port on your PC.

## <span id="page-20-0"></span>**2 MVI56-HART Configuration**

#### *In This Chapter*

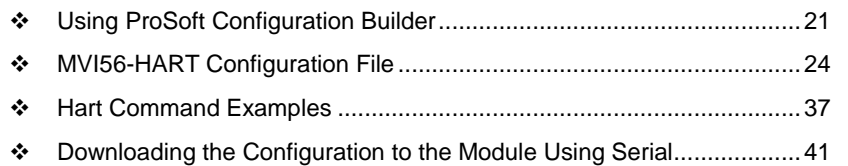

#### **2.1 Using ProSoft Configuration Builder**

*ProSoft Configuration Builder* (PCB) provides a quick and easy way to manage module configuration files customized to meet your application needs. PCB allows you to import information from previously installed (known working) configurations to new projects.

### *2.1.1 Setting Up the Project*

To begin, start **PROSOFT CONFIGURATION BUILDER** (PCB).

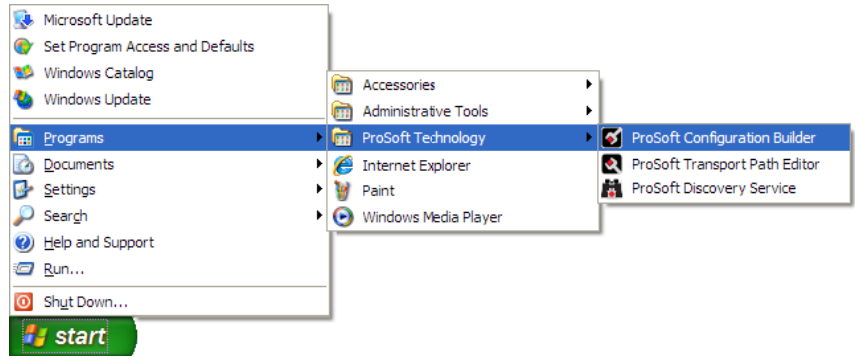

If you have used other Windows configuration tools before, you will find the screen layout familiar. *PCB*'s window consists of a tree view on the left, and an information pane and a configuration pane on the right side of the window. When you first start *PCB*, the tree view consists of folders for *Default Project* and *Default Location*, with a *Default Module* in the *Default Location* folder. The following illustration shows the *PCB* window with a new project.

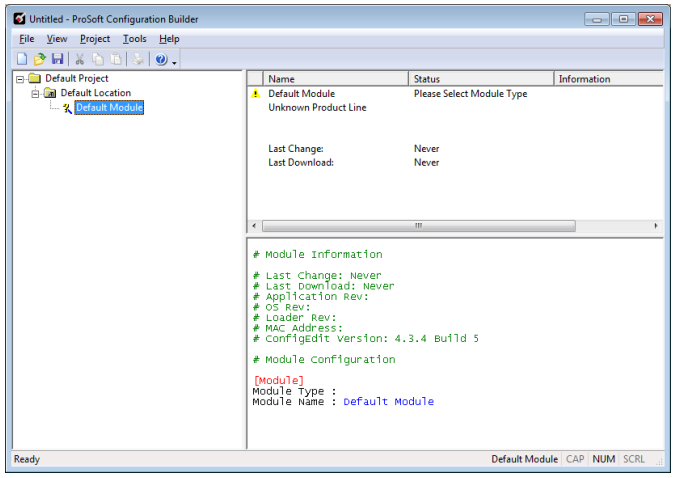

**Adding the MVI56-HART module to the project**

- **1** Use the mouse to select **DEFAULT MODULE** in the tree view, and then click the right mouse button to open a shortcut menu.
- **2** On the shortcut menu, choose **CHOOSE MODULE TYPE**. This action opens the *Choose Module Type* dialog box.

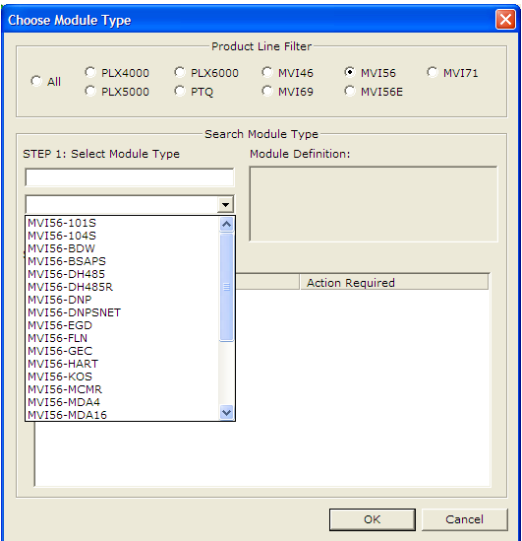

**3** In the *Product Line Filter* area of the dialog box, select **MVI56**. In the *Select Module Type* dropdown list, select **MVI56-HART**, and then click **OK** to save your settings and return to the *ProSoft Configuration Builder* window.

### *2.1.2 Renaming PCB Objects*

You can rename objects such as the *Default Project* and *Default Location* folders in the tree view. You can also rename the **MODULE** icon to customize the project.

- **1** Right-click the object you want to rename and then choose **RENAME.**
- **2** Type the new name for the object and press **Enter**.

#### *Configuring Module Parameters*

- **1** Click the **[+]** sign next to the module icon to expand module information.
- **2** Click the **[+]** sign next to any  $\frac{1}{2}$  icon to view module information and configuration options.
- **3** Double-click any  $\frac{18}{18}$  icon to open an *Edit* dialog box.
- **4** To edit a parameter, select the parameter in the left pane and make your changes in the right pane.
- **5** Click **OK** to save your changes.

#### *Creating Optional Comment Entries*

- **1** Click the **[+]** to the left of the  $\frac{1}{2}$  comment icon to expand the module comments.
- **2** Double-click the **R** Module Comment icon. The *Edit Module Comment* dialog box appears.

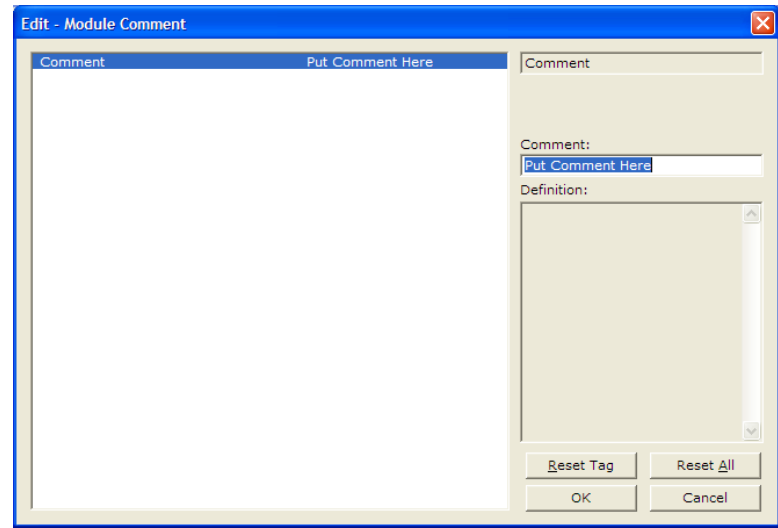

**3** Enter your comment and click **OK** to save your changes.

#### *Printing a Configuration File*

- **1** In the main PCB window, right-click the **MVI56-HART MODULE** icon and then choose **VIEW CONFIGURATION**.
- **2** In the *View Configuration* dialog box, click the **FILE** menu and click **PRINT**.
- **3** In the *Print* dialog box, choose the printer to use from the drop-down list, select the printing options, and click **OK**.

#### <span id="page-23-0"></span>**2.2 MVI56-HART Configuration File**

The configuration file for MVI56-HART consists of the following sections.

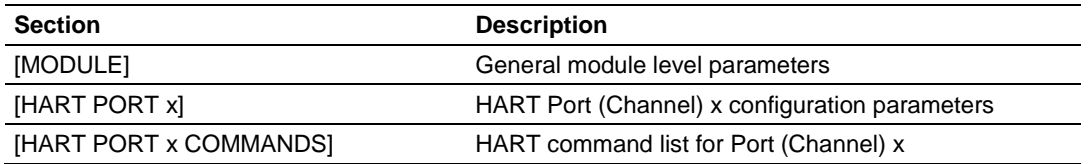

#### *2.2.1 [MODULE]*

The [Module] section contains the data that applies to the whole module and includes the backplane data transfer parameters.

#### *Module Name*

This is the given name of this particular module.

#### *Read Register Start*

#### **0** to **3999**

This parameter specifies the starting register address of a block of data registers to transfer from the module to the processor. This will be used for data brought into the processor from other nodes on the network.

#### *Write Register Count*

#### **0** to **4000**

This parameter specifies the number of registers to transfer from the processor to the module.

#### *Write Register Start*

#### **0** to **3999**

This parameter specifies the starting register address of a module register block where data transferred from the processor will be stored. This will be used for data to be sent from the processor to other nodes on the network.

#### *Write Register Count*

#### Range 0 to 4000

This parameter specifies the number of registers to transfer from the processor to the module. Valid entry for this parameter is 0 to 4000.

#### *Error/Status Offset*

#### -1 or 0 to 3935

This parameter defines the database location where the module status data will be stored. If set to -1, data not placed in database.

#### *Failure Flag Count*

#### **0** to **65535**

This parameter specifies the number of successive transfer errors that must occur before halting communication on the application port(s). If the parameter is set to **0**, the application port(s) will continue to operate under all conditions. If the value is set larger than **0** (**1** to **65535**), communications will cease if the specified number of failures occur.

#### *Initialize Output Data*

#### **YES** or **NO**

This parameter determines if the output data for the module is initialized with values from the processor. If the value is set to **NO** (0), the output data is initialized to 0. If the value is set to **YES** (1), the data is initialized with data from the processor. Setting this option to **YES** requires associated ladder logic to pass the data from the processor to the module.

### *2.2.2 [HART PORT x]*

The [HART PORT *x*] sections of the configuration file set the HART channel communication parameters, define the protocol specifics and set the command list parameters. The parameters are the same for all ports. The command list for each HART channel is entered in a different section of the file.

#### *Enabled*

#### Y or N

This parameter enables or disables the specific HART channel. If the parameter is set to "Y", the channel will be utilized. If set to "N", the channel will not be used.

#### *Preambles*

#### 5 to 20

This parameter sets the number of preambles to be transmitted before each message is sent from the channel. The value of 5 is normally utilized for the parameter. It can be set to a value from 5 to 20.

#### *Primary Master*

#### Y or N

This parameter determines if the specific HART channel will emulate a primary or secondary master. You can have only one of each type on a HART network. If you plan on using a handheld device (secondary master), you must set the parameter to 'Y'. If the parameter is set to 'Y', the channel will act as the primary master. A value of 'N' will set the channel to act as a secondary master.

#### *Retry Count*

#### 0 to 10

This parameter sets the number of retries for a command if the command response is not received from the slave device. This parameter is normally set to a value of 3. The module will accept values of 0 to 10.

#### *DB Address Status*

#### -1, 0 to 3999

This parameter is utilized to set the database address in the module where the status word for the channel will be placed. If the parameter is set to -1, the word value will not be placed in the database. If a value from 0 to 3999 is set for the parameter, the status word for the channel will be placed at the specified database offset. This word is bit mapped with each bit representing a slave device. The bit will be set if slave device has a communication error.

#### **Slave List Status**

The configuration parameter "DB Address Status" defines the register address in the virtual database where the status data for each HART channel will be placed. This word has one bit for each HART device and if this bit is in "1" it means that the corresponding HART device is not answering to the poll.

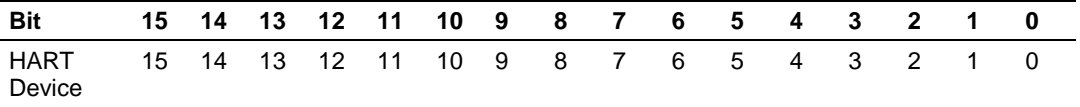

The bit 0 of the "Slave List Status" is used for a slave connected in a point-topoint configuration. In this mode, the slave's 4 to 20 milliamp signal will also be active and can be utilized by an analog input or out module depending on the signal type.

#### *Command Count*

#### 0 to 99

This parameter sets the number of user commands to be utilized. The first command in the list is always reserved for the auto-poll command so the user should configure this value considering one command for the auto-poll. For example, if the user configures two commands, the command count parameter should be set as 3. This parameter can be set from 0 to 99. If the parameter is set to a value other than 0, commands should be present in the [HART PORT x COMMANDS] section.

#### *Auto-Poll Code*

#### p2p, multidrop, or Not used

This parameter sets the auto-poll mode of the channel. If the parameter is set to "p2p", the module will automatically poll device 0 in point-to-point mode. If the parameter is set to "multidrop", the module will automatically poll multiple devices. If the parameter is set to "Not used", the auto-polling option will be disabled and only commands in the command list will be utilized for the channel. In the auto-poll mode, the module will automatically execute HART commands 0, 3, 13, 14, and 15.

#### *Auto-Poll DB Address*

#### 0 to 3700

This parameter sets the starting address for the data obtained by the auto-poll feature. Each device on a channel requires 50 words in the database. The data area selected must not overlap any portion of the database used by other channels or the module.

#### *Auto-Poll Swap Float*

0 to 3

This parameter swaps the floating-point data values received by the auto-poll feature.

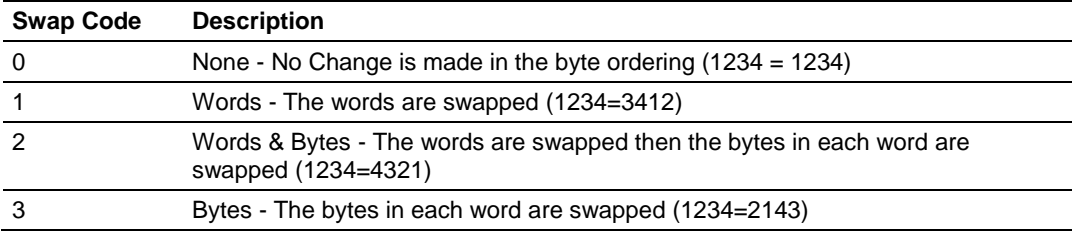

Depending on the host processor using the data, the proper swap code must be utilized to present the data in the correct format.

#### *Max Device Count*

#### 1 to 15

This parameter sets the maximum number of slave devices to be utilized for the auto-poll feature. In point-to-point mode, the parameter should be set to a value of 1. In multi-drop mode, the parameter should be set from 1 to 15 to represent the number of slave devices attached to the channel.

### *2.2.3 [HART PORT x COMMANDS]*

The [HART PORT *x* COMMANDS] sections of the configuration file contain the user-defined HART command lists for each channel. The commands in these lists are sent to slave devices attached to the HART channels. The module supports up to 100 commands per channel.

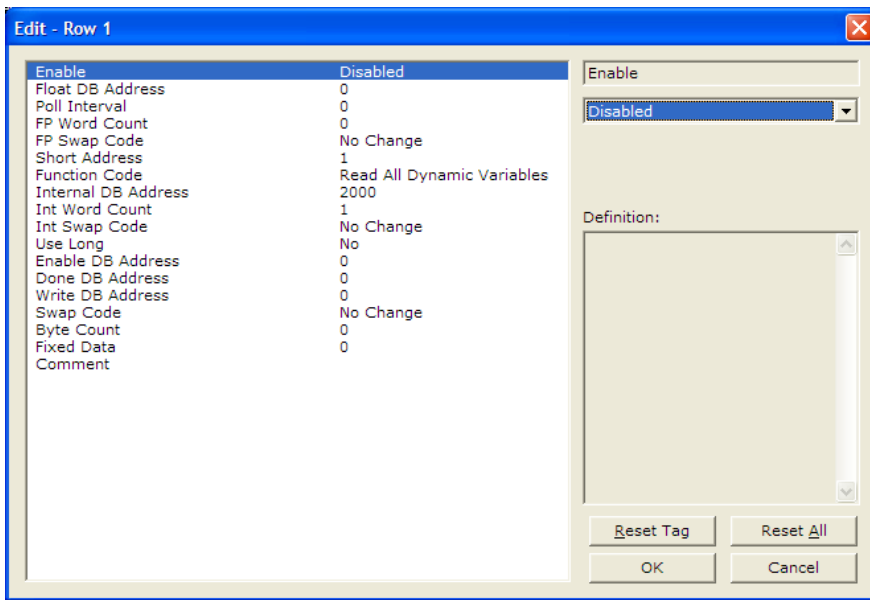

#### *Command List Overview*

The MVI56-HART module uses a command list to interface with HART slave devices. The commands in the list specify:

- The slave device to be addressed
- The function to be performed (read or write)
- The registers in the internal database to be associated with the device data.

There is a separate command list for each HART channel, with up to 100 commands allowed per channel. The command list is processed from top (Command #0) to bottom (Command #99), then the process is repeated.

A poll interval parameter is associated with each command to specify a minimum delay time in seconds between the issuance of a command. For example, a poll interval of 10 executes the command no more frequently than every 10 seconds.

Write commands have a special feature, as they can be set to execute only if the data in the write command changes. If the register data values in the command have not changed since the command was last issued, the command will not be executed. If the data in the command has changed since the command was last issued, the command will be executed. Use of this feature can lighten the load on the HART network. In order to implement this feature, set the enable code for the command to a value of 2.

<span id="page-28-0"></span>The module supports all the HART Universal Commands (page [109\)](#page-108-0) and HART Common Practice Commands (page [117\)](#page-116-0) commands, as well as device specific commands. A Device Specific command is supported without any translation of the data.

#### *Commands Supported by the Module*

The format of each command in the list is independent on the function being executed. All parameters in the command table must be entered. Only one parameter is optional, the Fixed Data field, which contains data to be sent to a HART device. The tables below list the functions supported by the module:

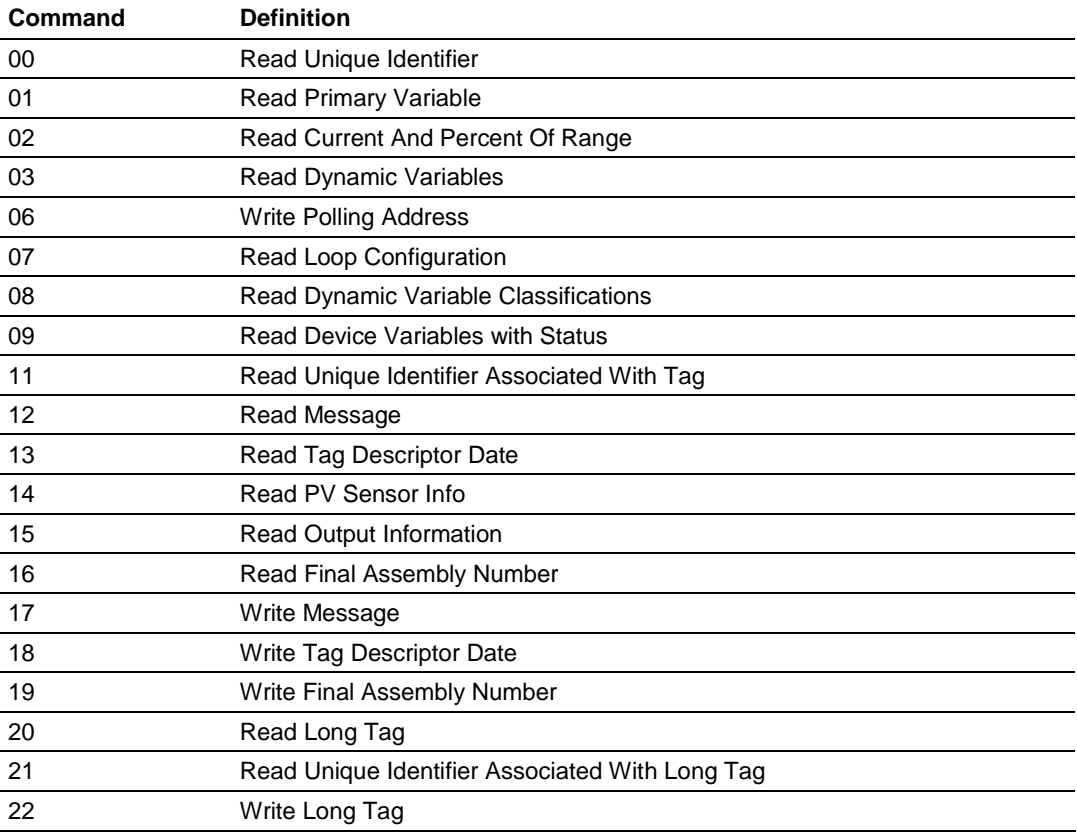

#### **HART Universal Commands Set**

#### **HART Common Practice Commands Set**

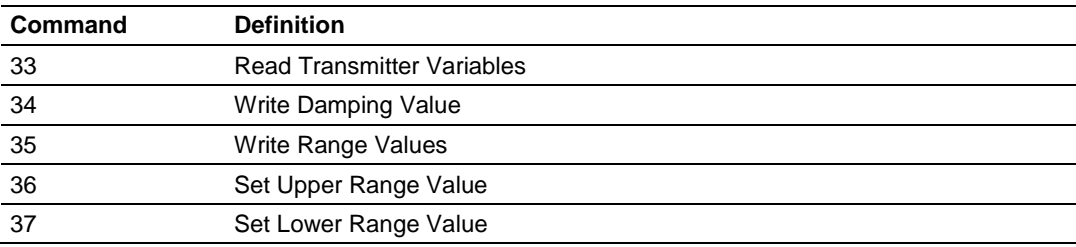

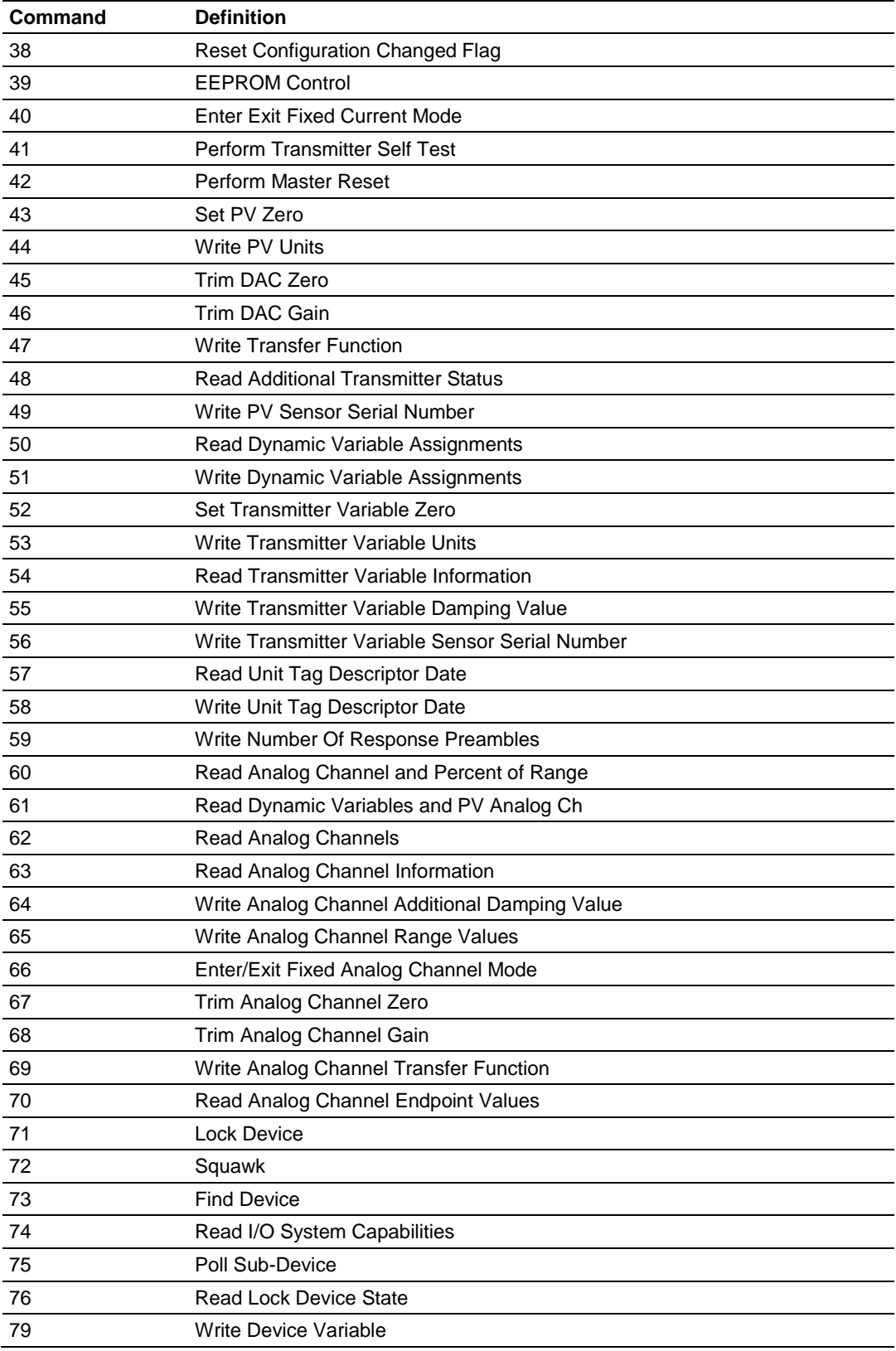

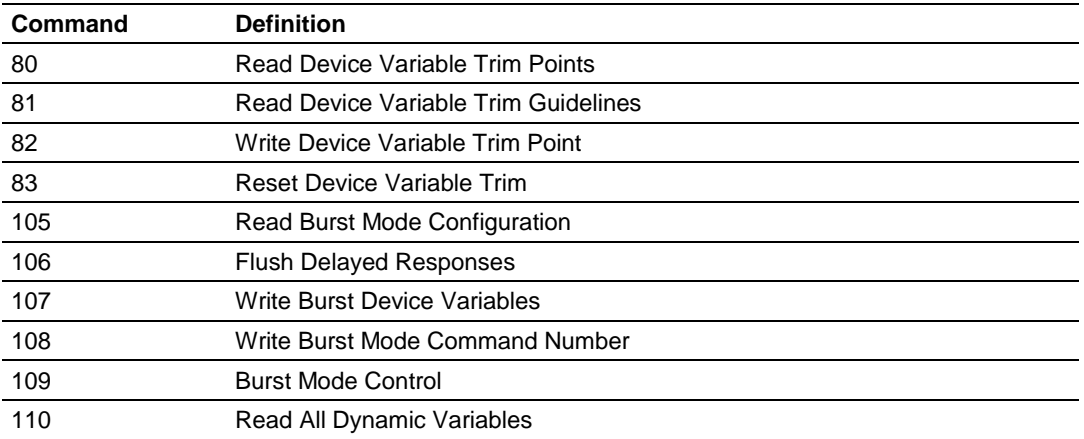

#### *HART Command Entry Formats*

Refer to the Reference (page [29,](#page-28-0) page [71,](#page-70-0) page [109\)](#page-108-0) chapter for a complete discussion of the HART commands supported by the module, and the structure and content of the data returned for each command.

The following illustration shows a command list section of the configuration file:

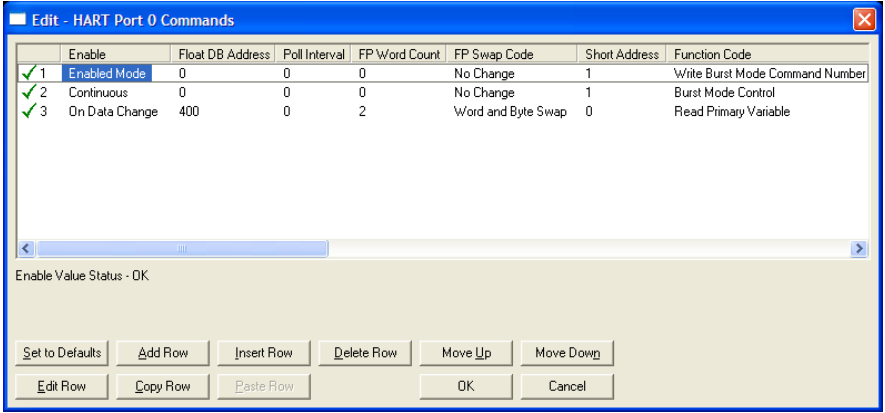

#### *Enable*

0, 1, 2, 3, 4, 5

This field defines whether the command is to be executed and under what conditions.

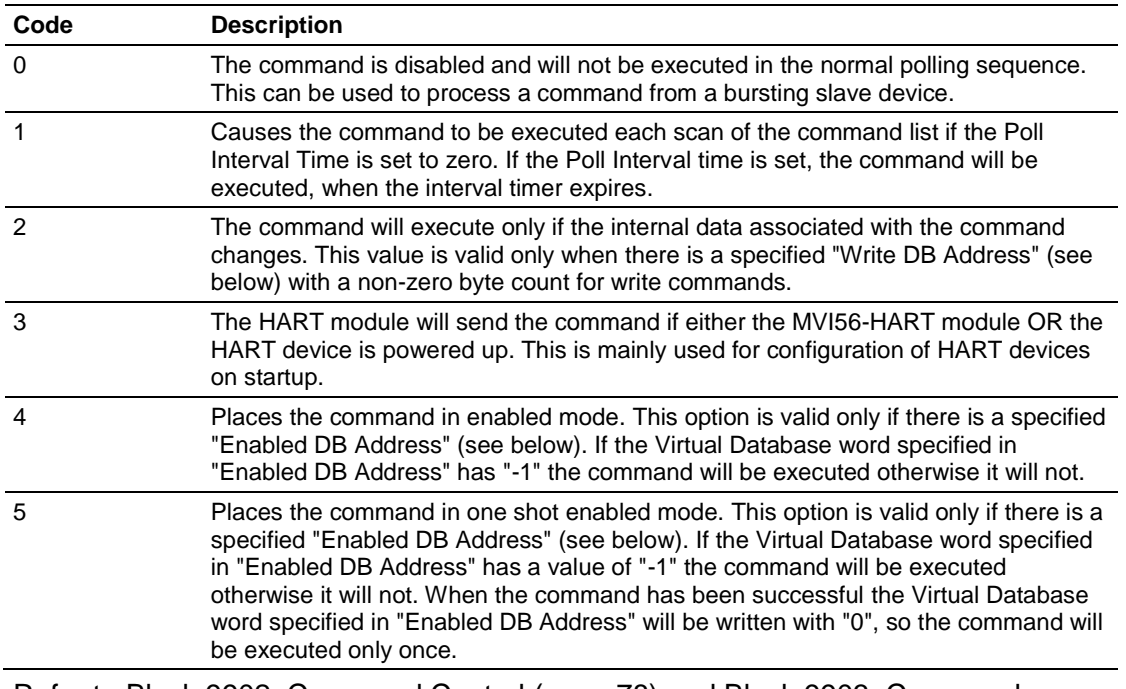

Refer to Block 9902: Command Control (page [78\)](#page-77-0) and Block 9903: Command Disable Control Block (page [78\)](#page-77-0) for more information on how to use the enable code.

#### *Float DB Address*

#### 0 to 3998

This field specifies the internal database register where the floating point values returned by the command will be placed.

#### *Poll Interval*

#### 0 to 65535

This parameter specifies the minimum interval between executions of a continuous commands (*Enable* code of 1). The value is in seconds. Therefore, if a value of 10 is entered, the command will execute no more frequently than once every 10 seconds.

#### *FP Word Count*

#### -1 to 125

This parameter specifies the number of words from the floating point data returned by a HART command that will be placed on the Virtual Database. If this parameter is 0 no data will be written to the Database. If this parameter is -1 then all the floating point data will be written in the integer block of data.

Special care should be taken with this number, because is a word count and a floating point value is 2 words long. For example if you execute a HART command 3 which takes 5 floating point values from the device, you should place a word count of 10 words.

#### *Swap Code*

0, 1, 2, 3

This parameter defines the byte order of each four-byte group of data received. This parameter is helpful when dealing with floating-point or other multi-register values, as there is no standard byte order for storing these data types. The following table describes the values and their associated operations:

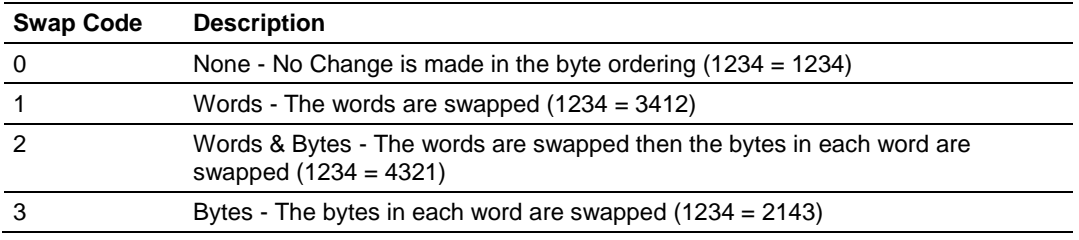

#### *Short Address*

 $0 =$  Point-to-Point

#### 1 to  $15 =$  Multi-drop

This parameter specifies the HART slave node address on the network to which the command will be sent. Values of 0, or 1 to 15 are permitted. If the device to be addressed only accepts long address, then the parameter "Use Long" should be selected so the module can ask for the long address with the short one and then execute the command.

#### *Function Code*

#### 0 to 255

This parameter specifies the HART function to be executed. Any HART function can be executed, even device specific ones, but only supported commands will return formatted data and classified in floating point data and integer data.

#### *Int. DB Address*

#### 0 to 3999

This field specifies the internal database register where the integer or packed ASCII string values returned by the command will be placed.

If the Floating Point Word Count parameter is "-1", then all the data returned by the HART command will be placed in this address without any formatting.

#### *Int Word Count*

#### 0 to 125

This parameter specifies the number of words from the integer or packed ASCII string data returned by a HART command that will be placed on the Virtual Database. If this parameter is "0", no data will be written to the Database.

#### *Swap Code*

#### 0, 1, 2, 3

This parameter defines the byte order of each four-byte group of data received. This parameter is helpful when dealing with floating-point or other multi-register values, as there is no standard byte order for storing these data types. The following table describes the values and their associated operations:

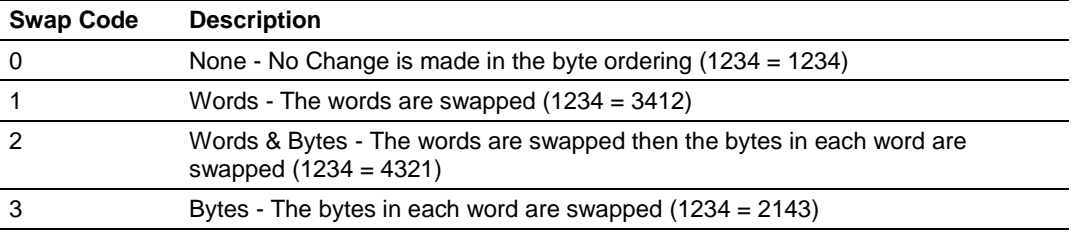

#### *Use Long*

#### 0 or 1

This parameter defines if the command will be executed with short or long address. If the value is "0", then the configured command will be executed using the Short Address specified. If the value is "1" then the specified Short Address will be used only to ask for the long address and that will be used to execute the configured command.

#### *Enable DB Address*

#### 0 to 3999

This field specifies the internal database register to be used to enable the execution of a command. This parameter is only used if "Enable" is "4" or "5". If the value of this database register is "-1", then the command will be executed, otherwise it will not. If the "Enable" value is "5", then after the successful execution of the command this value will become "0".

#### *Done DB Address*

#### -1 to 3999

This field specifies the internal database register to be used to signal the successful execution of a command. When a command is successfully executed a "-1" is written to this register. This "Done DB Address" can be shared with the "Enable DB Address" of another command to do a chained command execution.

#### *Write DB Address*

#### -1 to 7999 Bytes

This field specifies the internal database register to use as a source of data for HART commands that include data. It is possible to include data with every HART command, but only if the command and the device will accept this data. If this value is "-1", it indicates that there will not be data with the command or that it will not come from the database.

**Note:** This value is specified in Bytes, not Words.

#### *Swap Code*

#### 0, 1, 2, 3

This parameter defines the byte order of each four-byte group of data received. This parameter is helpful when dealing with floating-point or other multi-register values, as there is no standard byte order for storing these data types. The following table describes the values and their associated operations:

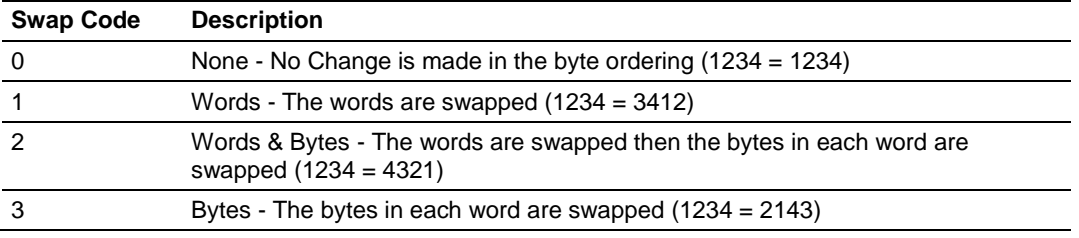

#### *Byte Count*

#### 0 to 250

This parameter specifies the number of bytes to be sent to a HART device in the command. If the command has no data then this value should be "0".

If the value of this field is different of "0" and "Write DB Address" is different of "- 1" then the data for the command will be taken from the Virtual Database. If the value of this field is different of "0" and "Write DB Address" is "-1" then the data for the command will be from the "Fixed Data" field for the command.

#### *Fixed Data*

#### Up to 250 HEX values separated by space

This parameter is a string of HEX values to be sent with the HART command. There should be at least the number of bytes specified in the "Byte Count" parameter. The bytes should be written in hexadecimal format and separated by a space. This data will be sent if the Parameter "Write DB Address" is "-1" and "Byte Count" is greater than "0", and it will be sent in the same order that they are written.
# **2.3 Hart Command Examples**

This section describes two examples that shows how to configure HART commands. The first example shows a read command (Function code 3 - READ DYNAMIC VARIABLES) and the second example shows a write command (Function code 34 - WRITE DAMPING VALUE).

# *2.3.1 Example of HART Command Function 3*

The following example shows how to configure a command function 3 (READ DYNAMIC VARIABLES) to read the process variables from the HART slave device. According to the HART specification, this command will return four floating-point variables:

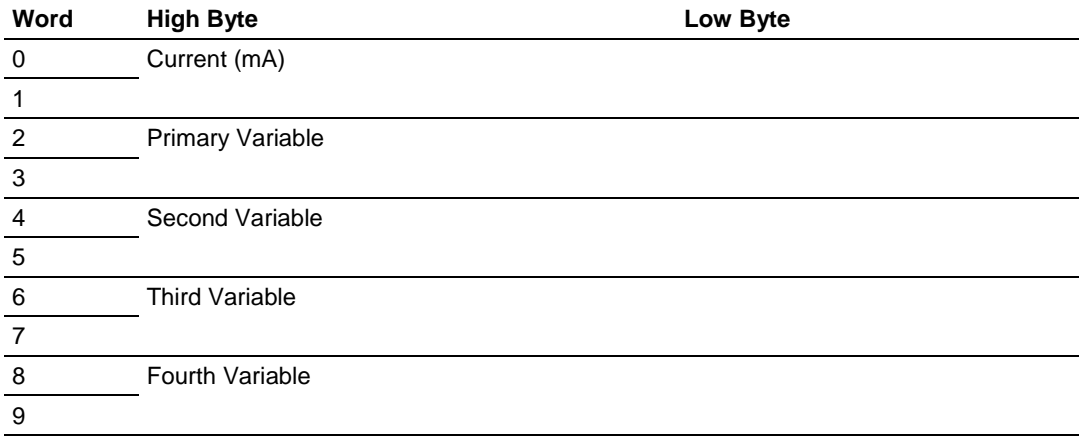

The command also returns the following integer data:

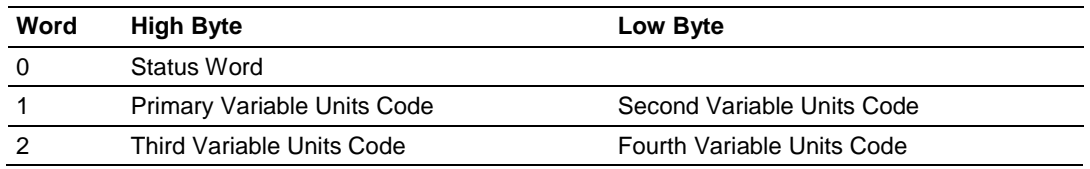

#### This command returns the following number of words:

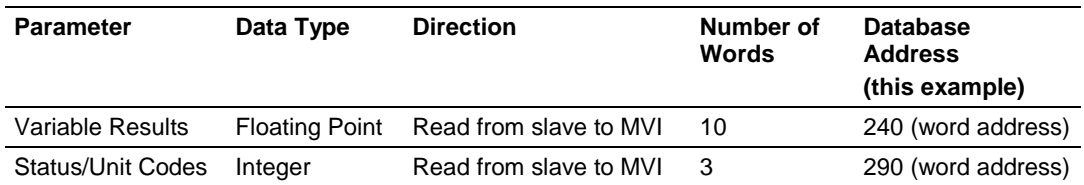

You can configure the command parameters as described in the following table in order to correctly read the command 3 results to the module database:

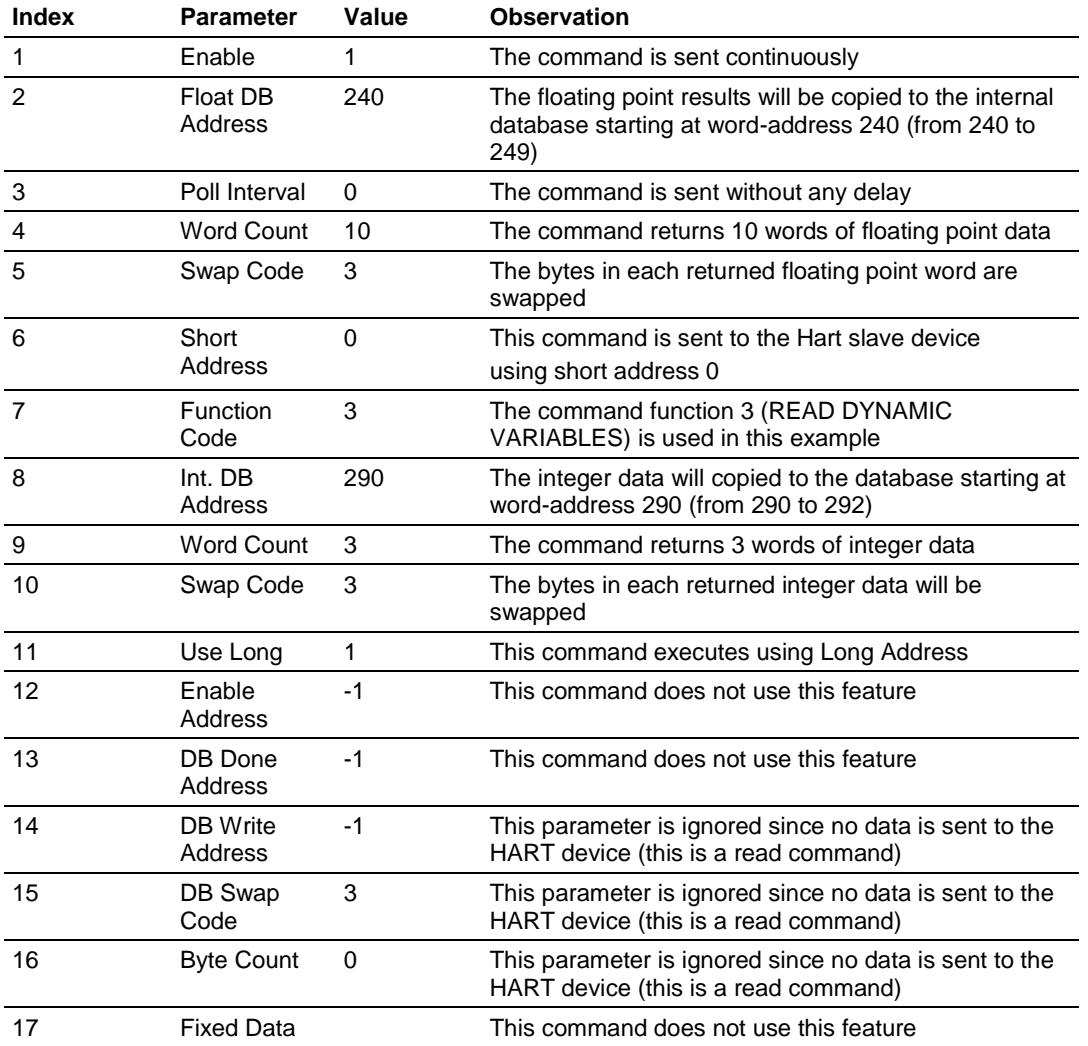

#### These values can be entered in the configuration file as described below:

**START** Float DB Poll Word Swap Short Func Int. DB Word Swap Use Enable DB Done DB Write DB Swap Byte Fixed  $\frac{1}{2}$ #Enable Address Interval Count Code Address Code Address Count Code Long Address Address Address Code Count Data  $1 \qquad 240 \qquad \qquad 0 \qquad 10 \qquad 3 \qquad \qquad 0 \qquad 3 \qquad 290 \qquad 3 \qquad 3 \qquad 1 \qquad -1 \qquad -1 \qquad -1 \qquad \qquad -1 \qquad \qquad 3 \qquad \qquad 0$ END

In this example, verify that the command result is located inside the Read Data area, in order to have the data copied to the PLC processor (through the backplane). The following backplane configuration could be used for this example:

Read Register Start : 0 #Starting DB address where read by processor Read Register Count : 300 #Number of regs for processor to read Write Register Start: 300 #Starting DB address where write data placed Write Register Count: 300 #Number of regs to write to module from processor

# *2.3.2 Example of HART Command Function 34*

The following example shows how to configure a command function 34 (WRITE DAMPING VALUE) to write a damping values (seconds) to the HART slave device.

According to the HART specification, this command will write one floating point variables:

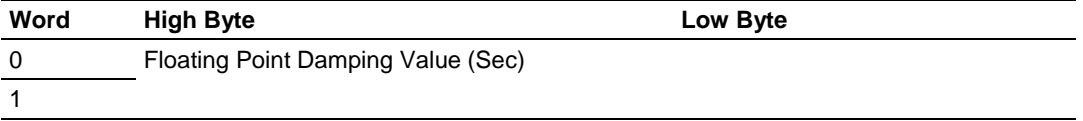

The HART device should also return the floating point value after it processes the request:

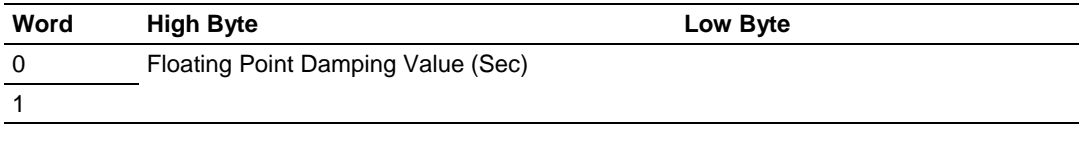

The HART device also returns an integer status data:

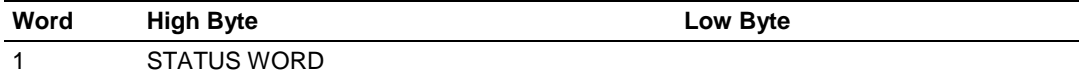

This command returns the following number of words:

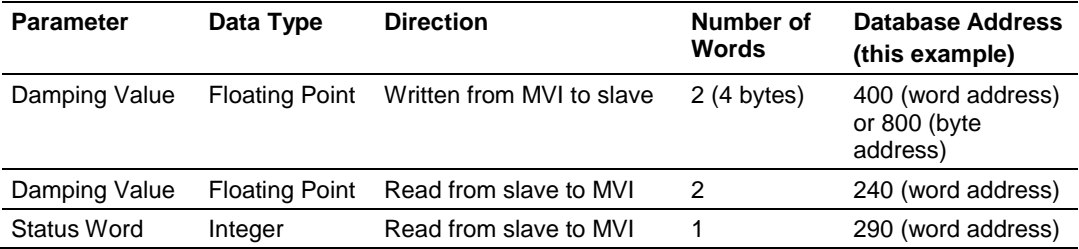

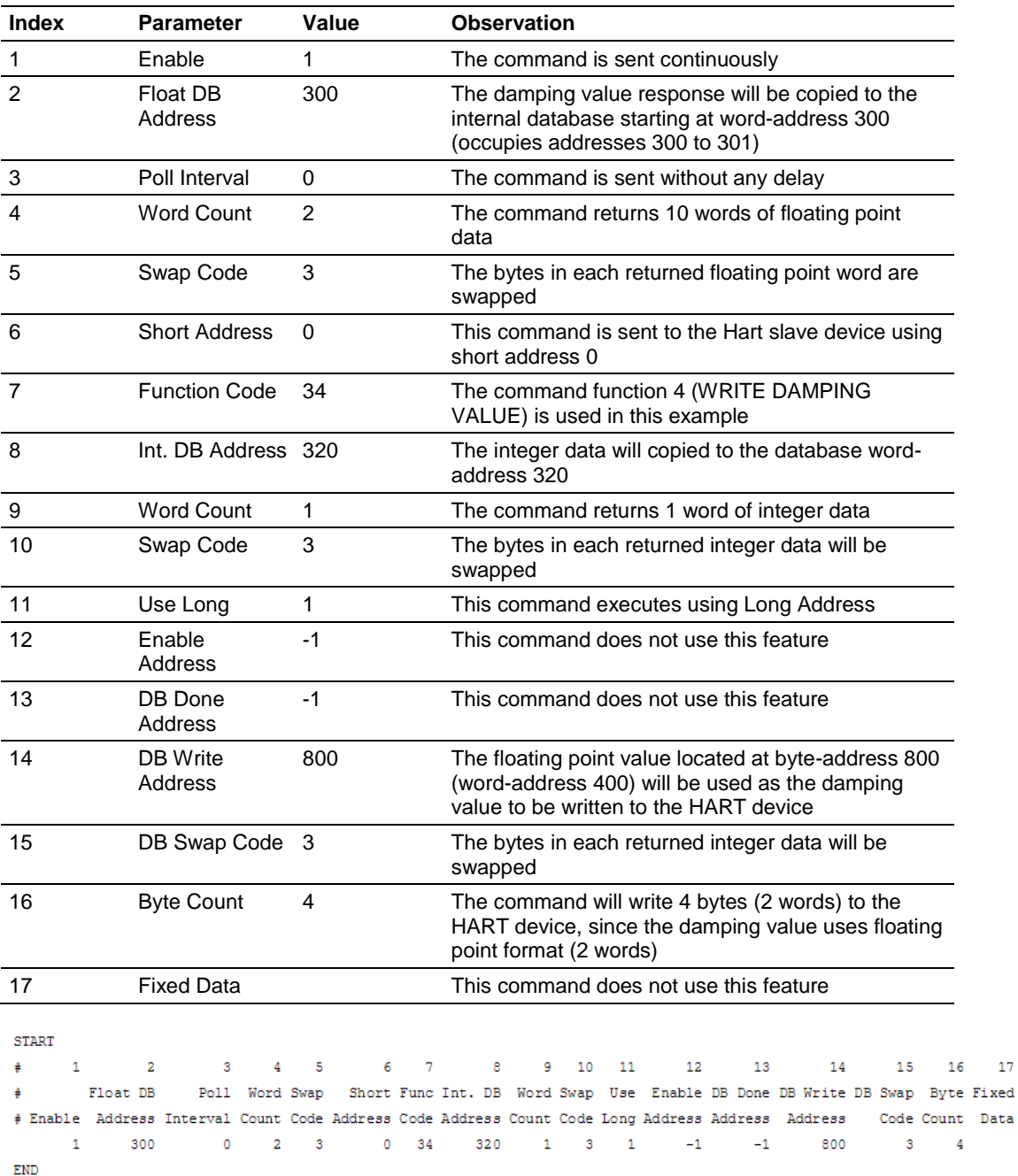

You can configure the command parameters as described in the following table:

Verify that addresses 300 and 320 are located inside the Read Data area (read from the MVI database to the PLC processor). Address 400 would have to be located inside the Write Data area (written from the PLC processor to the MVI database).

 $17\,$ 

## **2.4 Downloading the Configuration to the Module Using Serial**

For the module to use the settings you configured, you must download (copy) the updated *Project* file from your PC to the module.

**Note:** The first time you download the project to the module, you must use the serial COM port to download the project, including the IP address. After that, you can use the Ethernet port to communicate with the module.

#### *To download the project file*

**1** In the tree view in *ProSoft Configuration Builder*, right-click the module icon, and choose **DOWNLOAD FROM PC TO DEVICE**. The program scans your PC for a valid com port (this may take a few seconds). When the *ProSoft Configuration Builder* finds a valid COM port, it opens the *Download files from PC to module* dialog box.

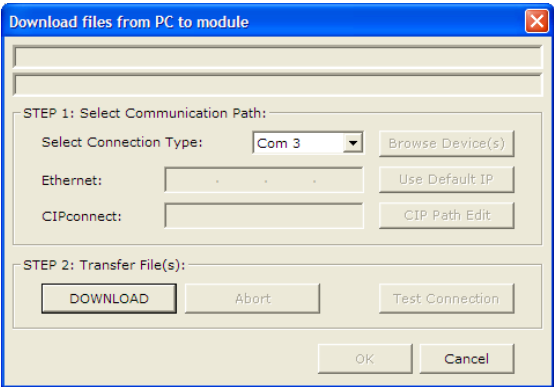

**2** Choose the COM port to use from the dropdown list, and then click **DOWNLOAD**.

The module performs a platform check to read and load its new settings. When the platform check is complete, the status bar in the *Download files* dialog box displays the message *Module Running*.

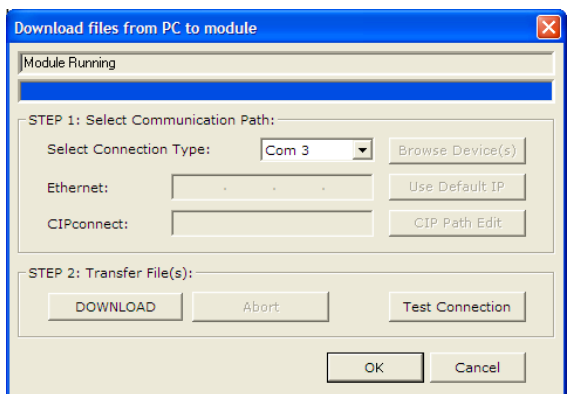

# <span id="page-42-0"></span>**3 Ladder Logic**

## *In This Chapter*

- [Using the Sample Program](#page-42-0) ..................................................................[.43](#page-42-0)
- [Adding the Module to an Existing Project.](#page-49-0)............................................[.50](#page-49-0)

Ladder logic is required for the MVI56-HART module to operate. Tasks that must be handled by the ladder logic are module data transfer, special block handling, and status data receipt. Additionally, a power-up handler may be needed to handle the initialization of the module's data and to clear any processor fault conditions.

The sample ladder logic is extensively commented, to provide information on the purpose and function of each rung. For most applications, the sample ladder will work without modification.

# **3.1 Using the Sample Program**

The sample program consists of user defined data types, controller tags and ladder rungs that allow communication between the ControlLogix processor, the MVI56-HART module, and the HART network. You can use the sample program as-is, or you can incorporate the data types, controller tags and ladder rungs into an existing program.

# *3.1.1 Controller Tags*

The MVI56-HART module is defined in the example as HART.DATA to hold all data related to the database (type HARTDATA) and HART.STATUS to hold all status data related to the module (type HARTSTATUS). The tag name can be set to any valid tag name desired.

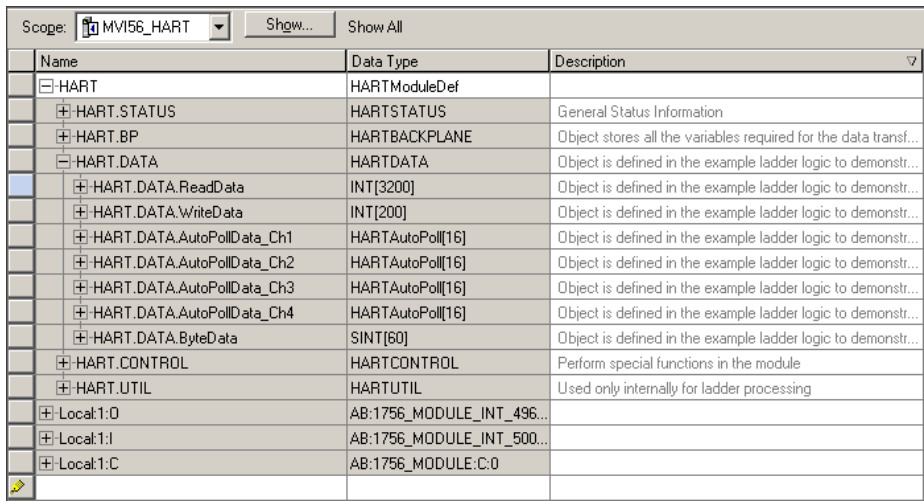

# *3.1.2 Module Status Data and Variables (HARTModuleDef)*

All status and variable data related to the MVI56-HART is stored in a userdefined data type. An instance of the data type is required before the module can be used. This is accomplished by declaring a variable of the data type in the Controller Tags Edit Tags dialog box. The following table describes the structure of this object.

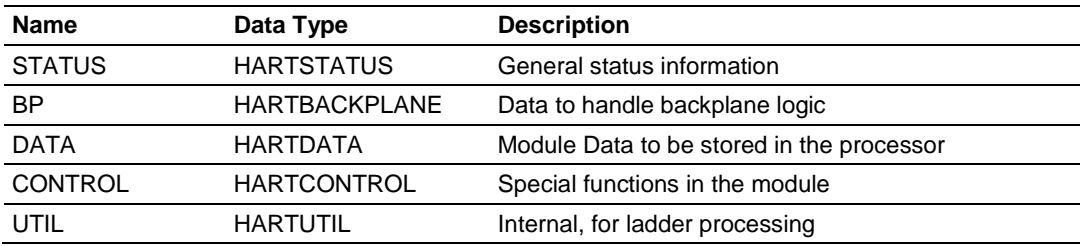

This object contains objects that define variables for the module and status data related to the module. Each of these object types is discussed in the following topics of the document.

#### *Status Object (HARTStat)*

This object stores the status data of the module. The HARTSTATUS object (shown in the following example) is updated when a read block is received by the processor. Use this data to monitor the state of the module at a "real-time" rate.

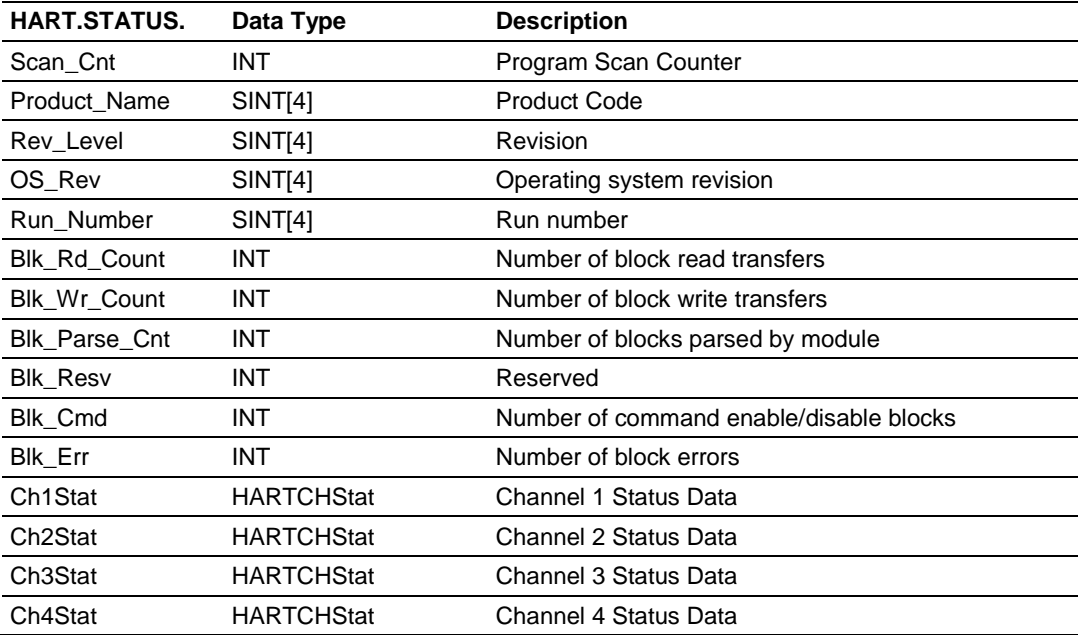

Within the HARTSTATUS objects are objects containing the status information for each application port (HARTCHStat). Refer to Status Data Area and Error Codes for a complete listing of the data stored in this object.

## **Channel Status Object (HARTChxStat)**

The HARTChxStat object holds the status data related to a single HART master port. The following table describes the structure of the object.

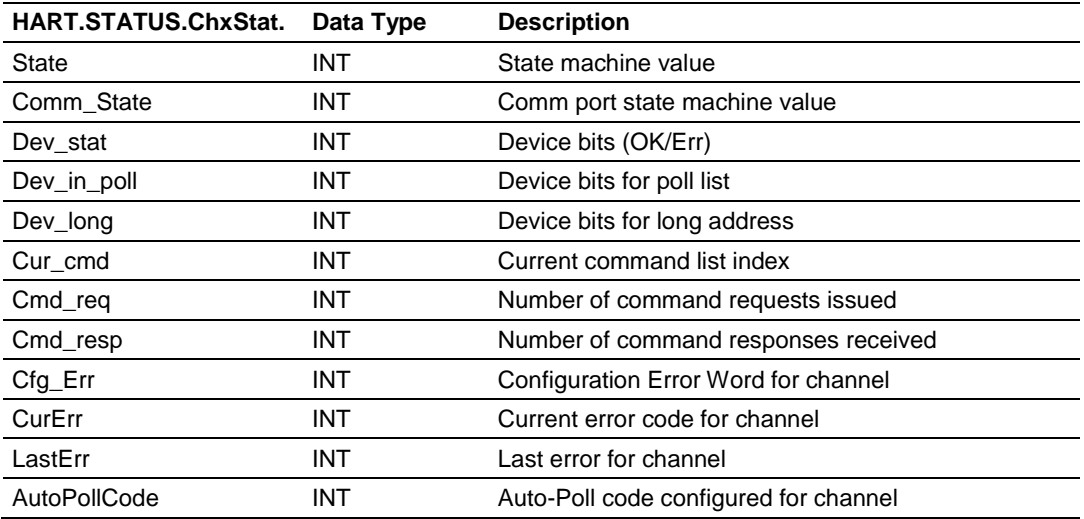

This information is passed to the controller from the module with each normal read block image.

## **Configuration/Error Status Flags (Cfg\_Err)**

The Cfg\_Err word member of the HARTCHxStat reports configuration errors for the respective port. If the module is not functioning as expected, inspect the value presented in this object. If a configuration error exists, the associated bit is set. A value of zero for the bit indicates the configuration value is valid. This does not guarantee that the module is configured correctly for your application. The bits used by this member are shown in the following table.

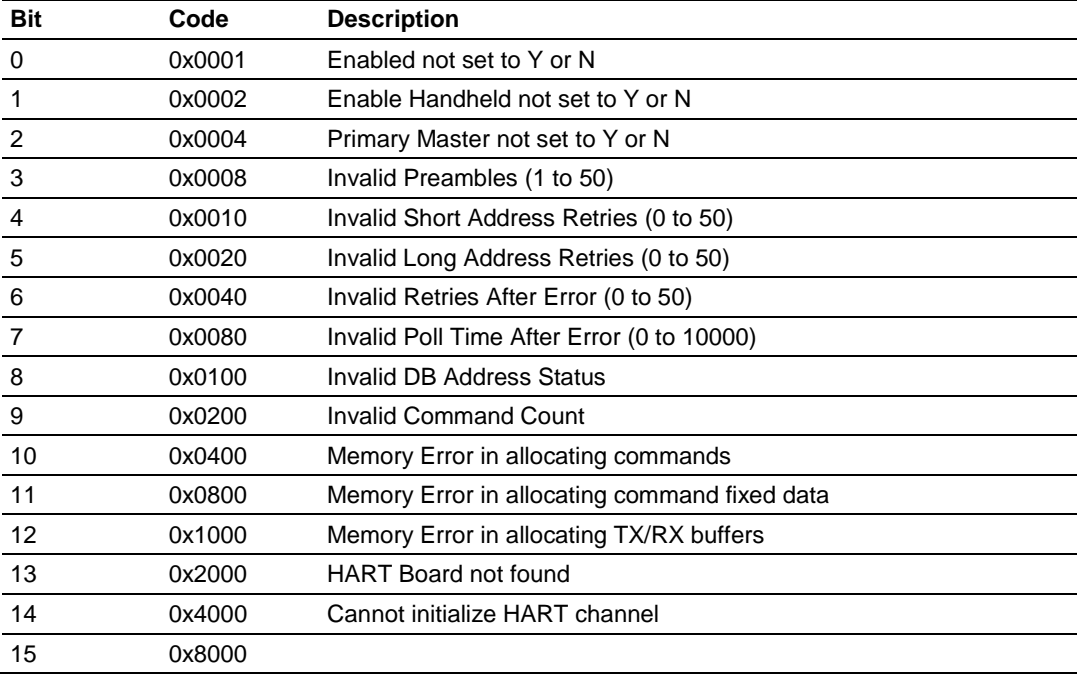

## *Backplane Object (HARTBackplane)*

The HARTBACKPLANE object stores all the variables required for the data transfer operation between the module and the controller. The LastRead data member is used as the handshaking byte to indicate the arrival of new data from the module. The following table describes the structure of the object.

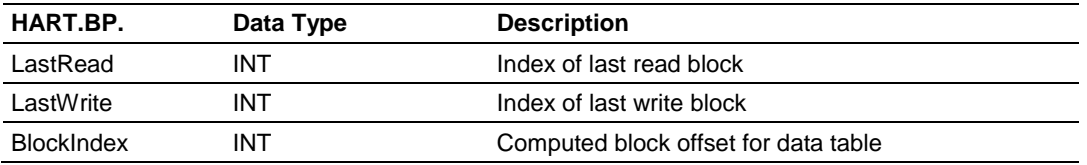

The other members of the object are be used in the ladder logic to assist in the data transfer operation.

# *3.1.3 Data Object (HARTData)*

The HARTDATA object is defined in the example ladder logic to demonstrate how the data from a module can be stored in the processor. This object can be used to temporarily store a received data set. In this example, four data areas are set up; two for input data (data received from the module) and two for output data (data to transfer to the module). Within each of these two areas, an area for floating-point data and integer data is defined. The following table describes the structure of the object.

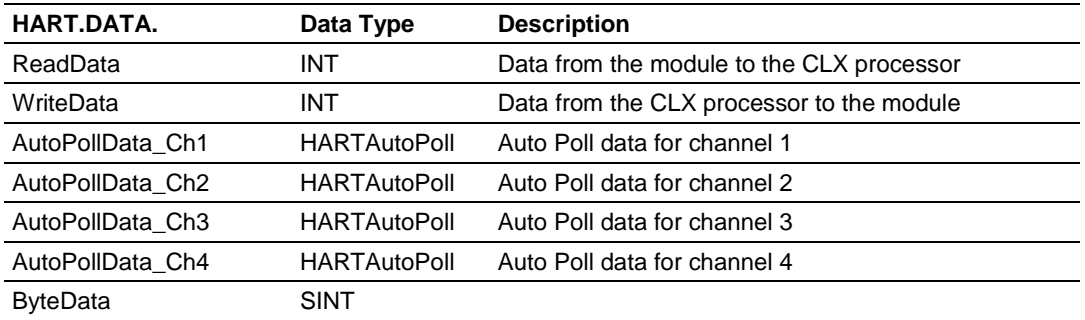

# *3.1.4 Auto-Poll Data (HARTAutoPoll)*

#### **Auto-Poll Data (HARTAutoPoll)**

This data object contains the auto-poll data ready to be used by the user (multidrop or point-to-point). First define where the auto-poll data will copied to in the MVI56-HART database using the DB AutoPoll Address parameter in the configuration file. Then copy the data from the MVI56-HART database into the CLX memory (HARTAutoPoll object) using the ladder logic.

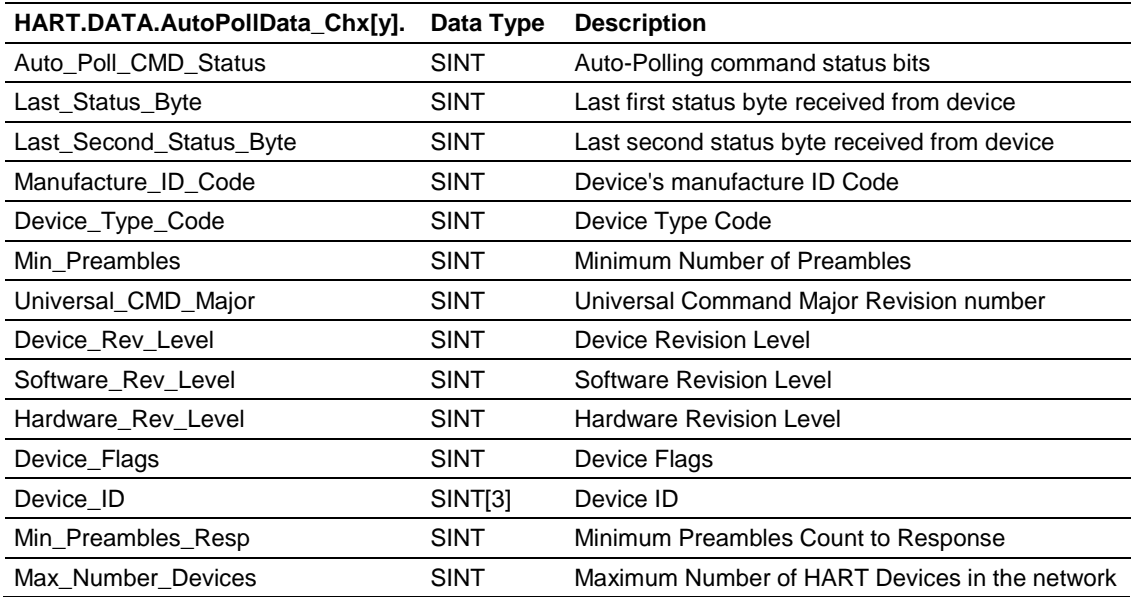

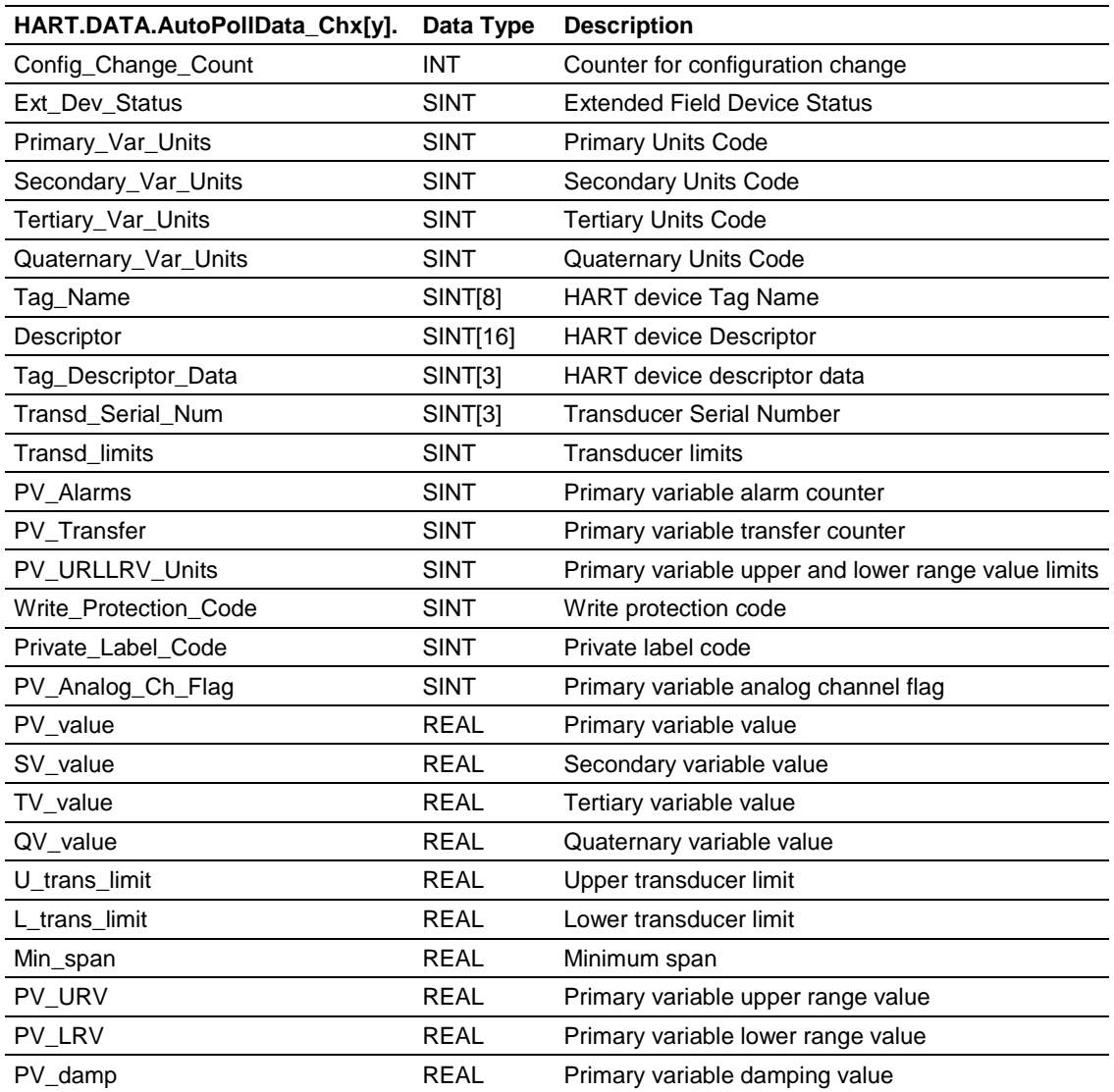

# <span id="page-49-0"></span>**3.2 Adding the Module to an Existing Project**

**1** In the *Controller Organizer* window, right-click **I/O CONFIGURATION** or the controller backplane and then choose **NEW MODULE...**

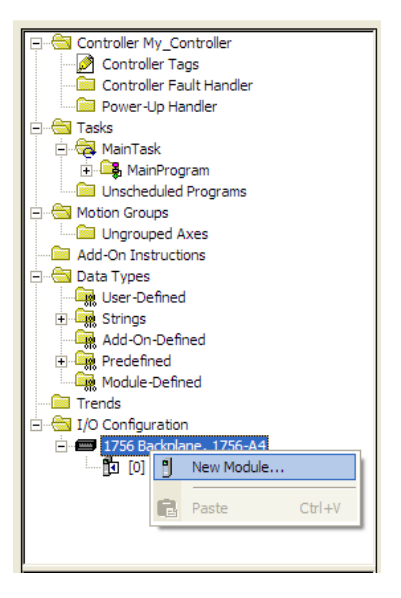

This action opens the *Select Module* dialog box:

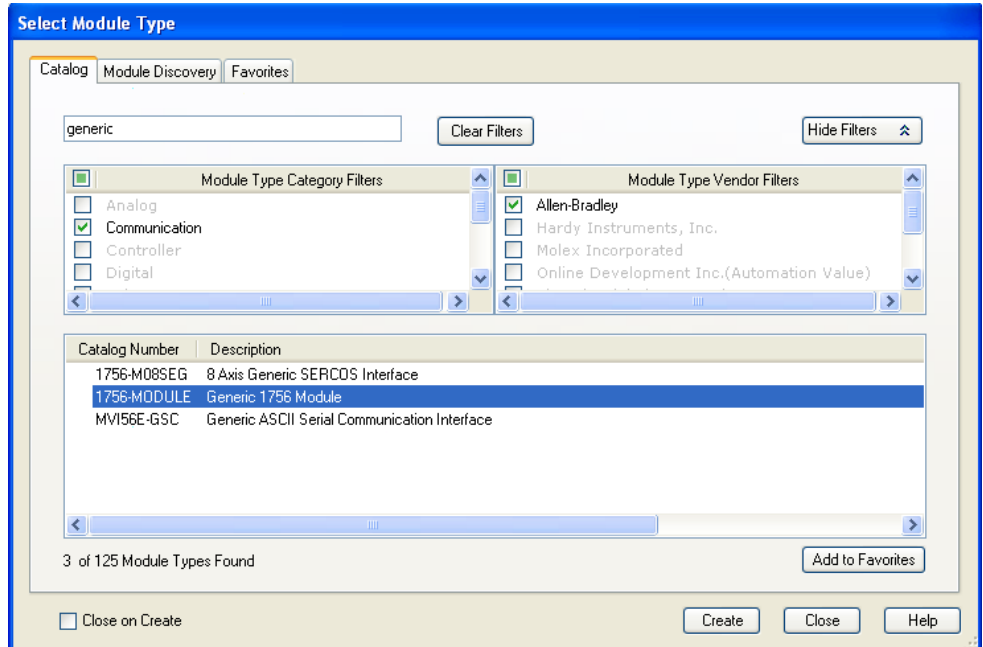

- **2** Select the **1756-MODULE (GENERIC 1756 MODULE)** from the list and click **OK**. This action opens the *New Module* dialog box.
- **3** Enter the *Name, Description* and *Slot* options for your application. You must select the *Comm Format* as **DATA - INT** in the dialog box, otherwise the module will not communicate. Click **OK** to continue.

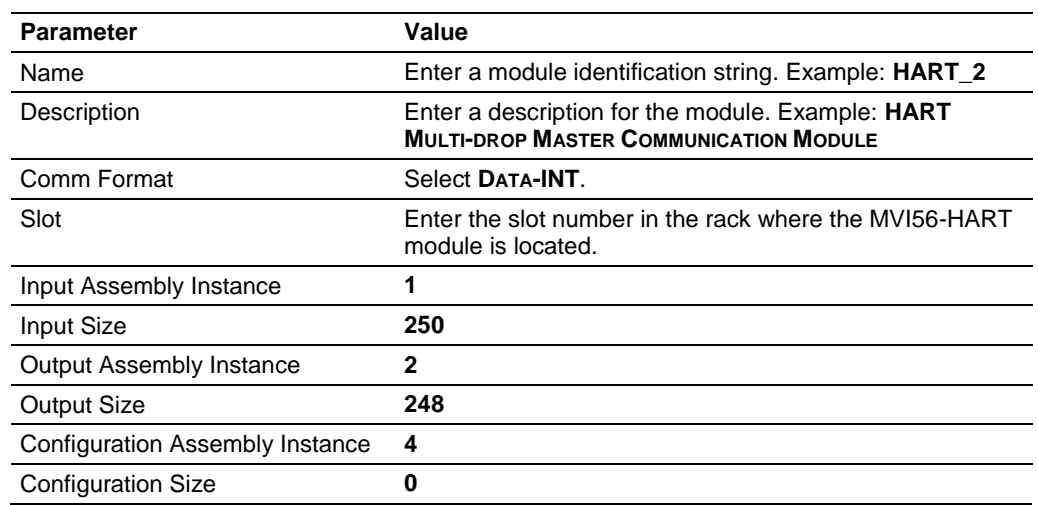

**4** Select the *Requested Packet Interval* value for scanning the I/O on the module. This value represents the minimum frequency that the module will handle scheduled events. This value should not be set to less than **1** millisecond. The default value is **5** milliseconds. Values between **1** and **10** milliseconds should work with most applications.

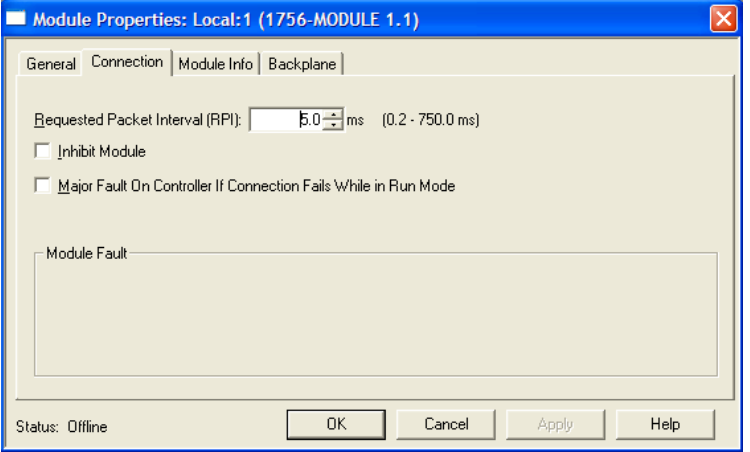

**5** Save the module. Click **OK** to dismiss the dialog box. The *Controller Organizer* window now displays the module's presence.

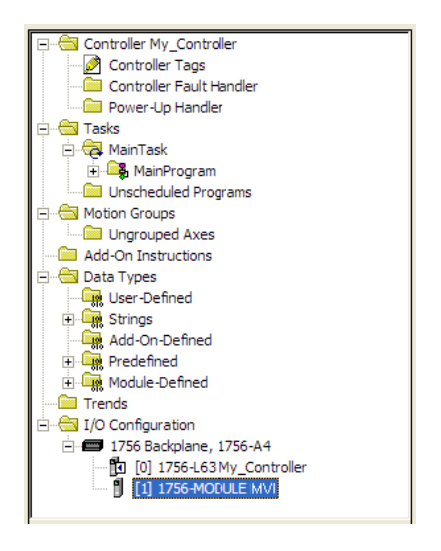

- **6** Copy the *User-Defined Data Types* from the sample program into your existing RSLogix 5000 project.
- **7** Copy the *Controller Tags* from the sample program into your project.
- **8** Copy the *Ladder Rungs* from the sample program into your project.

# <span id="page-52-0"></span>**4 Diagnostics and Troubleshooting**

## *In This Chapter*

- [Reading Status Data from the Module](#page-52-0) .................................................[.53](#page-52-0)
- [LED Status Indicators.](#page-68-0)..........................................................................[.69](#page-68-0)

The module provides information on diagnostics and troubleshooting in the following forms:

- Status data values are transferred from the module to the processor.
- Data contained in the module can be viewed through the Configuration/Debug port attached to a terminal emulator.
- LED status indicators on the front of the module provide information on the module's status.

# **4.1 Reading Status Data from the Module**

The MVI56-HART module returns a status data set to the ControlLogix processor in read blocks with identification codes of 0 and -1. This data is transferred to the ControlLogix processor continuously.

The Configuration/Debug port provides the following functionality:

- Full view of the module's configuration data
- View of the module's status data
- Version Information
- Control over the module (warm boot and cold boot)
- Facility to upload and download the module's configuration file

# *4.1.1 Using ProSoft Configuration Builder (PCB) for Diagnostics*

#### *To connect to the module's Configuration/Debug serial port*

**1** Start *PCB*, and then right-click the module icon.

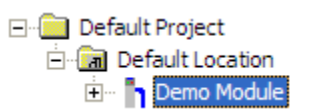

**2** On the shortcut menu, choose **DIAGNOSTICS**.

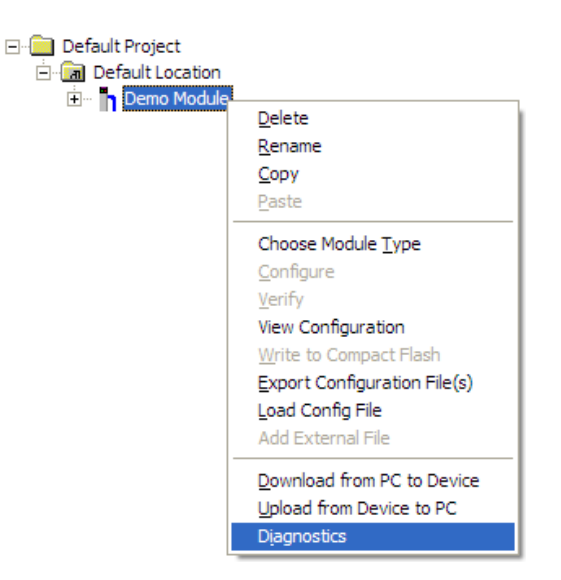

This action opens the *Diagnostics* dialog box.

**3** Press **[?]** to open the *Main* menu.

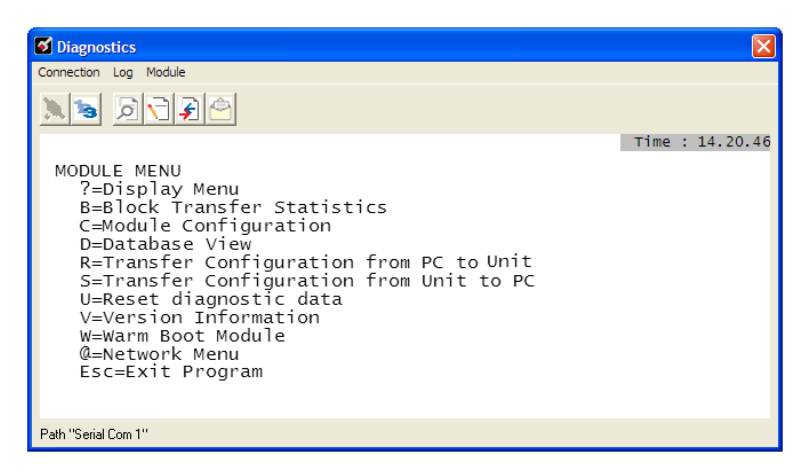

**Important:** The illustrations of configuration/debug menus in this section are intended as a general guide, and may not exactly match the configuration/debug menus in your own module.

If there is no response from the module, follow these steps:

Y.

**1** Click the Setup Connection button to configure the connection. On the *Connection Setup* dialog box, select a valid com port or other connection type supported by the module.

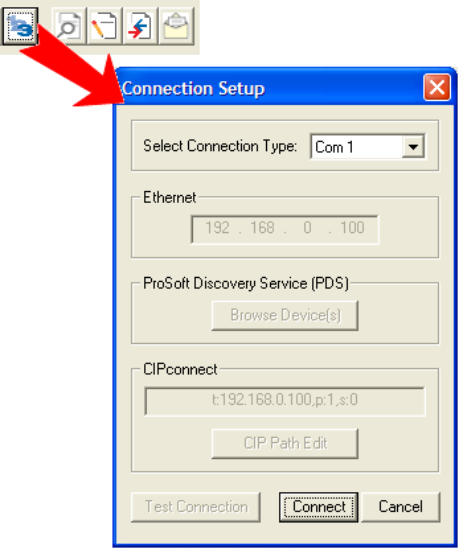

- **2** For a serial connection, verify that the null modem cable is connected properly between your computer's serial port and the module. A regular serial cable will not work.
- **3** On computers with more than one serial port, verify that your communication program is connected to the same port that is connected to the module.

If you are still not able to establish a connection, contact ProSoft Technology for assistance.

#### *Navigation*

All of the submenus in *ProSoft Configuration Builder* for this module contain commands to redisplay the menu or return to the previous menu. You can always return from a submenu to the next higher menu by pressing **[M]** on your keyboard.

The organization of the menu structure is represented in simplified form in the following illustration:

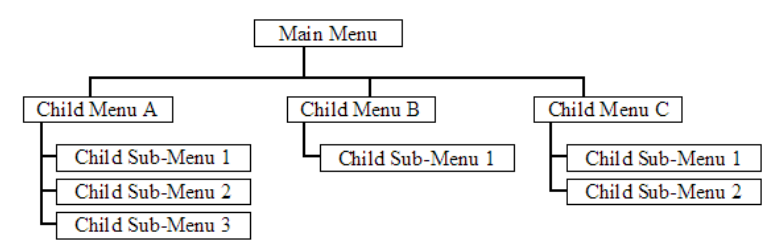

The remainder of this section shows you the menus available for this module, and briefly discusses the available commands.

#### **Keystrokes**

The keyboard commands on these menus are usually not case sensitive. You can enter most commands in lowercase or uppercase letters.

The menus use a few special characters (**[?]**, **[-]**, **[+]**, **[@]**) that must be entered exactly as shown. Some of these characters require you to use the **[SHIFT]**, **[CTRL]**, or **[ALT]** keys to enter them correctly. For example, on US English keyboards, enter the **[?]** command as **[SHIFT]** and **[/]**.

Also, take care to distinguish the capital letter **[I]** from the lower case letter **[L]** (l) and the number **[1]**. Likewise for the capital letter **[O]** and the number **[0]**. Although these characters look nearly the same on the screen, they perform different actions on the module.

## *4.1.2 Main Menu*

When you first connect to the module from your computer, your terminal screen will be blank. To activate the main menu, press the **[?]** key on your computer's keyboard. If the module is connected properly, the following menu will appear.

```
HART COMMUNICATION MODULE MENU
 ?=Display Menu
B=Block Transfer Statistics
C=Module Configuration
D=Modbus Database View
H=HART Menu
R=Transfer Configuration from PC to MVI Unit<br>S=Transfer_Configuration from MVI Unit to PC
V=Version Information
W=Warm Boot Module
Esc=Exit Program
```
**Caution:** Some of the commands available to you from this menu are designed for advanced debugging and system testing only, and can cause the module to stop communicating with the processor or with other devices, resulting in potential data loss or other failures. Use these commands only if you fully understand their potential effects, or if you are specifically directed to do so by ProSoft Technology Technical Support staff.

Some of these command keys are not listed on the menu, but are active nevertheless. Please be careful when pressing keys so that you do not accidentally execute an unwanted command.

#### *Viewing Block Transfer Statistics*

Press **[B]** from the *Main* menu to view the *Block Transfer Statistics* screen.

Use this command to display the configuration and statistics of the backplane data transfer operations between the module and the processor. The information on this screen can help determine if there are communication problems between the processor and the module.

**Tip:** To determine the number of blocks transferred each second, mark the numbers displayed at a specific time. Then some seconds later activate the command again. Subtract the previous numbers from the current numbers and divide by the number of seconds passed between the two readings.

#### *Viewing Module Configuration*

Press **[C]** to view the *Module Configuration* screen. Use this command to display the current module configuration and statistics.

#### *Opening the Database View Menu*

Press **[D]** to open the *Database View* menu.

Use this menu command to view the current contents of the module's database. For more information about this submenu, see Database View Menu.

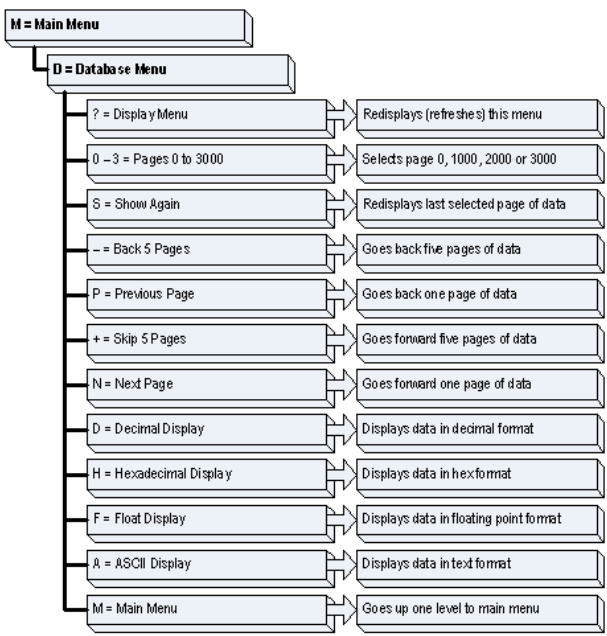

#### *Opening the HART Master Menu*

Press **[H]** to open the HART Master Menu. This menu allows you to view information about the protocol driver.

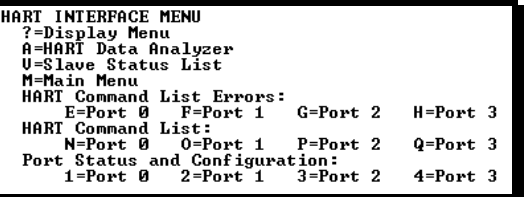

## *Transferring the Configuration File from the PC to the Module*

On the Diagnostics Menu this is referred to as *Receive Module Configuration*.

Press **[R]** to receive (download) the configuration file from your PC to the module and store the file on the module's Compact Flash Card (Personality Module) or Flash RAM.

Press **[Y]** to confirm the file transfer, and then follow the instructions on the terminal screen to complete the file transfer process.

After the file has been successfully downloaded, the module will restart the program and load the new configuration information. Review the new configuration using menu commands **[6]** and **[0]** to verify that the module is configured correctly.

## *Transferring the Configuration File from The Module to the PC*

On the Diagnostics Menu this is referred to as *Send Module Configuration*. Press **[S]** to send (upload) the configuration file from the module to your PC. Press **[Y]** to confirm the file transfer, and then follow the instructions on the terminal screen to complete the file transfer process.

After the file has been successfully uploaded, you can open and edit the file to change the module's configuration.

#### *Viewing Version Information*

Press **[V]** to view version information for the module. Use this command to view the current firmware version of the software (Software Revision Level) for the module, as well as other important values.

Values at the bottom of the display are important in determining module operation. The *Program Scan Counter* value is incremented each time a module's program cycle is complete.

**Tip:** Repeat this command at one-second intervals to determine the program execution frequency.

## *Warm Booting the Module*

**Caution:** Some of the commands available to you from this menu are designed for advanced debugging and system testing only, and can cause the module to stop communicating with the processor or with other devices, resulting in potential data loss or other failures. Use these commands only if you fully understand their potential effects, or if you are specifically directed to do so by ProSoft Technology Technical Support staff.

Some of these command keys are not listed on the menu, but are active nevertheless. Please be careful when pressing keys so that you do not accidentally execute an unwanted command.

Press **[W]** from the *Main* menu to warm boot (restart) the module. This command causes the program to exit and reload, refreshing configuration parameters that must be set on program initialization.

#### *Exiting the Program*

**Caution:** Some of the commands available to you from this menu are designed for advanced debugging and system testing only, and can cause the module to stop communicating with the processor or with other devices, resulting in potential data loss or other failures. Use these commands only if you fully understand their potential effects, or if you are specifically directed to do so by ProSoft Technology Technical Support staff.

Some of these command keys are not listed on the menu, but are active nevertheless. Please be careful when pressing keys so that you do not accidentally execute an unwanted command.

Press **[ESC]** to restart the module and force all drivers to be loaded. The module uses its flash memory configuration to configure the module.

# *4.1.3 HART Master Menu*

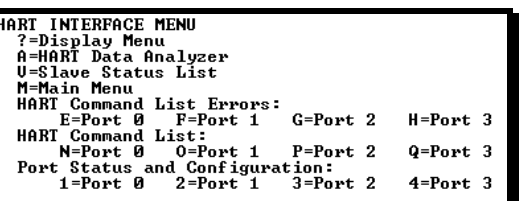

## *Redisplaying the Menu*

Press **[?]** to display the current menu. Use this command when you are looking at a screen of data, and want to view the menu choices available to you.

## *Opening the Data Analyzer Menu*

Press **[A]** to open the Data Analyzer Menu. Use this command to view all bytes of data transferred on each port. Both the transmitted and received data bytes are displayed. Refer to Data Analyzer (page [62\)](#page-61-0) for more information about this menu.

**Important:** When in analyzer mode, program execution will slow down. Only use this tool during a troubleshooting session. Before disconnecting from the Config/Debug port, please press **[S]** to stop the data analyzer, and then press **[M]** to return to the main menu. This action will allow the module to resume its normal high speed operating mode.

## *Viewing the Slave Status List*

Press **[V]** to view the slave status values associated with the ports. The slave status values are defined as follows:

- $\bullet$  ERR = Device in Error
- $\bullet$  OK = Device OK
- $\bullet$  [Blank] = Device Not Polled.

## *Opening the Command Error List Menu*

Press **[E], [F], [G]** or **[H]** to open the Command Error List for clients 1 through 4 respectively. This list consists of multiple pages of command list error/status data. Press **[?]** to view a list of commands available on this menu.

#### *Opening the Command List Menu*

Press **[N], [O], [P]** or **[Q]** to open the Command List menu for clients 1 through 4 respectively. Use this command to view the configured command list for the module.

# *Viewing the Master Command List Help*

Press **[H]** to view a help screen with explanations of each item that appears on the command list.

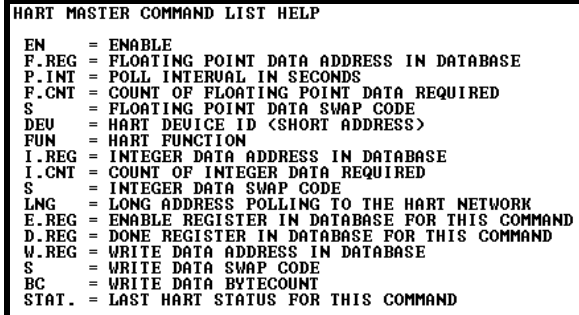

## *Viewing Port Status and Configuration*

Press **[1], [2], [3],** or **[4]** to view status and configuration for ports 0 through 3 respectively.

#### **HART Error Descriptions**

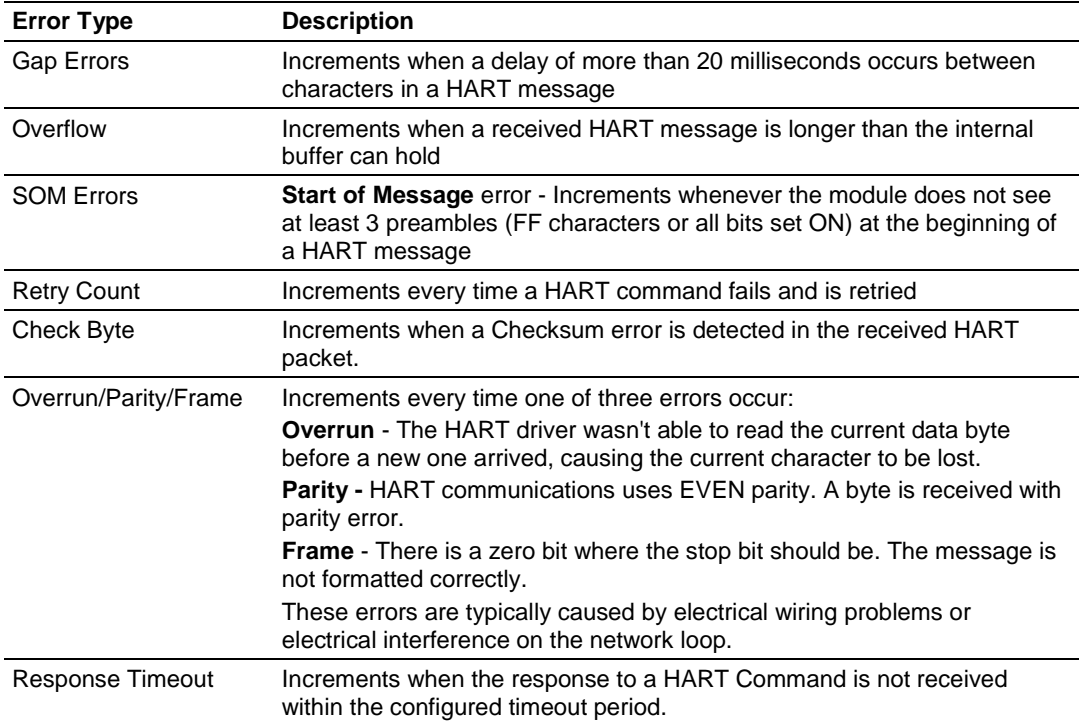

*Returning to the Main Menu* Press **[M]** to return to the *Main* menu.

## <span id="page-61-0"></span>*4.1.4 Data Analyzer*

The data analyzer mode allows you to view all bytes of data transferred on each port. Both the transmitted and received data bytes are displayed. Use of this feature is limited without a thorough understanding of the protocol.

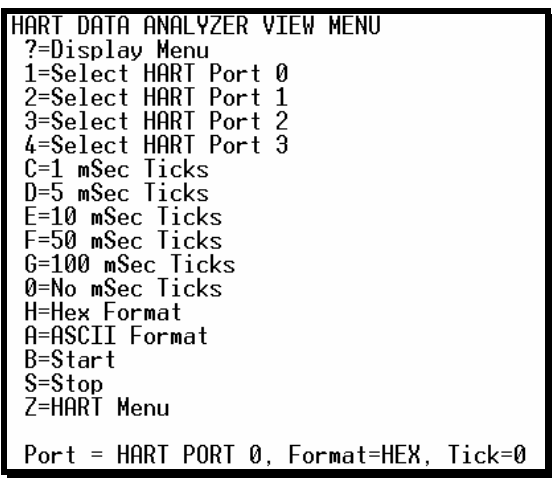

**Important:** When in analyzer mode, program execution will slow down. Only use this tool during a trouble-shooting session. Before disconnecting from the Config/Debug port, please be sure to press [M] to return to the main menu and disable the data analyzer. This action will allow the module to resume its normal operating mode.

## *Analyzing Data for Port 1*

Press **[1]** to display I/O data for Port 1 in the Data Analyzer. The following illustration shows an example of the Data Analyzer output.

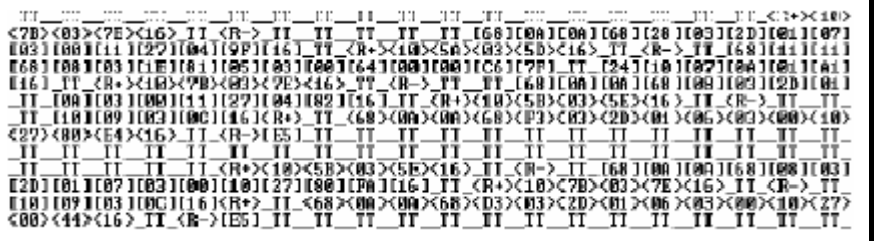

#### *Displaying Timing Marks in the Data Analyzer*

You can display timing marks for a variety of intervals in the data analyzer screen. These timing marks can help you determine communication-timing characteristics.

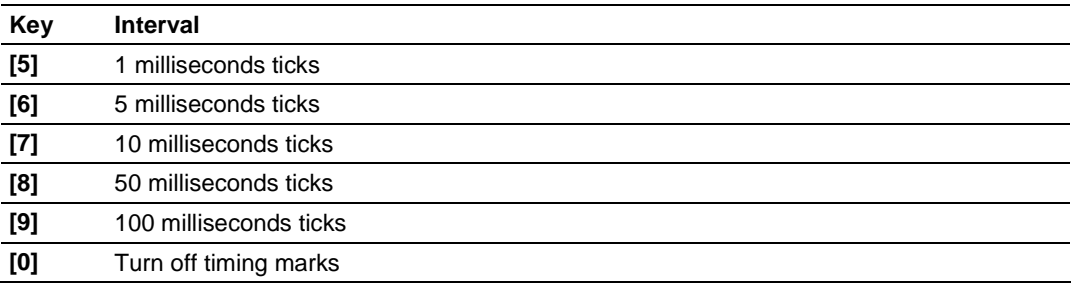

#### *Removing Timing Marks in the Data Analyzer*

Press **[0]** to turn off timing marks in the Data Analyzer screen.

#### *Viewing Data in Hexadecimal Format*

Press **[H]** from the *Database View* menu to display the data on the current page in hexadecimal format.

#### *Viewing Data in ASCII (Text) Format*

Press **[A]** from the *Database View* menu to display the data on the current page in ASCII format. This is useful for regions of the database that contain ASCII data.

#### *Starting the Data Analyzer*

Press **[B]** to start the data analyzer. After the key is pressed, all data transmitted and received on the currently selected port will be displayed. The following illustration shows an example.

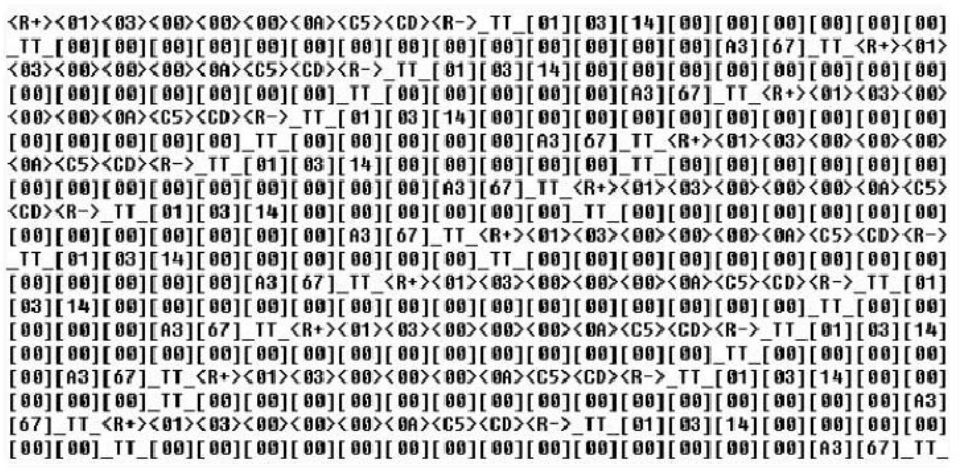

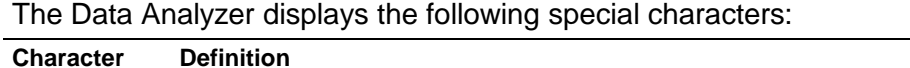

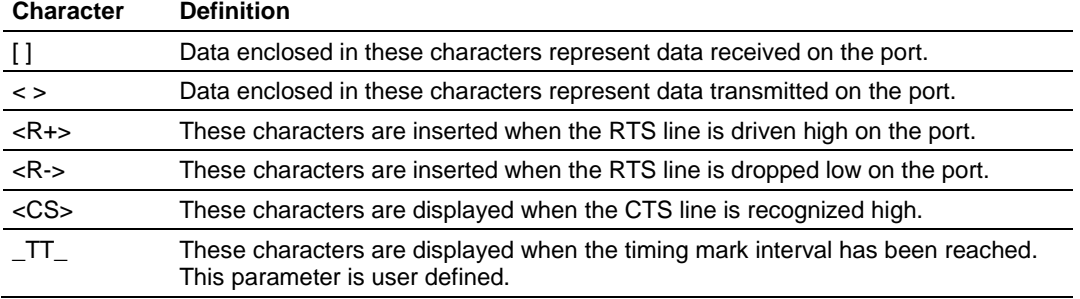

## *Stopping the Data Analyzer*

Press **[S]** to stop the data analyzer. Use this option to freeze the display so the data can be analyzed. To restart the analyzer, press **[B].**

**Important:** When in analyzer mode, program execution will slow down. Only use this tool during a troubleshooting session. Before disconnecting from the Config/Debug port, please press **[S]** to stop the data analyzer, and then press **[M]** to return to the main menu. This action will allow the module to resume its normal high speed operating mode.

*Returning to the Main Menu* Press **[M]** to return to the *Main* menu.

# *4.1.5 Data Analyzer Tips*

From the main menu, press **[A]** for the "Data Analyzer". You should see the following text appear on the screen:

Data Analyzer Mode Selected

After the "Data Analyzer" mode has been selected, press **[?]** to view the Data Analyzer menu. You will see the following menu:

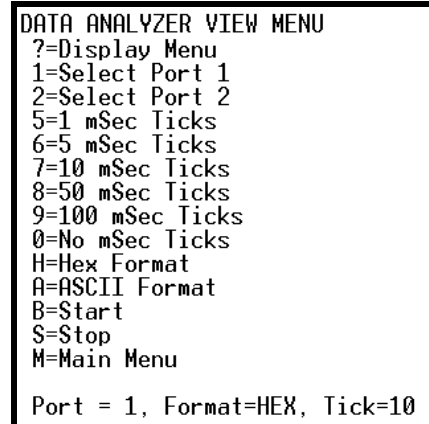

From this menu, you can select the "Port", the "format", and the "ticks" that you can display the data in.

For most applications, HEX is the best format to view the data, and this does include ASCII based messages (because some characters will not display on HyperTerminal and by capturing the data in HEX, we can figure out what the corresponding ASCII characters are supposed to be).

The Tick value is a timing mark. The module will print a \_TT for every xx milliseconds of no data on the line. Usually 10milliseconds is the best value to start with.

After you have selected the Port, Format, and Tick, we are now ready to start a capture of this data. The easiest way to do so is to go up to the top of you HyperTerminal window, and do a **TRANSFER / CAPTURE TEXT** as shown below:

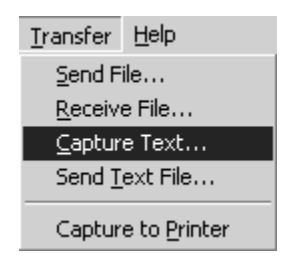

After selecting the above option, the following window will appear:

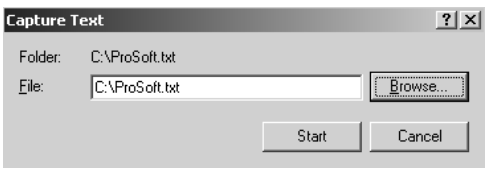

Next name the file, and select a directory to store the file in. In this example, we are creating a file ProSoft.txt and storing this file on our root C: drive. After you have done this, press the  $\frac{S\text{tart}}{S\text{t}}$  button.

Now you have everything that shows up on the HyperTerminal screen being logged to a file called ProSoft.txt. This is the file that you will then be able to email to ProSoft Technical Support to assist with issues on the communications network.

To begin the display of the communications data, you will then want to press **[B]** to tell the module to start printing the communications traffic out on the debug port of the module. After you have pressed **[B],** you should see something like the following:

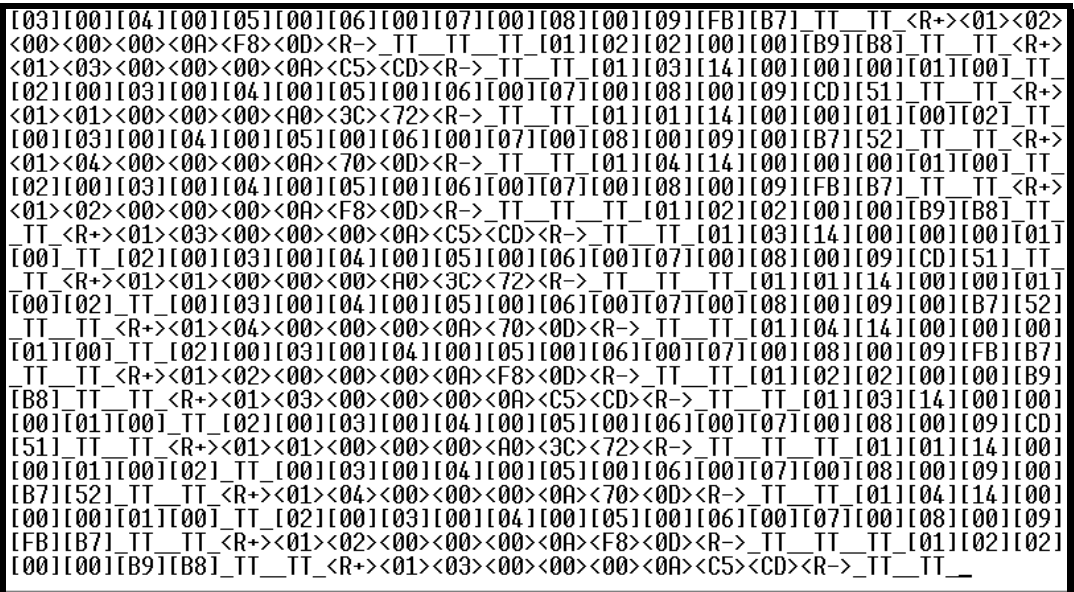

The  $\leq$ R+ $>$  means that the module is transitioning the communications line to a transmit state.

All characters shown in <> brackets are characters being sent out by the module.

The <R-> shows when the module is done transmitting data, and is now ready to receive information back.

And finally, all characters shown in the [ ] brackets is information being received from another device by the module.

After taking a minute or two of traffic capture, you will now want to stop the "Data Analyzer". To do so, press the [S] key, and you will then see the scrolling of the data stop.

When you have captured the data you want to save, open the Transfer menu and choose Capture Text. On the secondary menu, choose Stop.

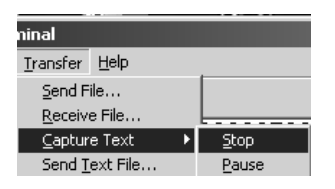

You have now captured, and saved the file to your PC. This file can now be used in analyzing the communications traffic on the line, and assist in determining communication errors.

# *4.1.6 Master Command Error List Menu*

Use this menu to view the command error list for the module. Press **[?]** to view a list of commands available on this menu.

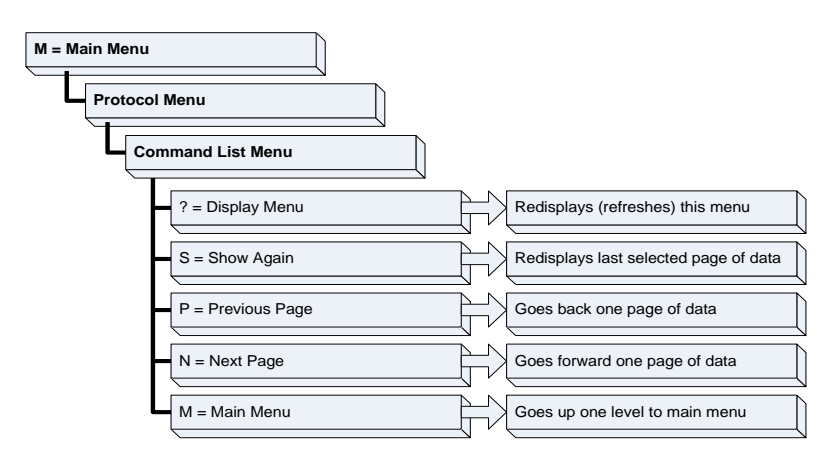

*Redisplaying the Current Page*

Press **[S]** to display the current page of data.

*Moving Back Through 5 Pages of Commands* Press **[-]** to display data for last 5 page commands.

*Viewing the Previous Page of Commands*

Press **[P]** to display the previous page of commands.

*Moving Forward (Skipping) Through 5 Pages of Commands* Press **[+]** to display data for the next page of commands.

#### *Viewing the Next Page of Commands*

Press **[N]** to display the next page of commands.

#### *Returning to the Main Menu*

Press **[M]** to return to the *Main* menu.

# *4.1.7 Master Command List Menu*

Use this menu to view the command list for the module. Press **[?]** to view a list of commands available on this menu.

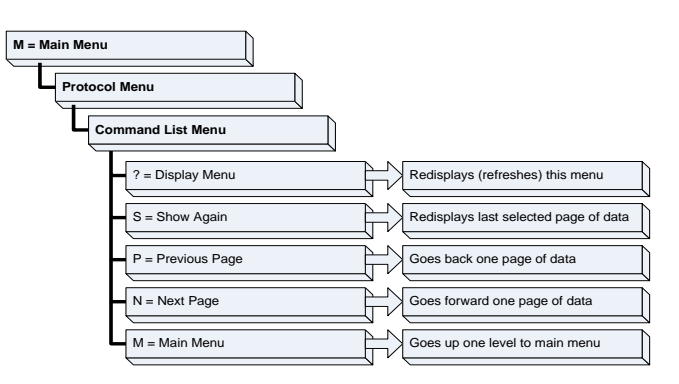

## *Redisplaying the Current Page*

Press **[S]** to display the current page of data.

*Viewing the Previous 50 Commands*

Press **[-]** to view the previous 50 commands.

## *Viewing the Previous Page of Commands*

Press **[P]** to display the previous page of commands.

## *Viewing the Next 50 Commands*

Press **[+]** to view the next 50 commands from the Master command list.

*Viewing the Next Page of Commands* Press **[N]** to display the next page of commands.

## *Returning to the Main Menu* Press **[M]** to return to the *Main* menu.

# <span id="page-68-0"></span>**4.2 LED Status Indicators**

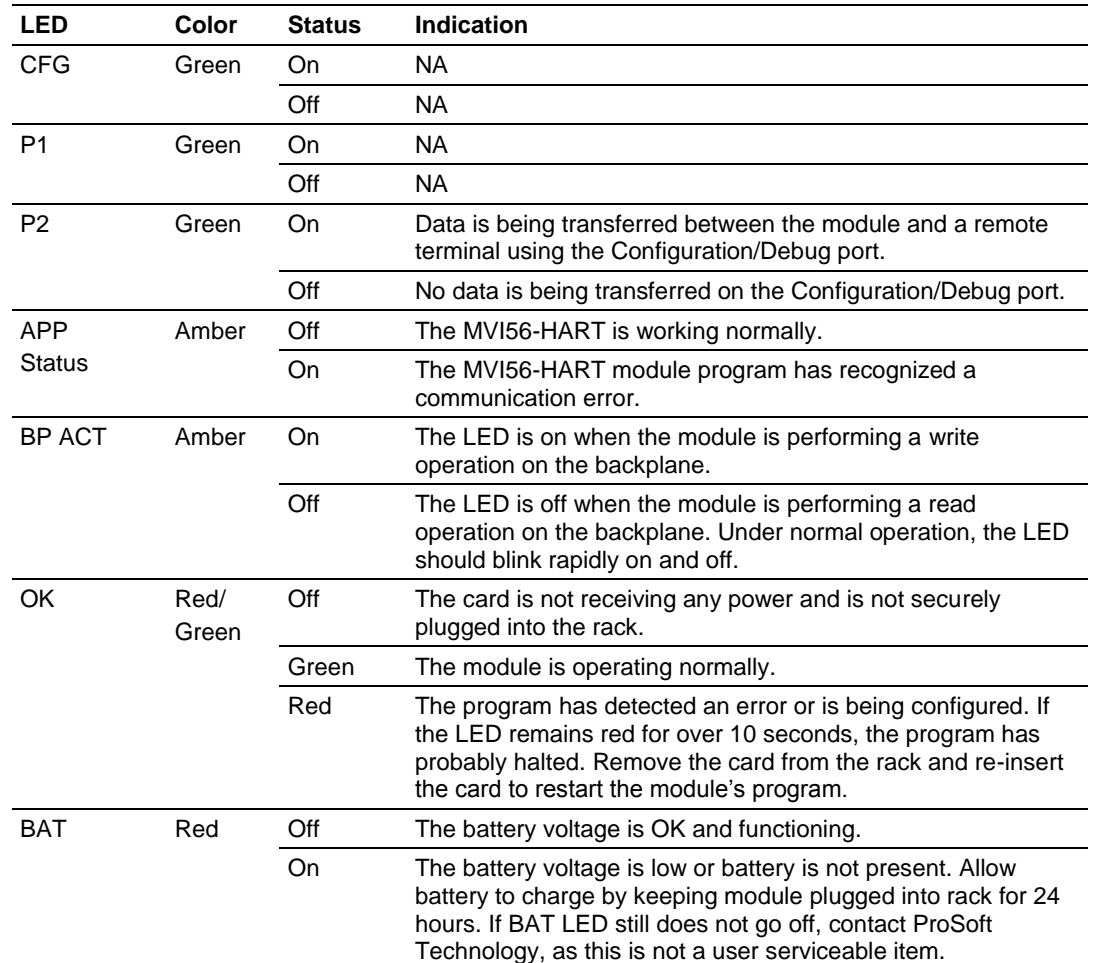

The LEDs indicate the module's operating status as follows:

# *4.2.1 Clearing a Fault Condition*

Typically, if the OK LED on the front of the module remains RED for more than ten seconds, a hardware problem has been detected or the program has exited.

To clear the condition, follow these steps:

- **1** Turn off power to the rack.
- **2** Remove the card from the rack.
- **3** Verify that all jumpers are set correctly.
- **4** If the module requires a Compact Flash card, verify it is installed correctly.
- **5** Re-insert the card in the rack and turn the power back on.
- **6** Verify correct configuration data is being transferred to the module from the ControlLogix controller.

If the module's OK LED does not turn GREEN, verify that the module is inserted completely into the rack. If this does not cure the problem, contact ProSoft Technology Technical Support.

# *4.2.2 Troubleshooting*

Use the following troubleshooting steps if you encounter problems when the module is powered up. If these steps do not resolve your problem, please contact ProSoft Technology Technical Support.

#### **Processor Errors**

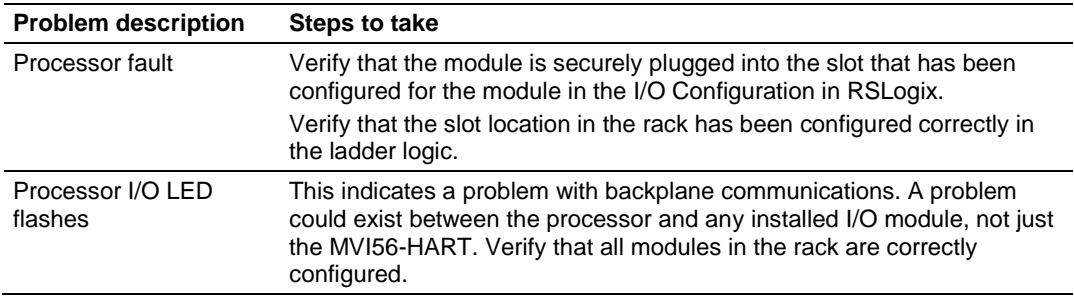

#### **Module Errors**

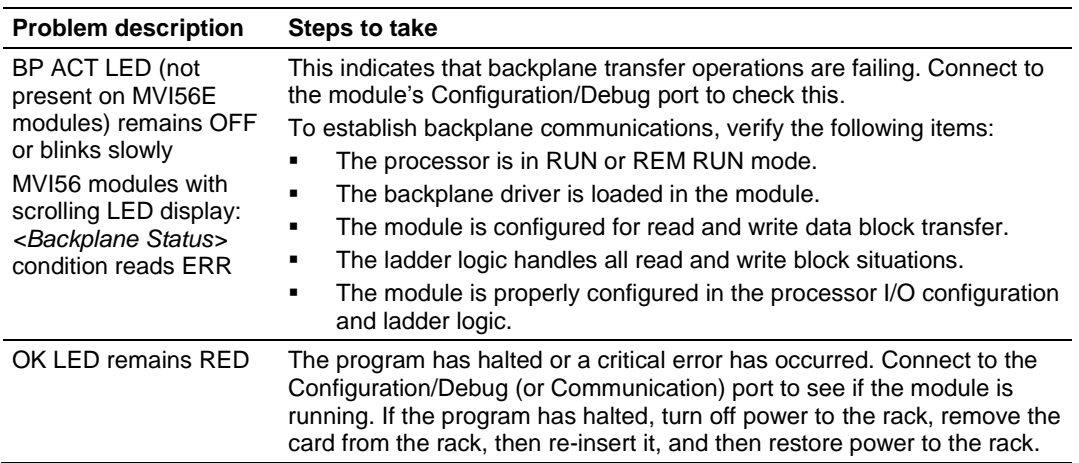

# <span id="page-70-0"></span>**5 Reference**

## *In This Chapter*

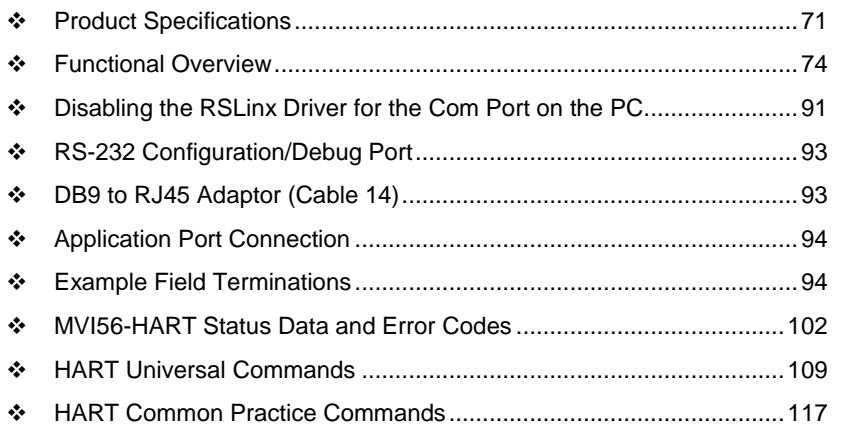

# **5.1 Product Specifications**

The MVI56 HART Multi-drop Master Communication Module is designed to allow ControlLogix processors to interface easily with HART compatible devices. Devices commonly supporting the protocol include pressure, temperature, flow transmitters, as well as other similar instruments commonly found in the process (and other) industry.

The MVI56-HART Master Communication Module allows Rockwell Automation ControlLogix compatible processors to easily communicate with HART slave devices. The MVI56-HART module interfaces up to 15 devices on each HART channel with the processor. HART channels on the module support Master protocol commands to interface with slave devices on their own networks. Each port is individually configurable. Data is exchanged between the HART network and the ControlLogix processor backplane using the internal database contained in the module and direct control by the processor's ladder logic and pre-defined data objects (5000 registers maximum).

The MVI56-HART module is the perfect solution for industrial applications in chemical and refining operations, gas and liquid distribution systems, and remote offshore monitoring stations, addressing virtually all aspects of control, data acquisition, and maintenance.

HART® is a registered trademark of the HART Communication Foundation.

## *5.1.1 General Specifications*

- Single Slot 1756 backplane-compatible
- The module is recognized as an Input/Output module and has access to processor memory for data transfer between processor and module.
- Ladder Logic is used for data transfer between module and processor. Sample ladder file included.
- Configuration data obtained from configuration text file downloaded to module. Sample configuration file included
- Local or remote rack

## *5.1.2 Hardware Specifications*

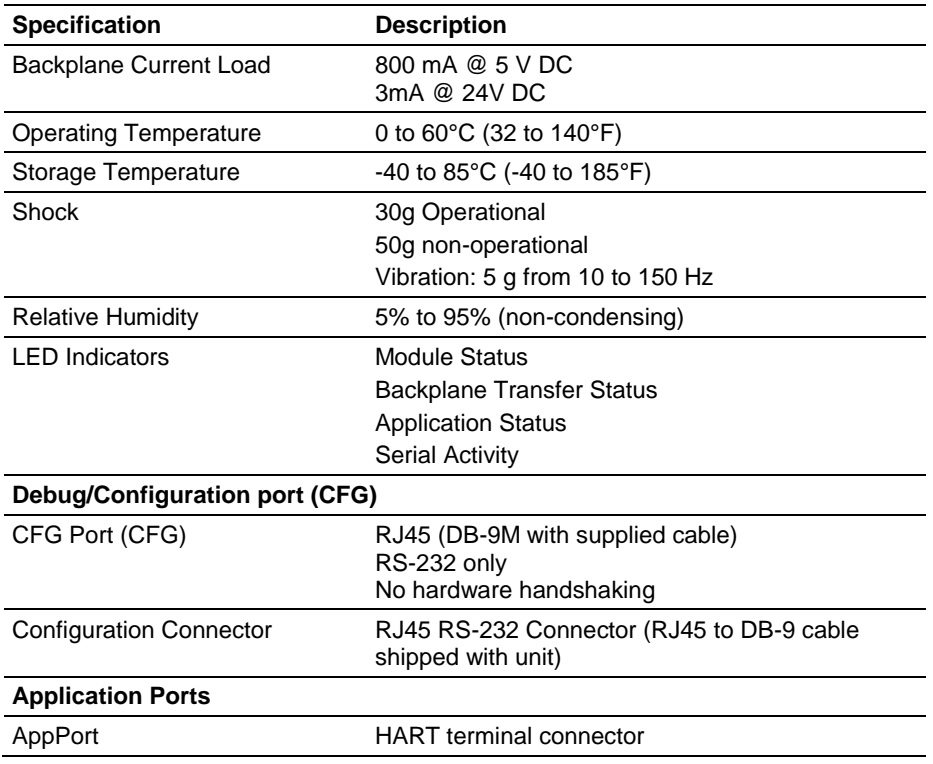
## *5.1.3 Functional Specifications*

The MVI56-HART module supports the HART Multi-drop implementation of the protocol. Following are some general specifications for the module:

- Built in accordance to the HART Bell 202 Frequency Shift Keying (FSK) standard to superimpose digital signals at a low level on top of the 4 to 20mA
	- o Four independent HART master ports that are completely userconfigurable
	- $\circ$  Supports up to 15 devices per port
	- o Point-to-point (slave address 0) or Multi-drop (slave address 1 to 15) modes supported
- Supports 99 universal and common practice commands per port to control and monitor devices with integer, IEEE754 floating-point and packed ASCII character string data blocks
- Burst mode can be used for faster update of data from a single slave
- Supports an auto polling feature that will automatically collect data from each HART instrument on the channel and store the data in the module database
- Communication ports can be configured as a secondary master (that is, handheld configuration device)

**Protocol Supported:** HART protocol uses the Bell 202 standard frequency shiftkeying (FSK) digital signal to communicate at 1200 baud, superimposed at a low level on the 4 to 20mA analog measurement signal. The MVI56-HART module supports version 5 of the HART protocol.

**Supported Function Codes**: HART Universal Commands Set supported are 00 to 03, 06 to 09, and 11 to 22. HART Common Practice Commands Set supported are 33 to 83 and 105 to 110.

**HART Network Communications**: Supports four master channels. Each channel on the module is configured independently to emulate a HART master. Burst mode can be used for faster update of data from a slave device.

Command polling is also user-configurable, including disabled, continuous, on change of data (write only), and dynamically user or automatic enabled.

**Status:** Error codes returned by the HART protocol available on an individual command basis. In addition, a slave status list is maintained per active channel.

#### **5.2 Functional Overview**

#### *5.2.1 General Concepts*

The following discussion explains several concepts that are important for understanding the operation of the MVI56-HART module.

#### *Module Power Up*

On power up the module begins performing the following logical functions:

- Initialize hardware components
	- o Initialize ControlLogix backplane driver
	- o Test and Clear all RAM
	- o Initialize the serial communication ports
	- Read module configuration from the Compact Flash
- Initialize Module Register space
- Set up the communication interface for the debug/configuration port

When this initialization procedure is complete, the module will begin communicating with other nodes on the network, depending on the configuration.

#### *Main Logic Loop*

Upon completing the power up configuration process, the module enters an infinite loop that performs the functions shown in the following diagram.

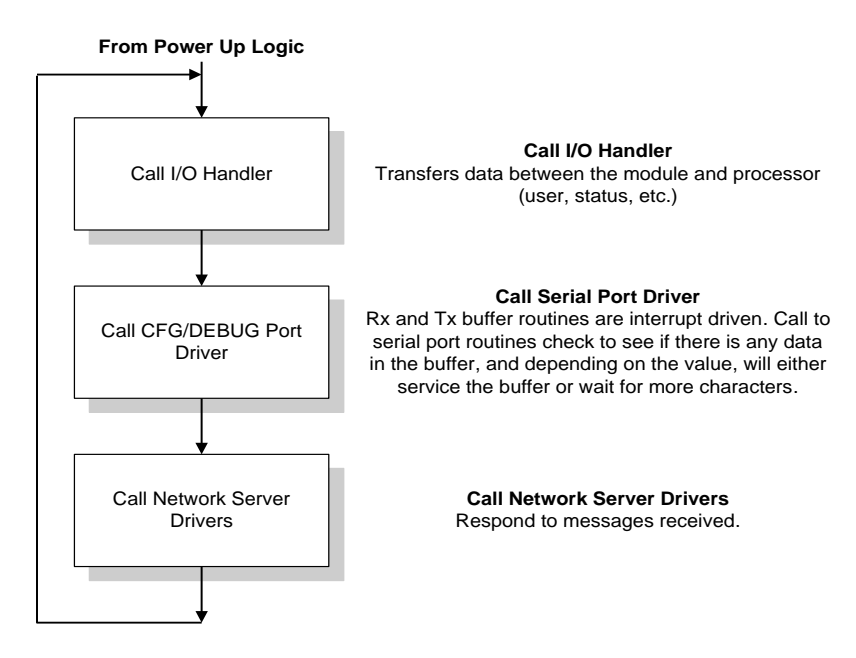

# *5.2.2 Backplane Data Transfer*

The MVI56-HART module communicates directly over the ControlLogix backplane. Data travels between the module and the ControlLogix processor across the backplane using the module's input and output images. The update frequency of the data is determined by the scan rate defined by the user for the module and the communication load on the module. Typical updates are in the range of 1 to 10 milliseconds.

Data received by the master drivers is placed in the module's input image. This data is processed by the ladder logic in the ControlLogix processor. The input image for the module is set to 500 bytes. This large data area permits fast throughput of data between the module and the processor.

The processor inserts data in the module's output image to transfer to the module. The module's program extracts the data and transmits the data out to the master driver to the serial network. Additionally, the ControlLogix processor can send special control blocks to the module to instruct it to perform a special task. The output image for the module is set to 496 bytes. This large data area permits fast throughput of data from the processor to the module.

The following illustration shows the data transfer method used to move data between the ControlLogix processor, the MVI56-HART module, and the HART networks.

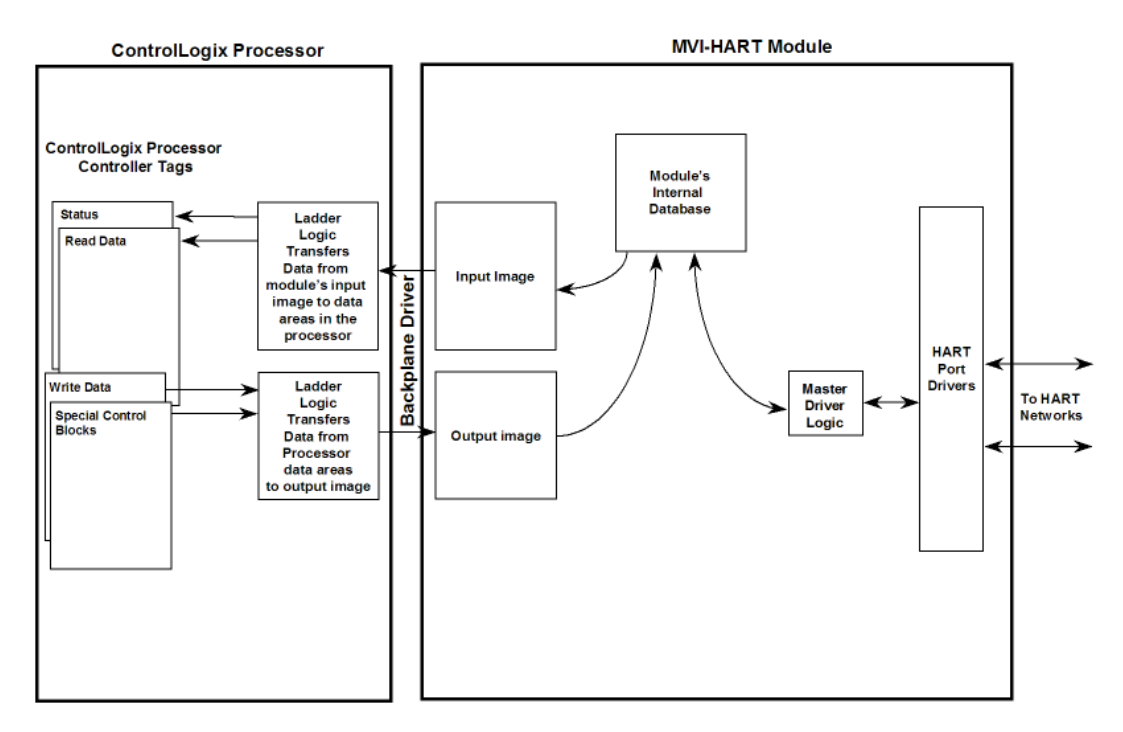

All data transferred between the module and the processor over the backplane is through the input and output images. Ladder logic must be written in the ControlLogix processor to interface the input and output image data defined in the controller tags. The user is responsible for handling and interpreting all data received on the application ports and transferred to the input image.

As blocks are transferred between the module and the processor, each block contains block identification codes that define the content or function of the block of data transferred.

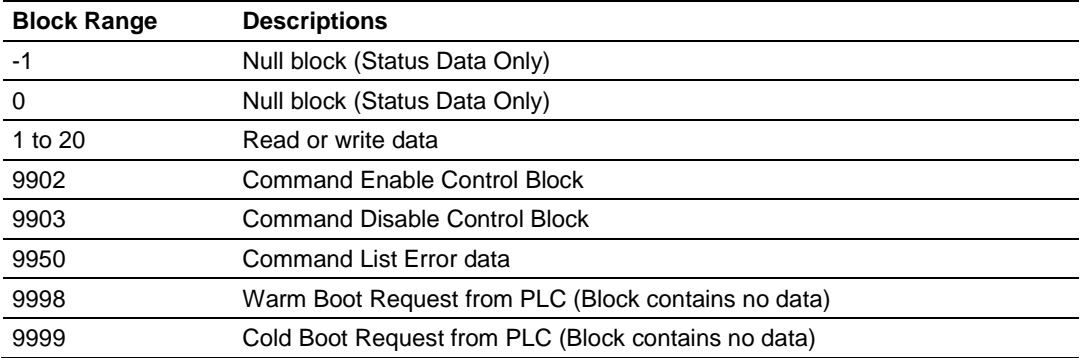

Blocks -1 and 0 transfer status data from the module to the processor and they contain no data when transferred from the processor to the module. Blocks 1 to 20 are utilized to transfer data stored or to be stored in the module's database. These data blocks send data from module to the processor (monitored data received from the devices on the HART network) and to send data from the processor to the module (control data to send to the end devices). Block identification codes 9900 to 9999 are used for special control blocks to control the module.

## *5.2.3 Normal Data Transfer*

Normal data transfer includes the transferring of data received by, or to be transmitted to, the master drivers and the status data. These data are transferred through read (input image) and write (output image) blocks. Refer to Module Configuration for a description of the data objects used with the blocks and the ladder logic required. The following topics discuss the structure and function of each block.

#### *Read Block*

These blocks of data transfer information from the module to the ControlLogix processor. The structure of the input image used to transfer data received from the HART devices is shown in the following table.

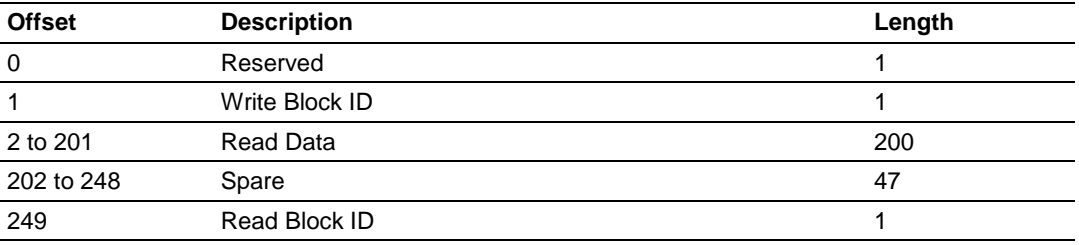

The Block Identification Code (word 249) signals the ControlLogix processor that a new block is ready for processing and informs the processor of the contents of the block. If the value of the code is set to 1, the block contains the first 200 words of data contained in the database of the module.

If the Read Block ID is set to 0 or -1, the block contains the status data that should be copied to the status data area in the module. This information can be used to determine the "health" and activity of the module. Refer to Status Data Area and Error Codes for a detailed listing of the area and its contents.

The normal read data block also contains the block identification code the module expects to receive from the processor (word 1 in the block). Under normal data transfer conditions, the ladder logic should use the code to build the appropriate block for the module in the output image.

#### *Write Block*

These blocks of data transfer information from the ControlLogix processor to the module. The following table describes the structure of the output image.

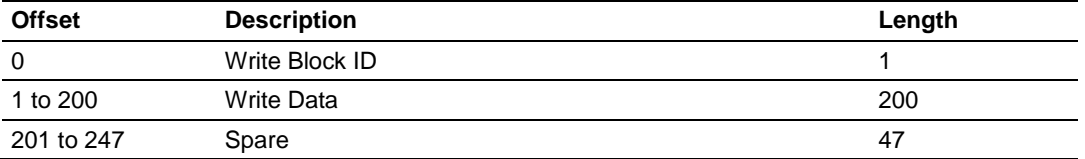

The Block Identification code defines the content of the data contained in the block. If the code is set to -1 or 0, the data area contains no valid data. If the word contains a value from 1 to 20, the data contained in the block should be placed in the appropriate position of the module's database. Under normal conditions, the value used for the write block identification code should be that received in the read block from the module.

## *5.2.4 Command Control Blocks*

Block identification codes greater than 9900 are utilized to perform special functions in the module. Each control block recognized and used by the module is defined in the following topics.

#### *Block 9902: Command Control*

The block 9902 identification code is used by the processor to enable a set of commands that have their enable code set to 4 or 5 (one shot). The value referenced by the address associated with the command, Enable DB Address, will be set to -1 to enable the command for a one-shot (enable code 5) or continuous (enable code 4) execution. After the command is executed, the module resets the register to 0 to disable the command for the one-shot mode. The format for this command block is shown in the following table.

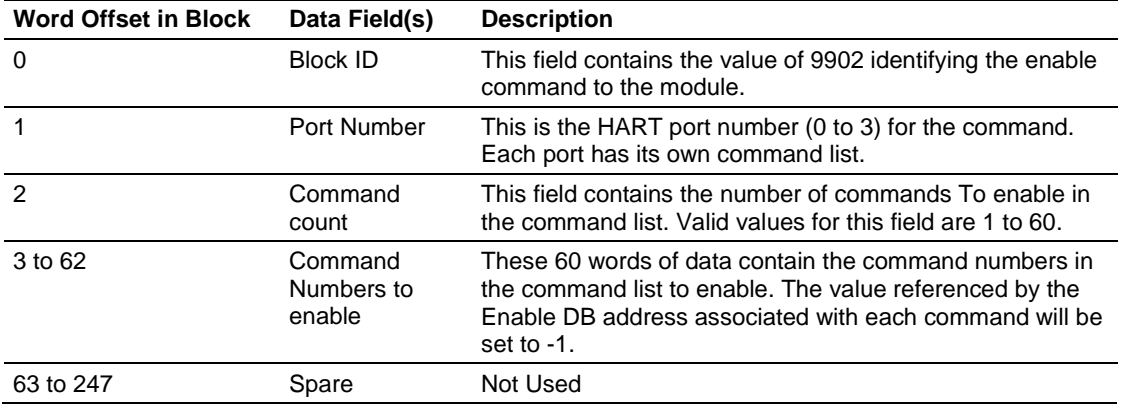

There is no response to this block by the module.

#### *Block 9903: Command Disable Control Block*

The block 9903 identification code is used by the processor to disable a set of commands that have an enable code set to 4 or 5 (one shot). The value referenced by the address associated with the command, Enable DB Address, will be set to 0 to disable the command. The format for this command block is shown in the following table.

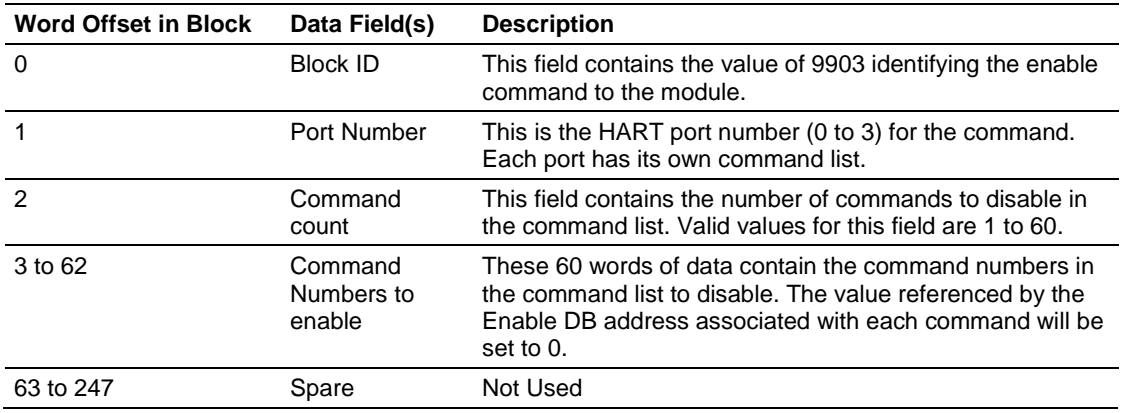

There is no response to this block by the module.

#### *Block 9950: Read Command Error List*

Block 9950 identification code requests the Command List Error Table for a single port from the module for the 100 user configurable commands. The following table describes the format of this block.

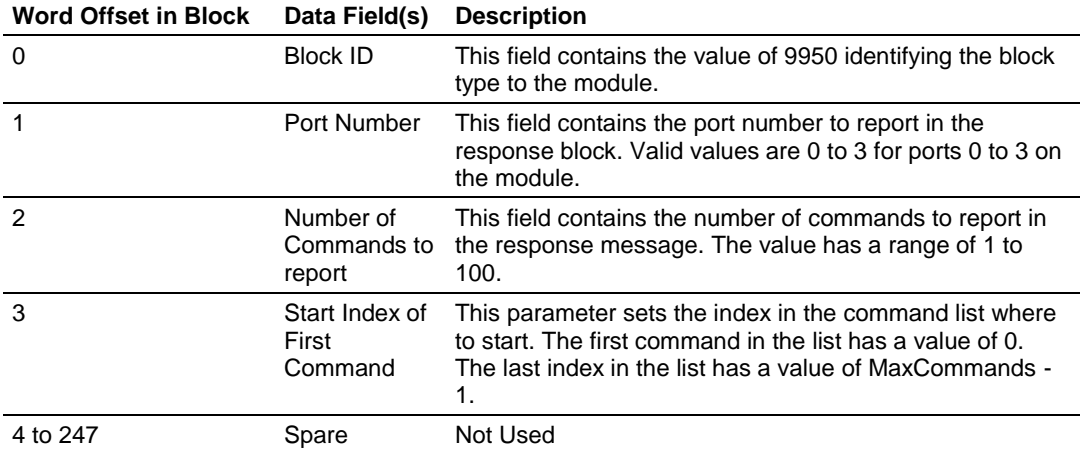

The module responds to a valid request with a block containing the requested error information. The following table describes the format of this block.

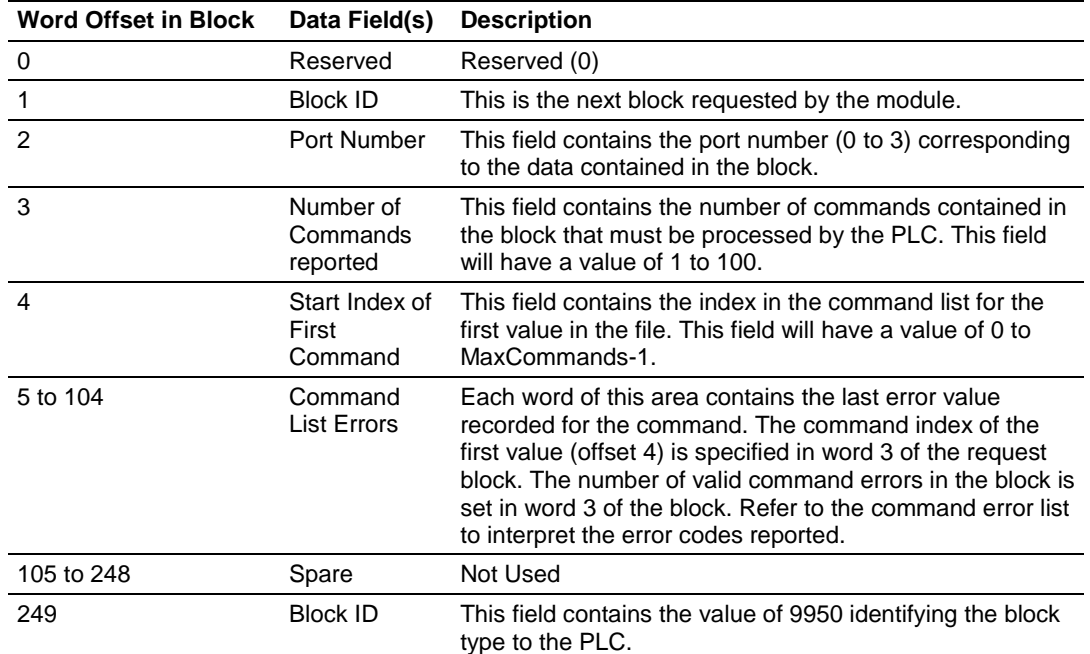

For further information concerning the status blocks (0 and -1) please refer to Status Data.

#### *Block 9998: Warm Boot*

Block 9998 performs a warm-boot operation on the module. The following table describes the format of the block constructed by the processor.

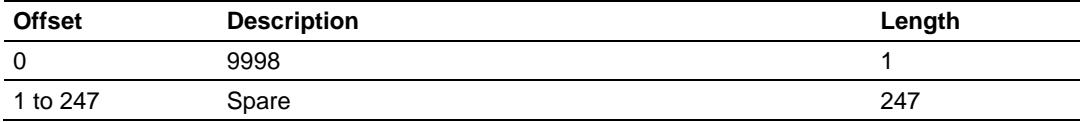

#### *Block 9999: Cold Boot*

Block 9999 performs a cold-boot operation on the module. The following table describes the format of the block constructed by the processor.

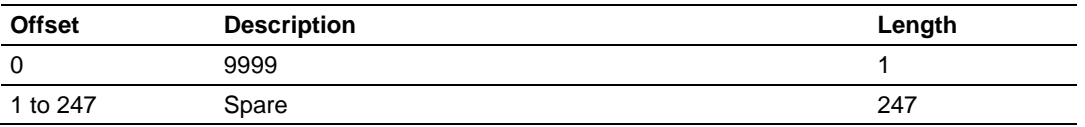

## *5.2.5 HART Channels*

The MVI56-HART module supports the HART protocol as a Master on up to two channels. Each channel is individually configurable.

The HART protocol uses the Bell 202 standard frequency shift-keying (FSK) signal to communicate at 1200 baud, superimposed at a low level on the 4 to 20 mA analog measurement signal. Having an average value of zero, and FSK signal causes no interference with the analog value. The HART devices are powered from this 4 to 20 mA analog loop.

Both HART protocol channels in the module generate the Bell 202 FSK signal to communicate in multi-drop mode with up to 15 HART devices and provide up to 250 mA supply for analog loop.

#### *Auto-Poll Modes*

Each HART channel can be set to operate in three different modes:

- Point-to-Point
- Multi-drop
- User Mode

Using the configuration file, choose the auto-poll mode through the Auto-Poll Code parameter (P, M, or N). In the first two modes, the module will automatically collect data from each HART instrument on the channel (auto-poll) and store the data in the module's database.

In User Mode, the module will only execute the commands in the user command list and will not automatically acquire data. Refer to the Auto-Polling section for more information.

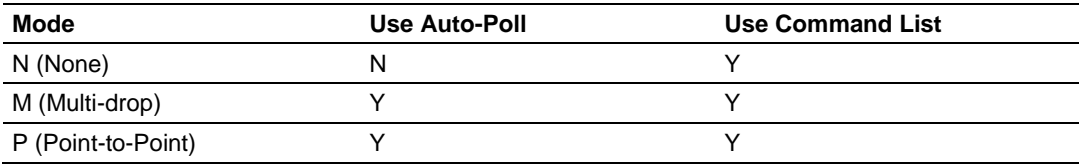

When configured for Point-to-Point communication, the channel will automatically poll data from the connected slave address 0.

When configured for Multi-drop, the channel will automatically poll data from the connected slaves in the network (address 1 to 15). Refer to the Auto-Polling section for more information about auto-poll mode.

User-configured commands can be issued on each channel to the HART devices. Up to 99 commands can be defined for each port. Data read from the devices is placed in the virtual database of the module, which is passed between the module and the processor.

Any write requests or device-specific commands for the HART slave devices are sourced with data from the virtual database, or from a configured constant data block. Within the commands, it can be specified whether or not to use the HART device's short or long address. If the long address is selected, the device is polled first with short address to ask for the long one. Then, the device is polled with the long address. The module does this processing automatically.

In a HART network, it is possible to have two masters. The module fully supports the existence of a second master, but it can reduce the throughput on the HART network. This facility is enabled or disabled in the module's configuration. If the ability to have a second master on the network is disabled, then the maximum communication throughput is achieved.

### *5.2.6 Master Driver*

The master driver supported on each application port of the module emulates a HART master device. Configuration of each port is independent and should be connected to different HART networks. Up to 15 devices can be connected to each channel. Control of the slave devices by the master port is using a userconstructed command list auto-polling, if enabled. Data for these commands is sourced from the module's database. Data read from the slave devices is placed in the module's database. The following diagram shows the operation of the master driver:

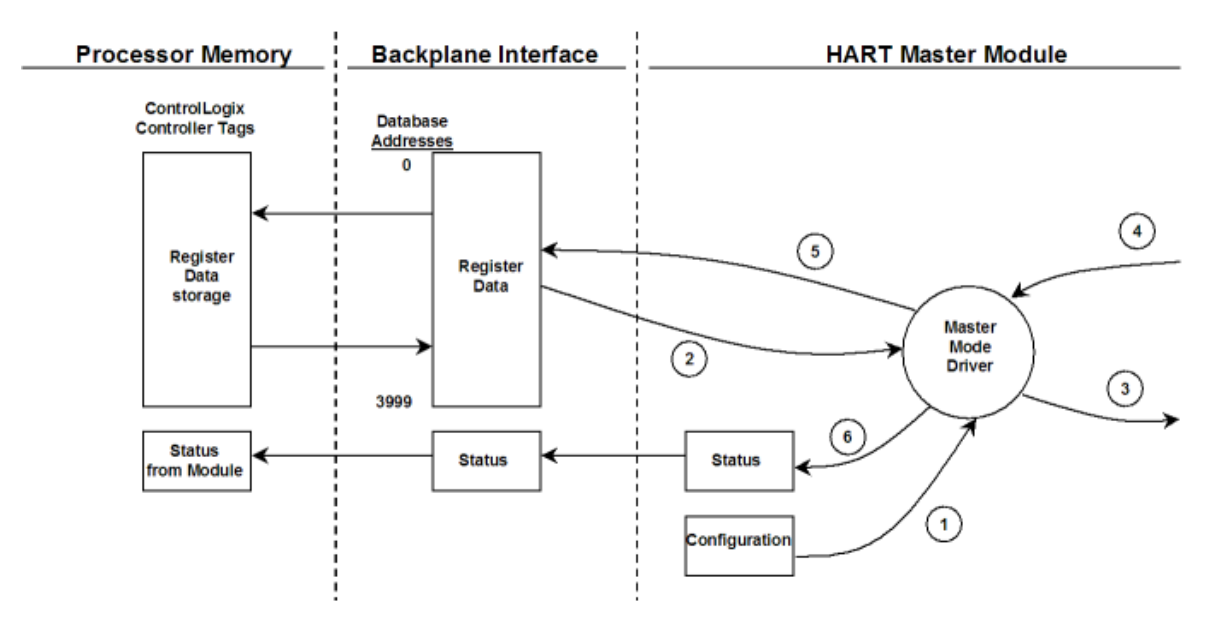

- **1** The master driver is configured as specified by the HART.CFG file.
- **2** The master will construct control commands using the data in the database.
- **3** The master will send these commands and read requests out on the network.
- **4** Response messages generated by controlled devices on the network are received by the master driver.
- **5** Read data received by the master is passed to the module's database and passed to the processor.
- **6** Additionally, status data for the module is passed to the processor.

## *HART Command List*

The HART Command List specifies the commands to be executed to the HART devices connected to a channel. A HART command can be seen as an outgoing message to the HART devices that provides Write Data for a specific command or a response message that carries process data (Read Data) back to the module. The MVI56 module supports three kinds of data blocks in the Universal and Common Practice commands. These data blocks are:

- Integers
- IEEE 754 Floating Point Numbers (32 bits)
- Packed ASCII character strings

The Packed ASCII character strings are unpacked and placed with the integers data block.

For all commands, it is possible to select where the Write Data comes from; it can be in the module's internal database or it can be configured as a fixed data block in the command.

For response messages from HART devices, it is possible to configure where the Floating Point Data and Integer Data will be placed in the module's internal database, but this is only possible for the Universal and Common Practice commands. In the case of Device Specific commands, all the Read Data is placed in the Integer data section. See HART Command Support for a listing of supported HART commands.

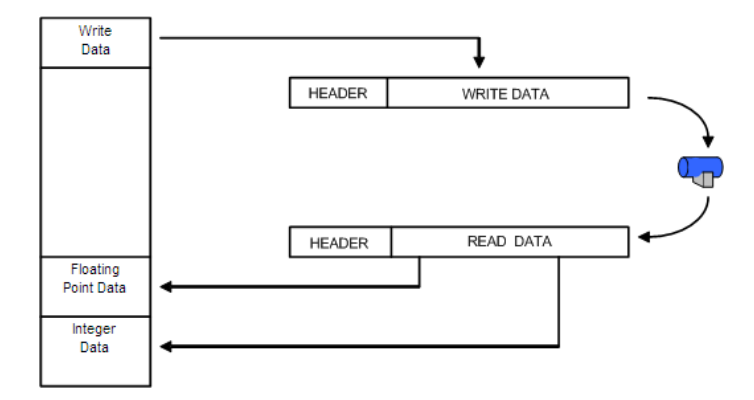

#### **Burst Mode**

If a slave on a network will be placed in burst mode, its data can be placed in the module's database. For the command to be burst by slave device, enter a command in the user command list with the appropriate HART command number. Set the type field to 0 to disable the command. The parameters in the command will be used to store the data received from the bursting slave. There can only be one slave bursting on the network at any one time. This mode can be used for faster update of data from a slave.

#### *Auto-Polling*

This feature is enabled by setting the AUTO-POLL CODE (in the configuration file) to a value of P (point-to-point). If the value N is entered for the parameter, the auto-poll feature is disabled. When the feature is disabled, the channel will only execute the commands enabled in the user command list. When the autopolling mode is enabled, the module will automatically acquire data from the HART instruments attached to a channel without the use of user commands. If user commands are present and enabled when the feature is enabled, they will also be executed independent of auto-polling.

With the auto-poll feature enabled, the module automatically generates the following HART commands and stores the data in the module's database at the user-specified location:

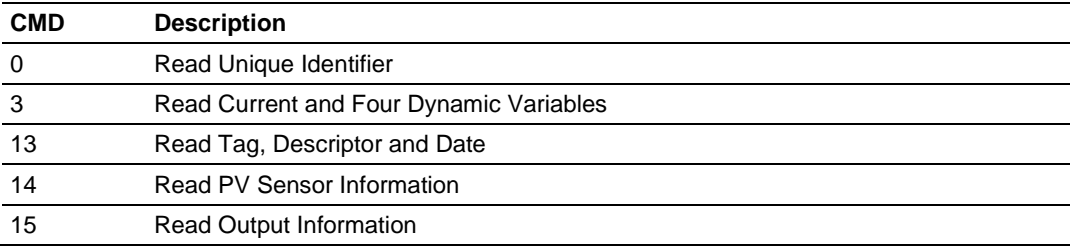

If the unit is set for point-to-point mode, the module will automatically gather the information for the device with the polling address (short address) of zero and place the data into the database. Each device requires a 50-word database area with the format shown in the following table.

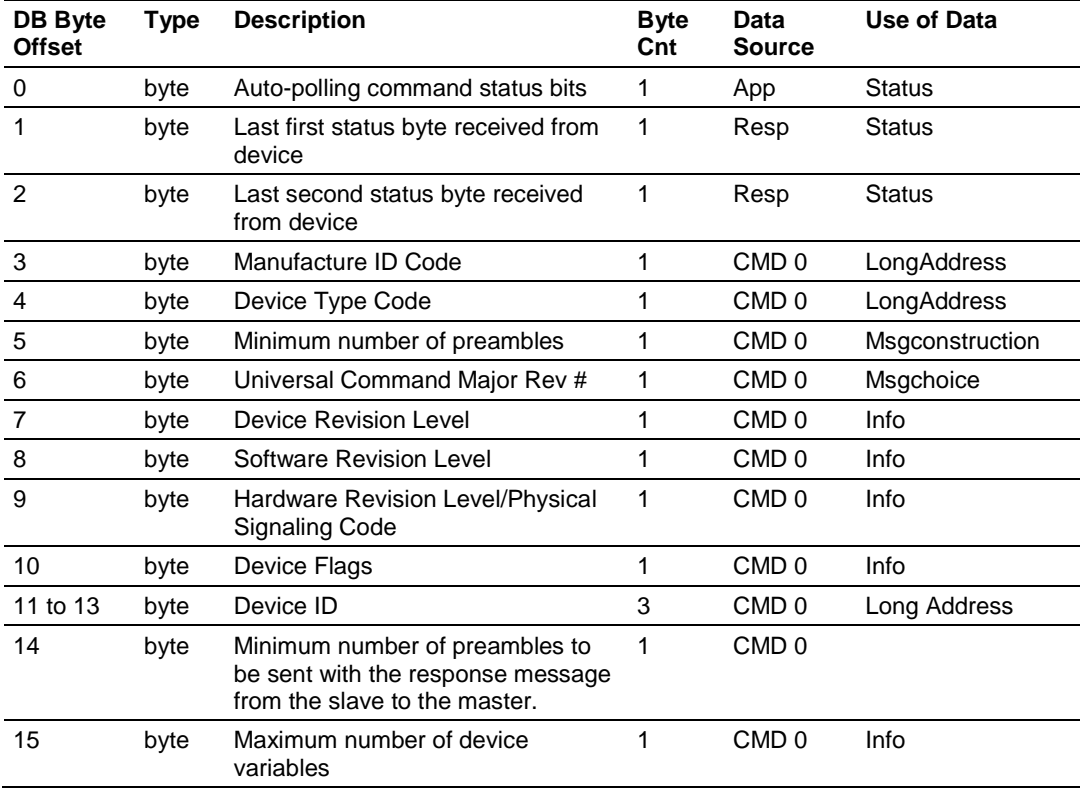

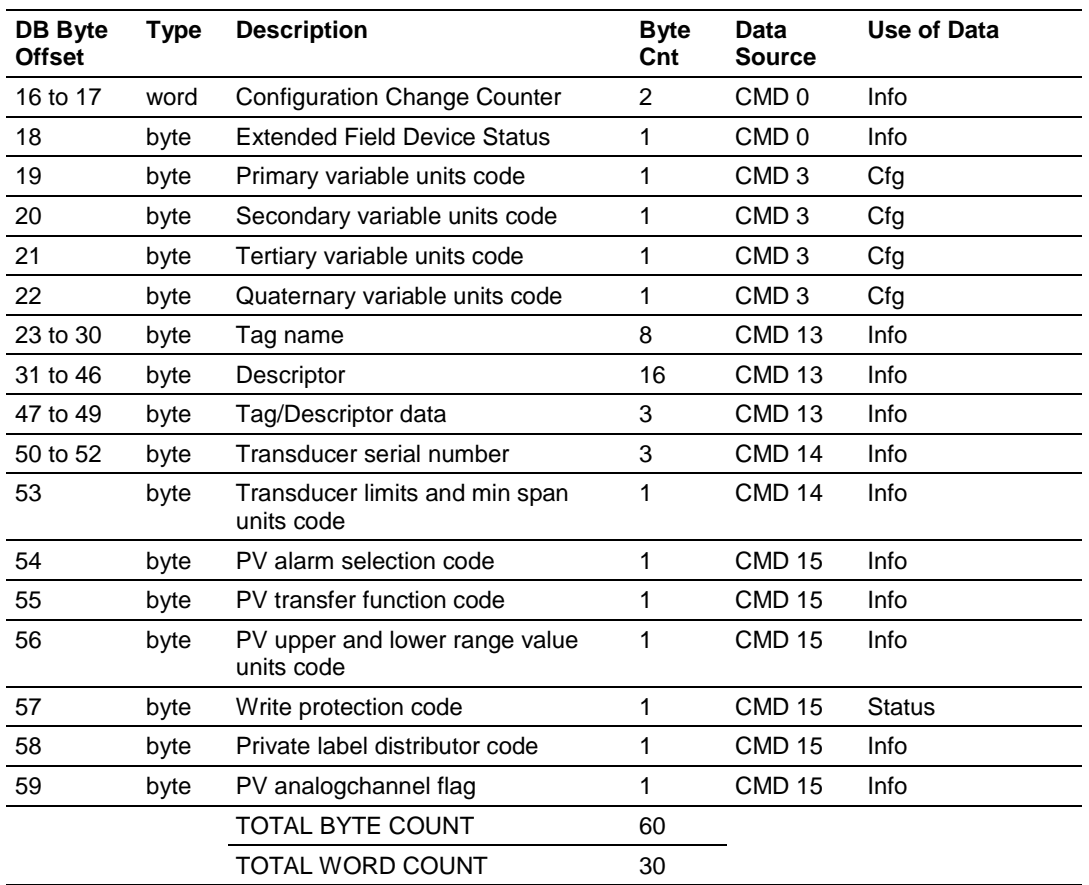

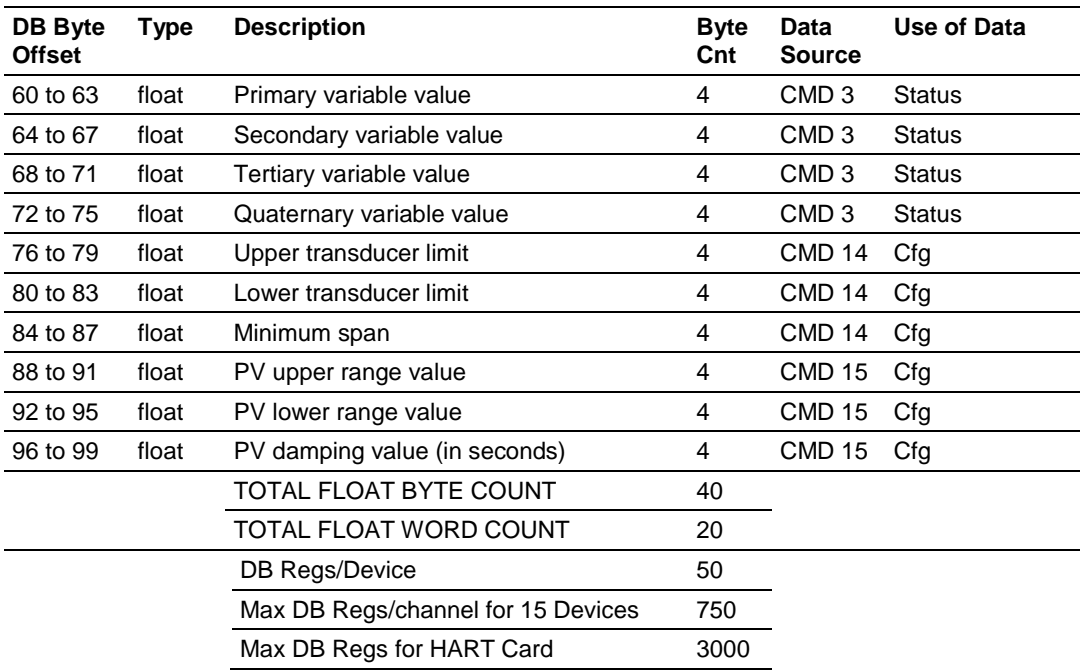

The following table defines the auto-polling command status bits:

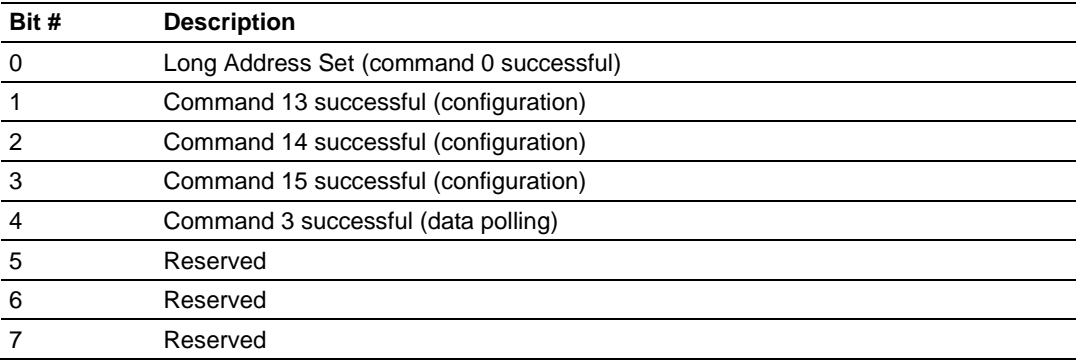

The following topics describe the modes of module operation.

#### **Auto-Poll Disabled Mode**

If the auto-polling feature is disabled (Auto-Poll Code  $= N$ ), the module functions as shown in the following diagram:

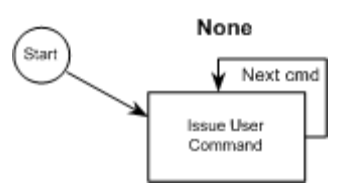

Only the user commands are executed and all data is placed in and sourced from the module's internal database. The user is responsible for constructing all commands to control and monitor the instruments attached to the channel.

#### **Point-to-Point Mode**

**Important:** If the HART device address is 0 you must configure the channel for Point-to-Point mode.

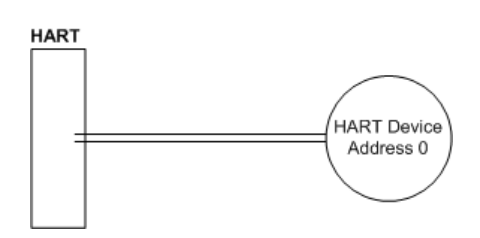

In point-to-point mode, the module only polls for a single instrument with a polling address of zero. When the instrument is found by the channel, it continuously polls for the data using command 3. Occasionally, it will poll for the configuration information for the device. This is accomplished with HART commands 13, 14 and 15. Less frequently, the channel will perform a HART command 0 request to see if any of the data for the instrument has changed. If communications is lost with the device, the module will try to establish communications with the device using command 0. If user commands are present and enabled, they will be executed after each data poll.

When the point-to-point mode of auto-polling is enabled (Auto-Poll Code  $=$  P), the following diagram applies to the channel operation:

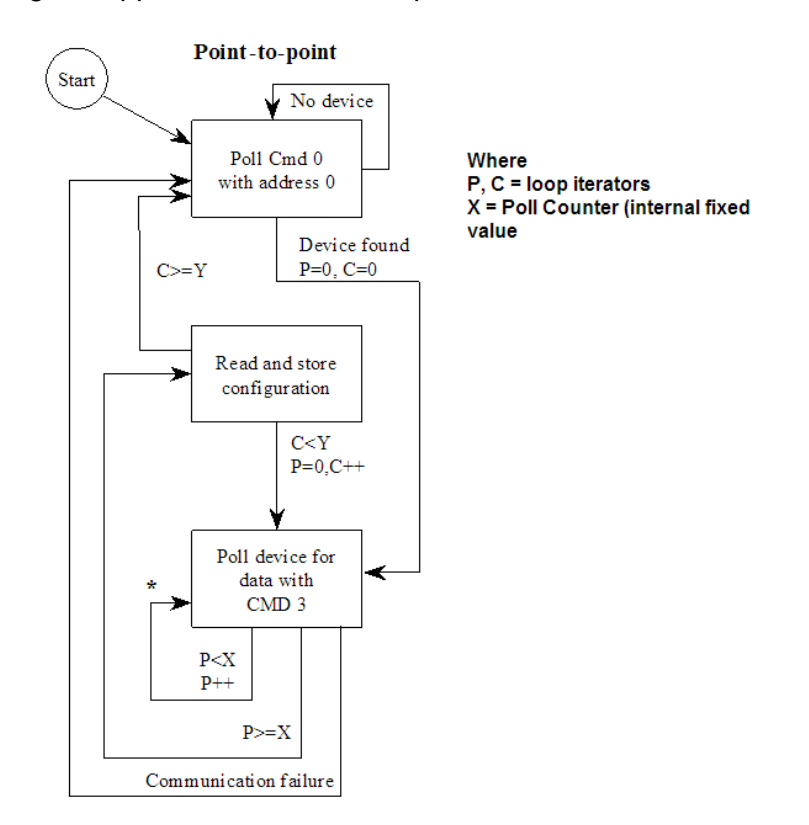

#### **Multi-drop Mode**

**Important:** If the HART device address is between 1 and 15, you must configure the channel for multi-drop mode.

If the unit is set for multi-drop mode, the module will poll each unit attached to the channel starting with polling address 1. The parameter MAX DEVICE COUNT in the configuration determines the maximum slave address number to be polled in multi-drop mode. For example, if the MAX DEVICE COUNT parameter is set to 3, the channel will poll for polling addresses 1, 2, and 3. It is important when assigning the device polling addresses for instruments on a channel to start with 1 and successfully increase the value by one until the last instrument is assigned an address. If you set the MAX DEVICE COUNT parameter to 2, and assign the two instruments addresses 1 and 15, the polling address 15 will never be used (only addresses 1 and 2). Therefore, the second instrument will never be polled and will be in communication failure. Up to 15 instruments can be assigned to a single channel (polling address 1 to 15).

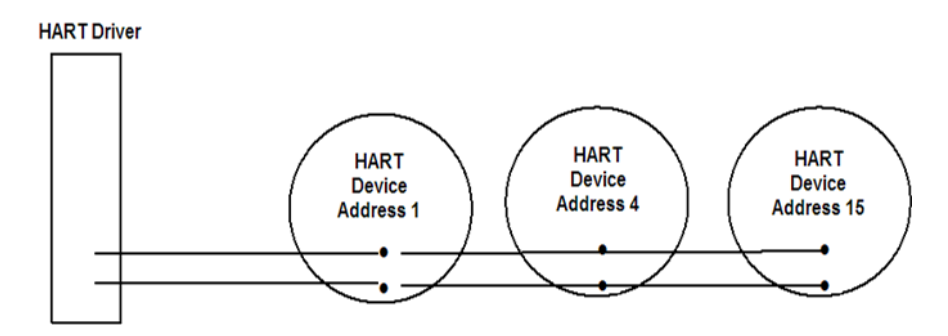

If the module is configured for multi-drop auto-polling (Auto-Poll Code  $= M$ ), the following diagram applies:

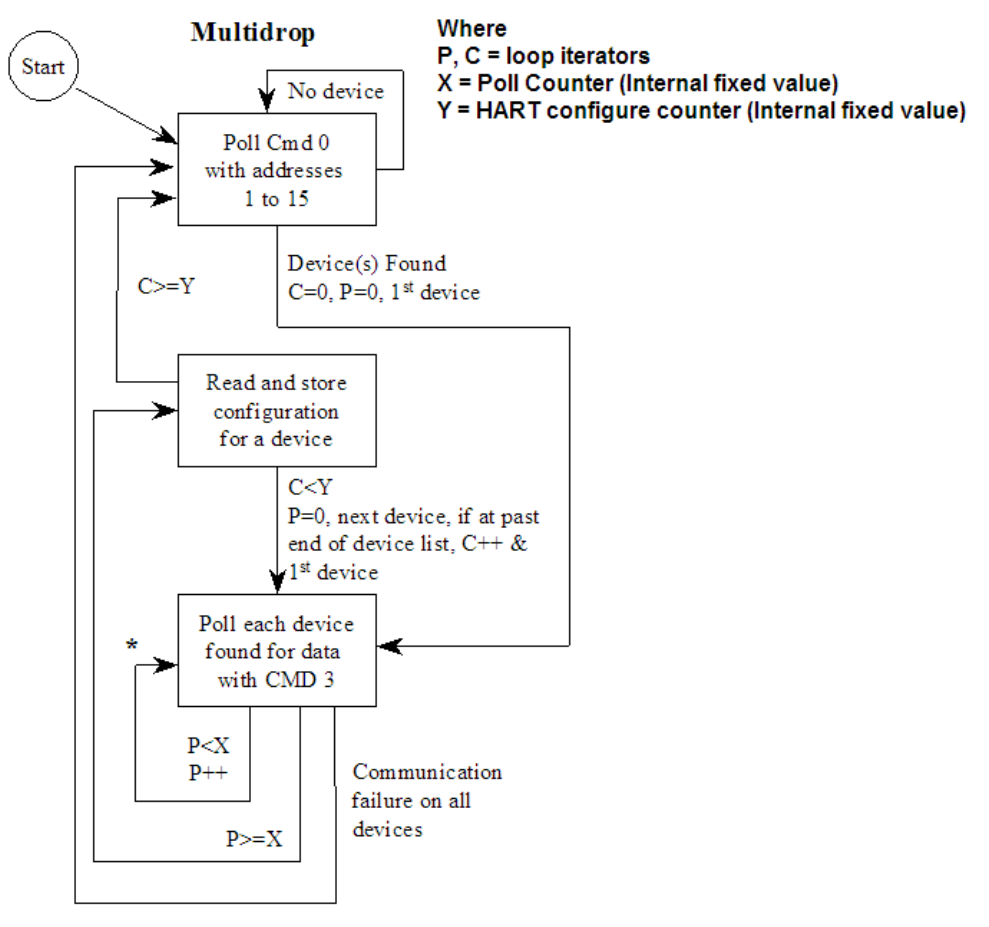

\* - If user commands are ready to execute, issue them at this time.

In multi-drop mode, the channel will poll for instruments 1 to the value set in the MAX DEVICE COUNT parameter. For each device found, it will continuously poll for data using command 3. After a certain number of iterations, the HART Driver will ready the configuration data for the next device (if there is one). Each time configuration information is acquired, it will be for a different slave device if more than 1 slave is recognized by the channel. Less frequently, the channel will poll for devices not found in the original search of the network using HART command 0. If communications is lost with all devices, the module will try to establish communications with the devices using command 0. If user commands are present and enabled, they will be executed after the data polling of the devices.

#### **Multi-drop Mode Example:**

The intent is to show when using Multi-drop mode how the Auto-Poll DB Address and Max Device Count parameters should be used.

If the configuration file sets the following parameters:

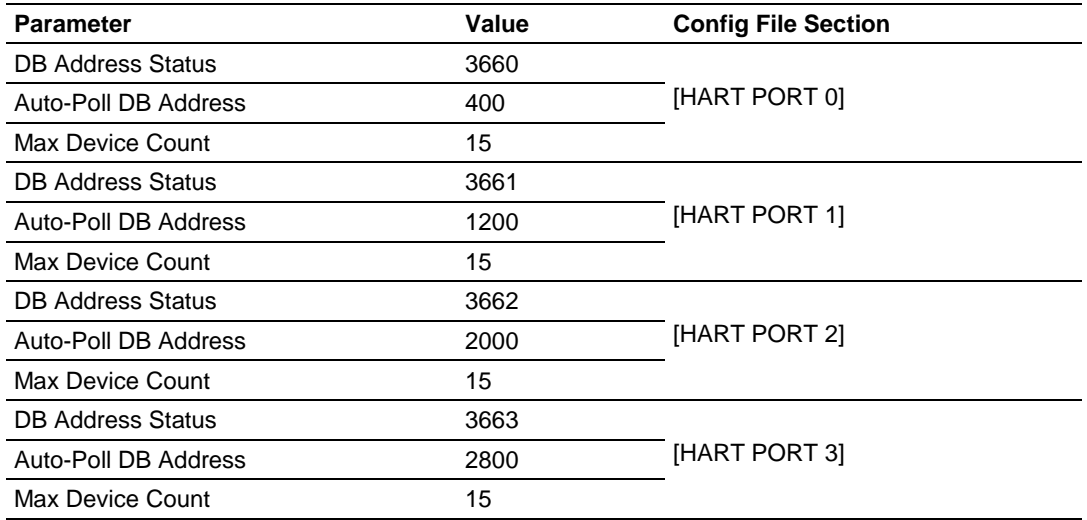

The HART database has the following structure.

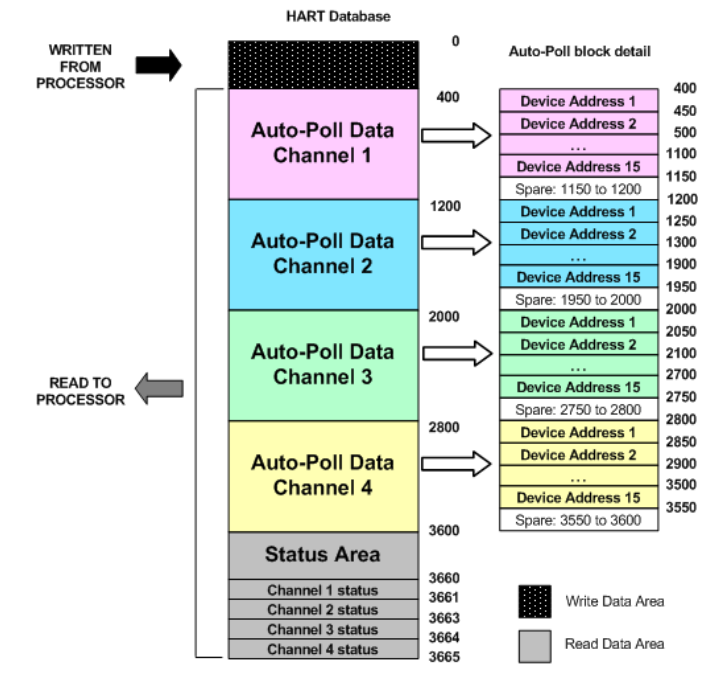

The configuration file for this example shows that when the MAX Device Address parameter is configured as 15, the module will reserve 750 words for each channel (15 devices x 50 words each) even though not all devices may be present on the network.

## **5.3 Disabling the RSLinx Driver for the Com Port on the PC**

The communication port driver in *RSLinx* can occasionally prevent other applications from using the PC's COM port. If you are not able to connect to the module's configuration/debug port using *ProSoft Configuration Builder (PCB)*, *HyperTerminal* or another terminal emulator, follow these steps to disable the *RSLinx* driver.

- **1** Open *RSLinx* and go to **COMMUNICATIONS** > **RSWHO**.
- **2** Make sure that you are not actively browsing using the driver that you wish to stop. The following shows an actively browsed network.

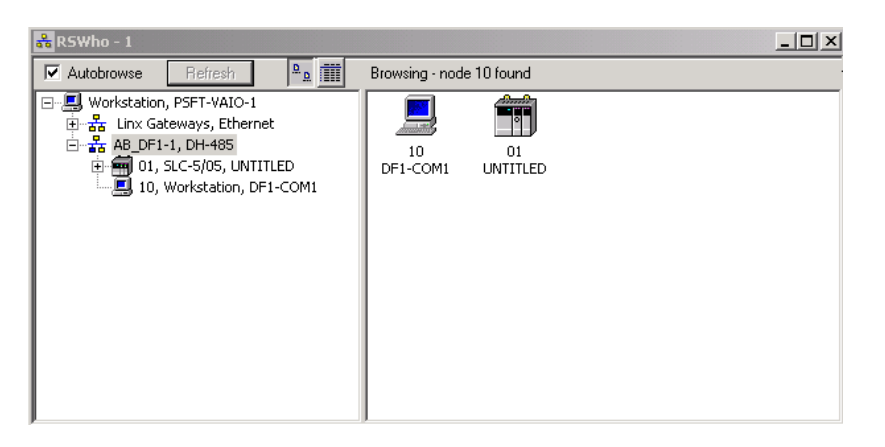

**3** Notice how the DF1 driver is opened, and the driver is looking for a processor on node 1. If the network is being browsed, then you will not be able to stop this driver. To stop the driver your *RSWho* screen should look like this:

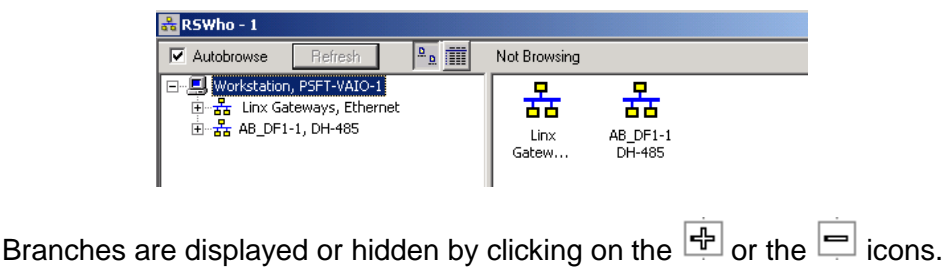

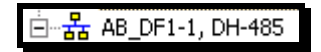

**4** When you have verified that the driver is not being browsed, go to **COMMUNICATIONS** > **CONFIGURE DRIVERS**.

You may see something like this:

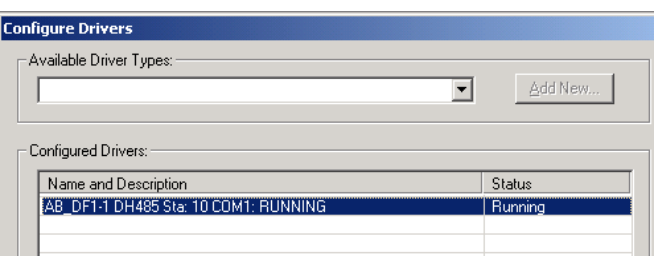

If you see the status as running, you will not be able to use this com port for anything other than communication to the processor. To stop the driver press the **STOP** button on the side of the window:

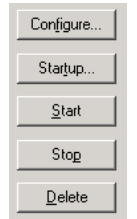

**5** After you have stopped the driver you will see the following.

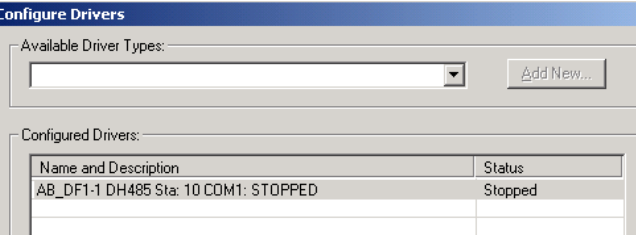

**6** You may now use the COM port to connect to the debug port of the module.

**Note:** You may need to shut down and restart your PC before it will allow you to stop the driver (usually only on *Windows NT* machines). If you have followed all of the above steps, and it will not stop the driver, then make sure you do not have *RSLogix* open. If *RSLogix* is not open, and you still cannot stop the driver, then reboot your PC.

# **5.4 RS-232 Configuration/Debug Port**

This port is physically an RJ45 connection. An RJ45 to DB-9 adapter cable is included with the module. This port permits a PC-based terminal emulation program to view configuration and status data in the module and to control the module. The cable pinout for communications on this port is shown in the following diagram.

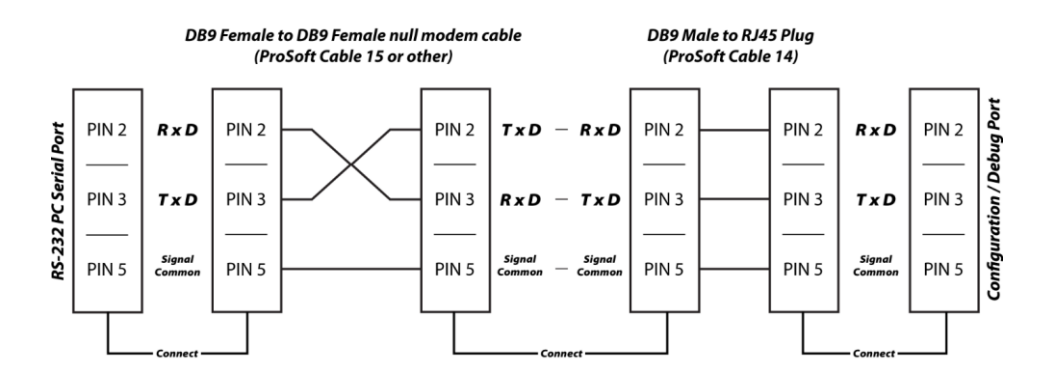

# **5.5 DB9 to RJ45 Adaptor (Cable 14)**

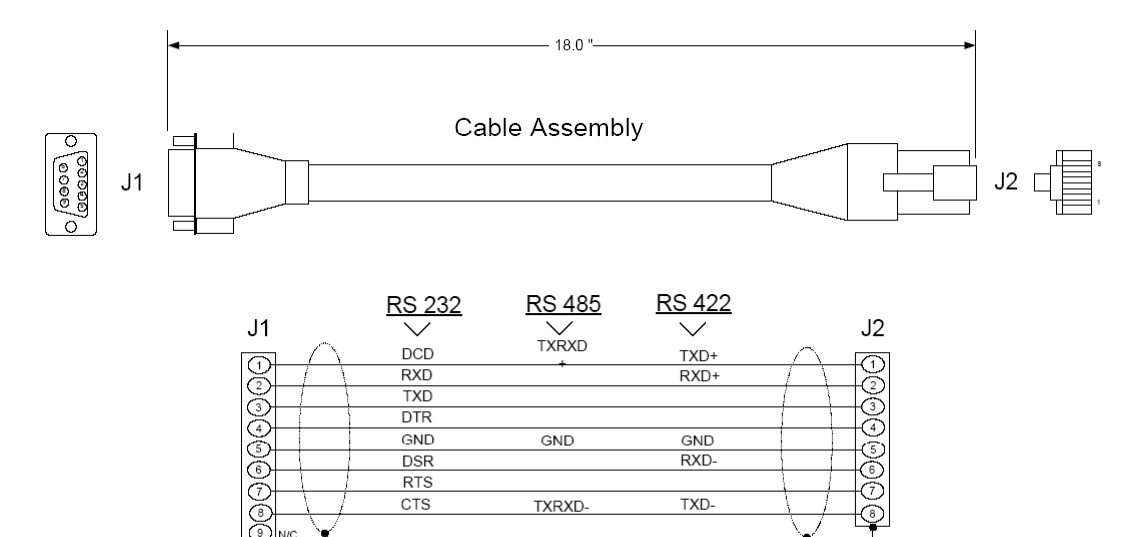

Wiring Diagram

## **5.6 Application Port Connection**

The MVI56-HART module has a single terminal connector to attach the module to the HART networks. The following diagrams display the configuration of the terminal connector:

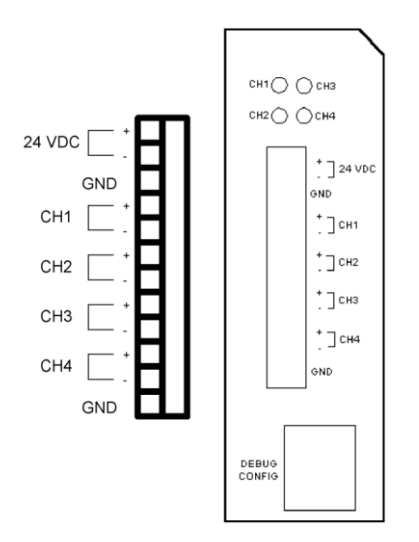

## **5.7 Example Field Terminations**

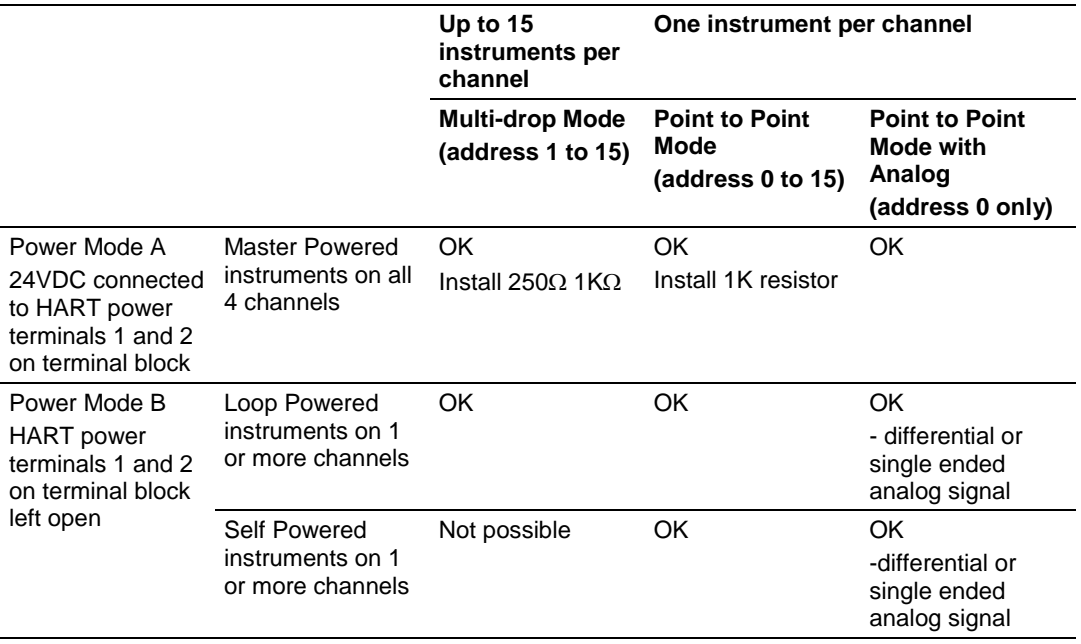

## *5.7.1 Notes*

- **1** All four channels on the unit must be either Master Powered (Power Mode A) or must be Loop or Self powered (Power Mode B). You cannot mix Power Mode A and Power Mode B on the same unit. You can mix Loop powered and Self powered instruments on the same unit. However, you cannot mix Loop powered and Self powered instruments on the same channel.
- **2** For Master Powered, Multi-drop Mode and Point to Point Mode, a 1K, 1W resistor must be connected across the + and - input terminals of each HART channel. Resistors are supplied with each product.
- **3** When configuring loop powered instruments in a Power Mode B type multidrop network, use only one power supply per HART channel if you wish to maintain channel to channel isolation. If channel to channel isolation is not required, the same power supply may be used for all four channels. However, a separate series resistor is required for each channel. An appropriately sized resistor must be connected in series with the power supply for each channel. The value and power rating of the resistor is dependant upon the number of instruments in the loop and the length and gauge of the pair of wires connecting the instruments to the unit. 250 Ohm, 3 Watt is a good, first choice value.
- **4** If field instrument wiring is shielded, terminate shields at the ground terminals of the HART connector. Do not terminate the shields at the instrument.

**5** For multi-drop applications, the  $1K\Omega$  resistor should be normally used when one transmitter is connected to the port. If you increase the number of devices connected to a single port, you may need to reduce the size of the resistor.

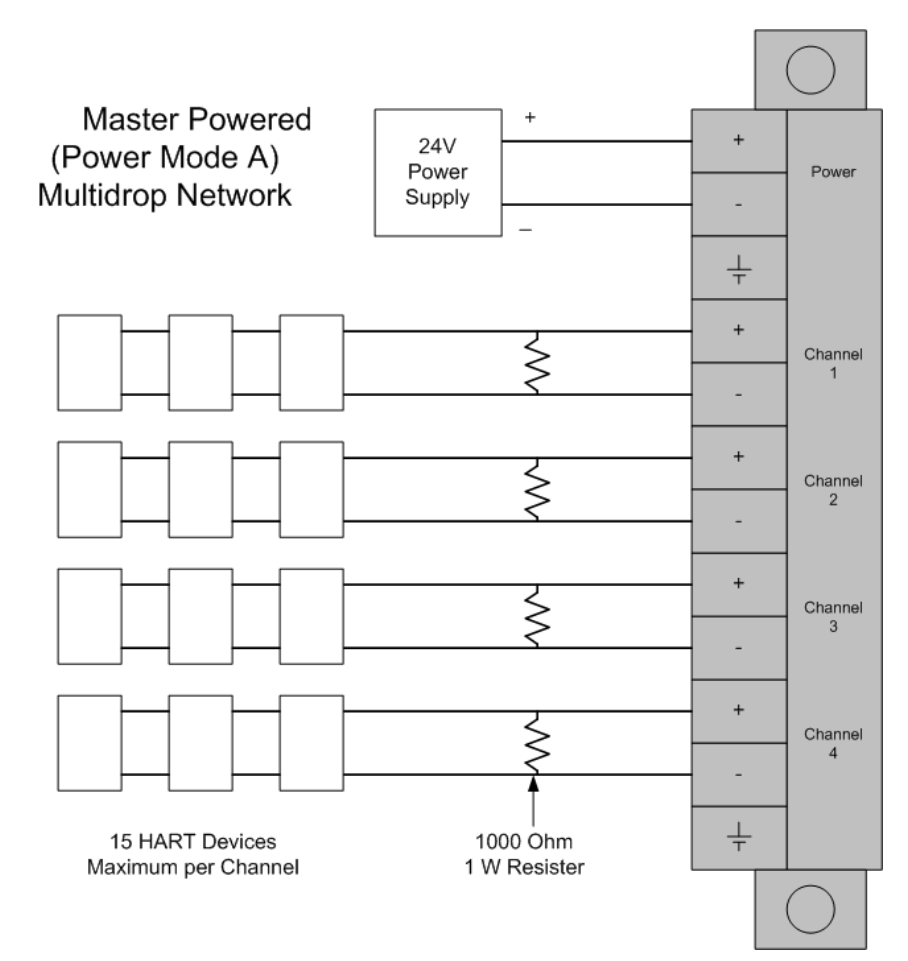

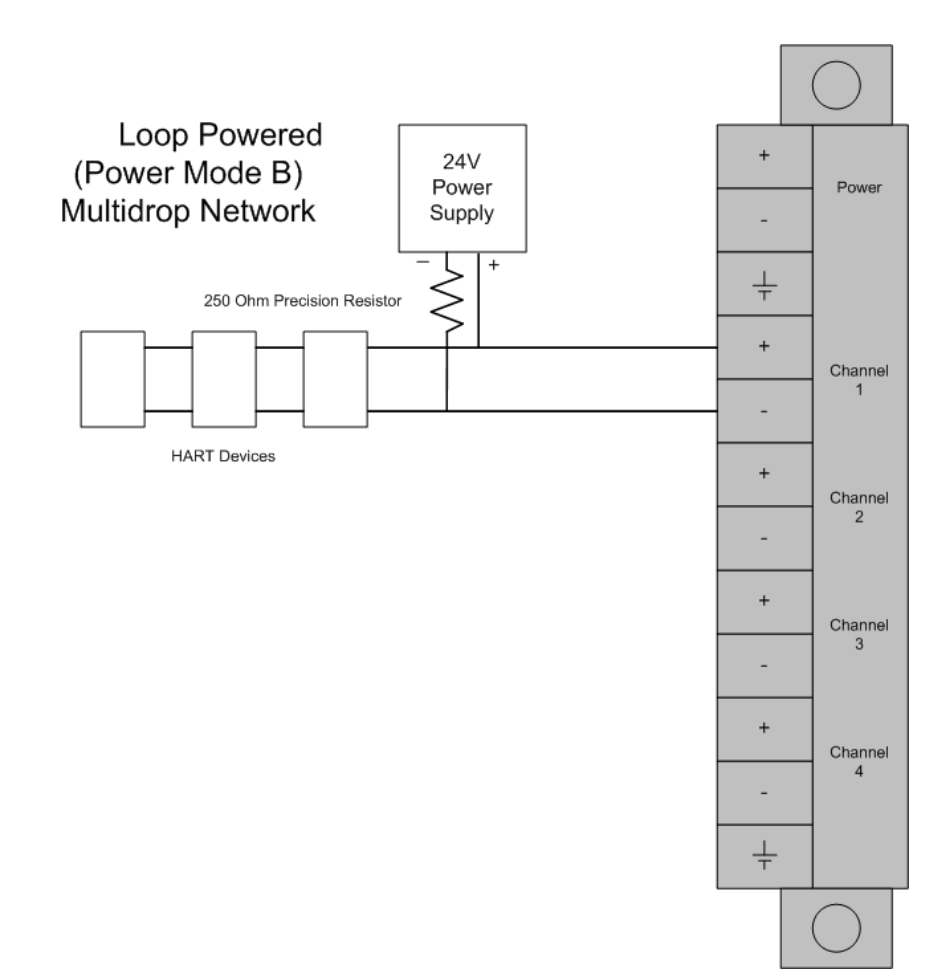

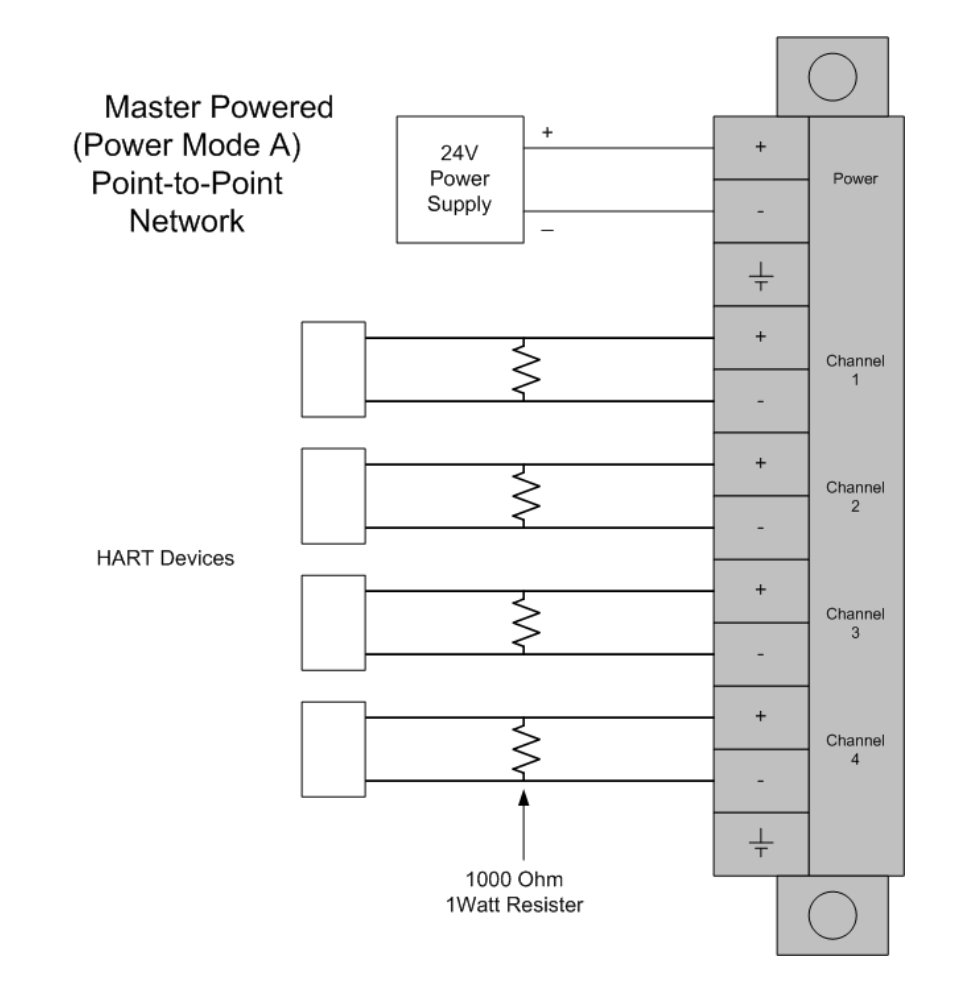

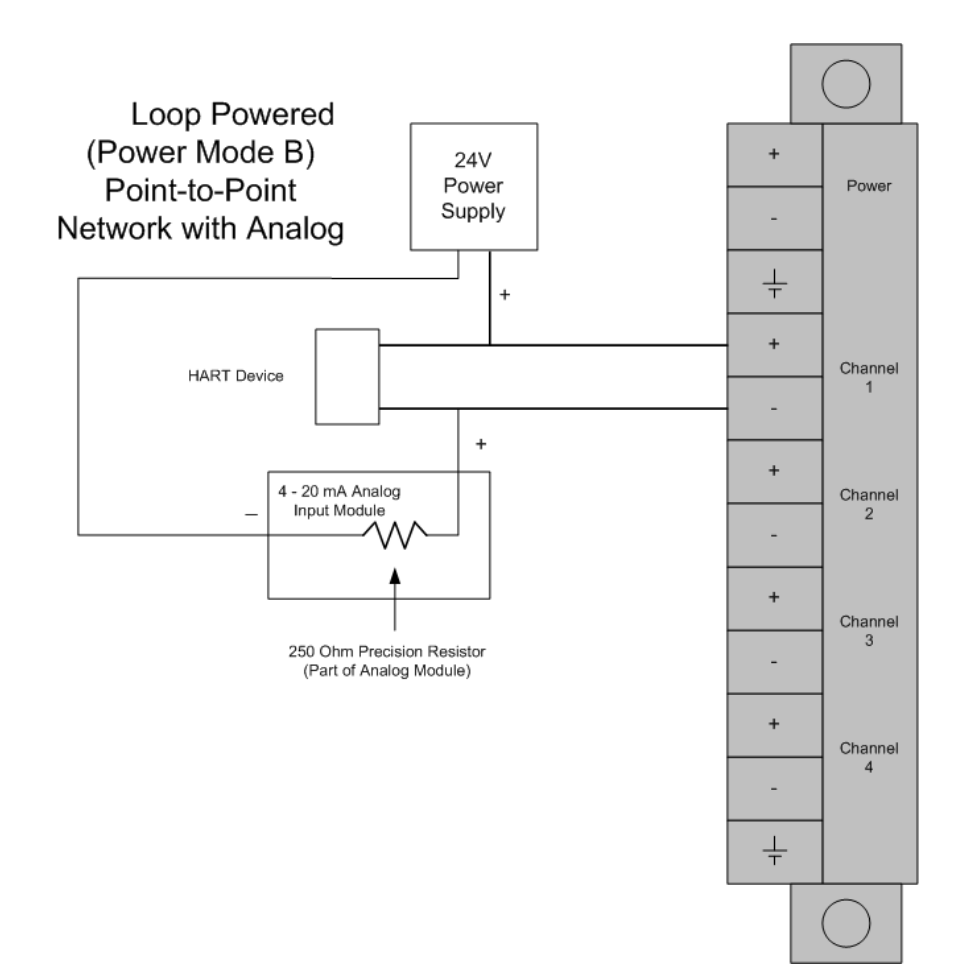

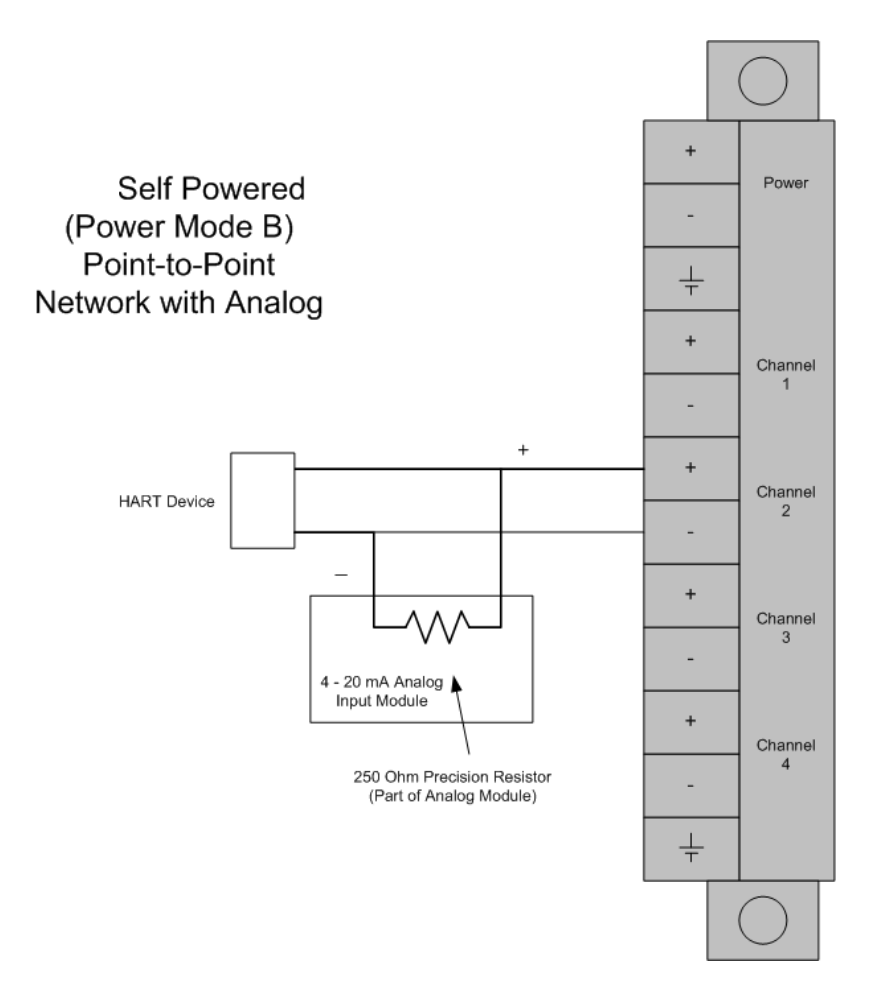

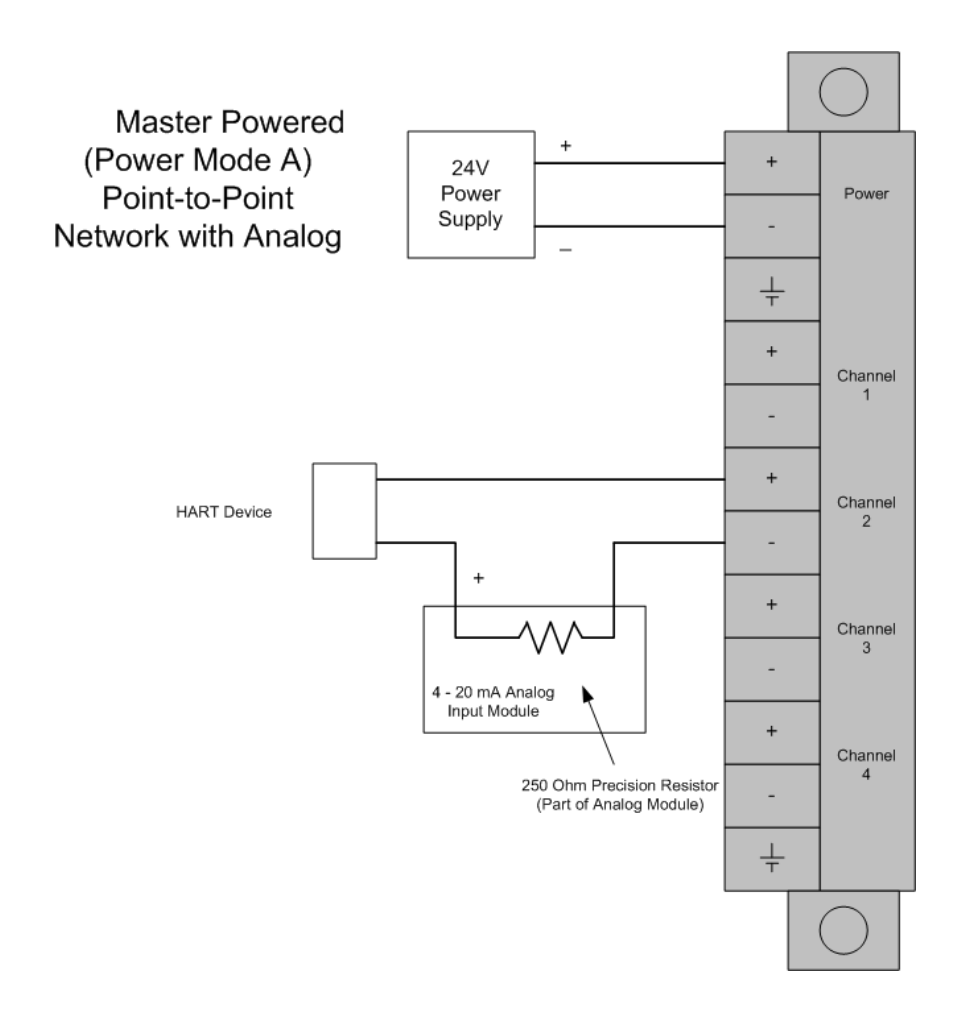

## **5.8 MVI56-HART Status Data and Error Codes**

#### *5.8.1 Error/Status Data Block*

This block is generated with a Read Block ID 0 or -1.

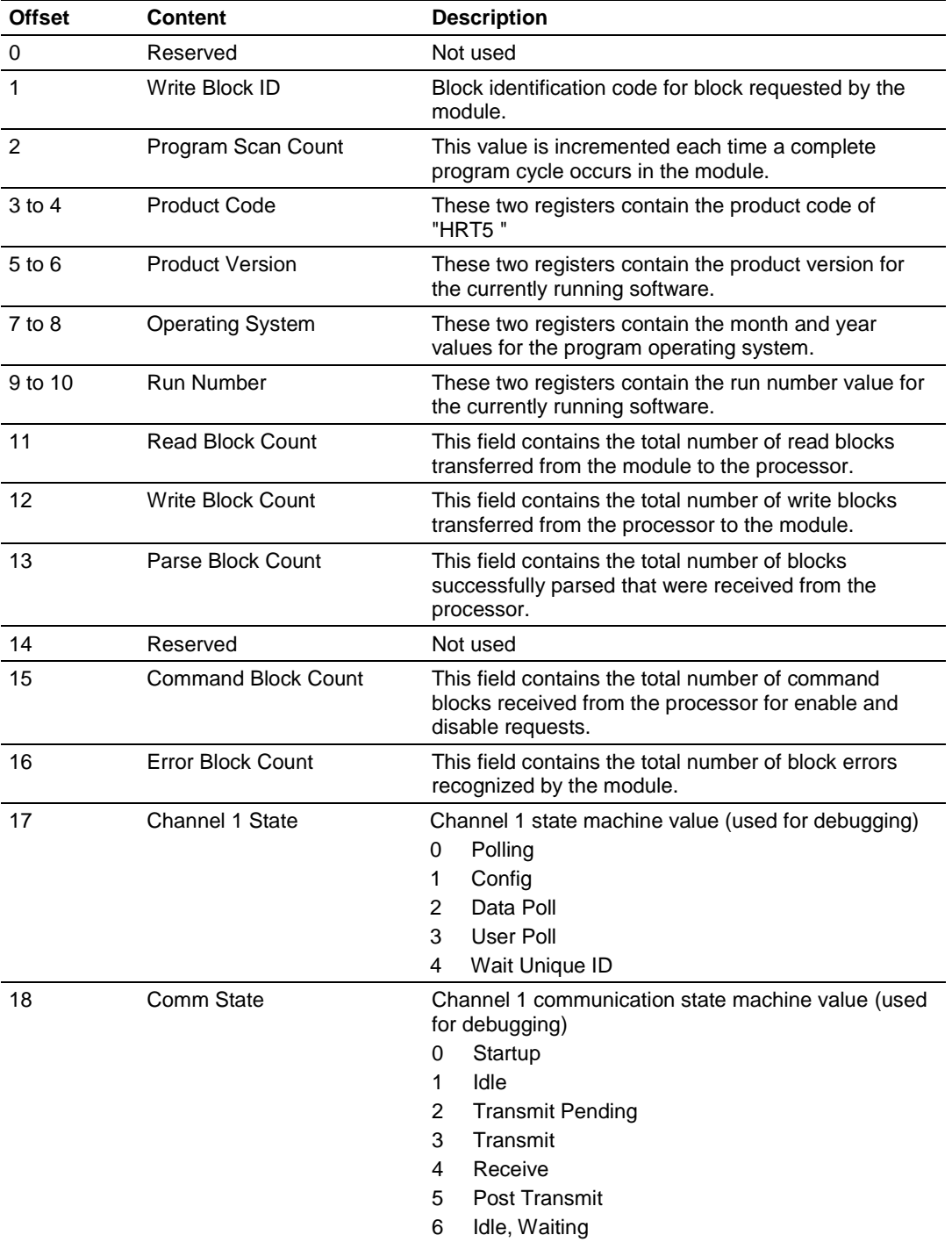

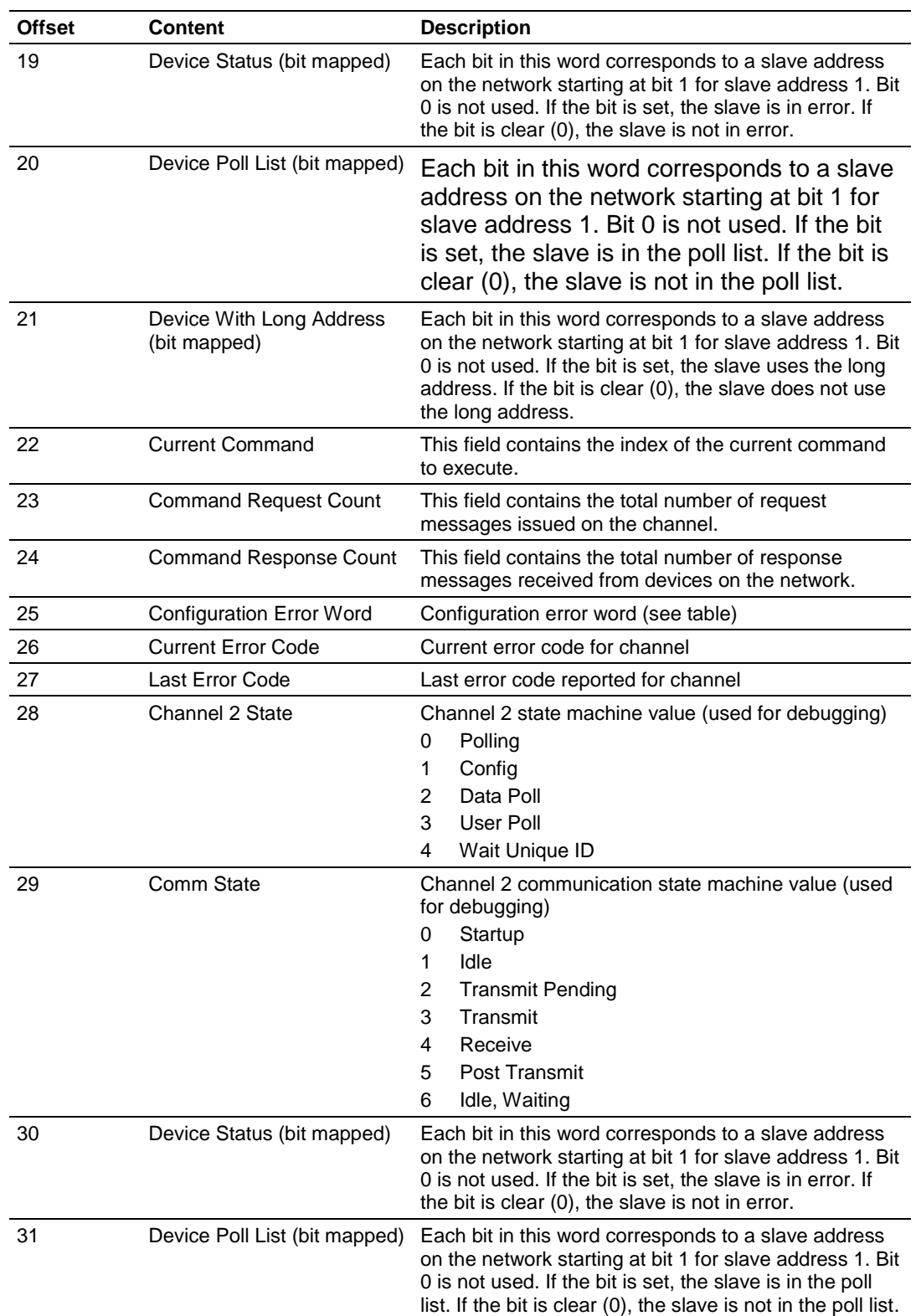

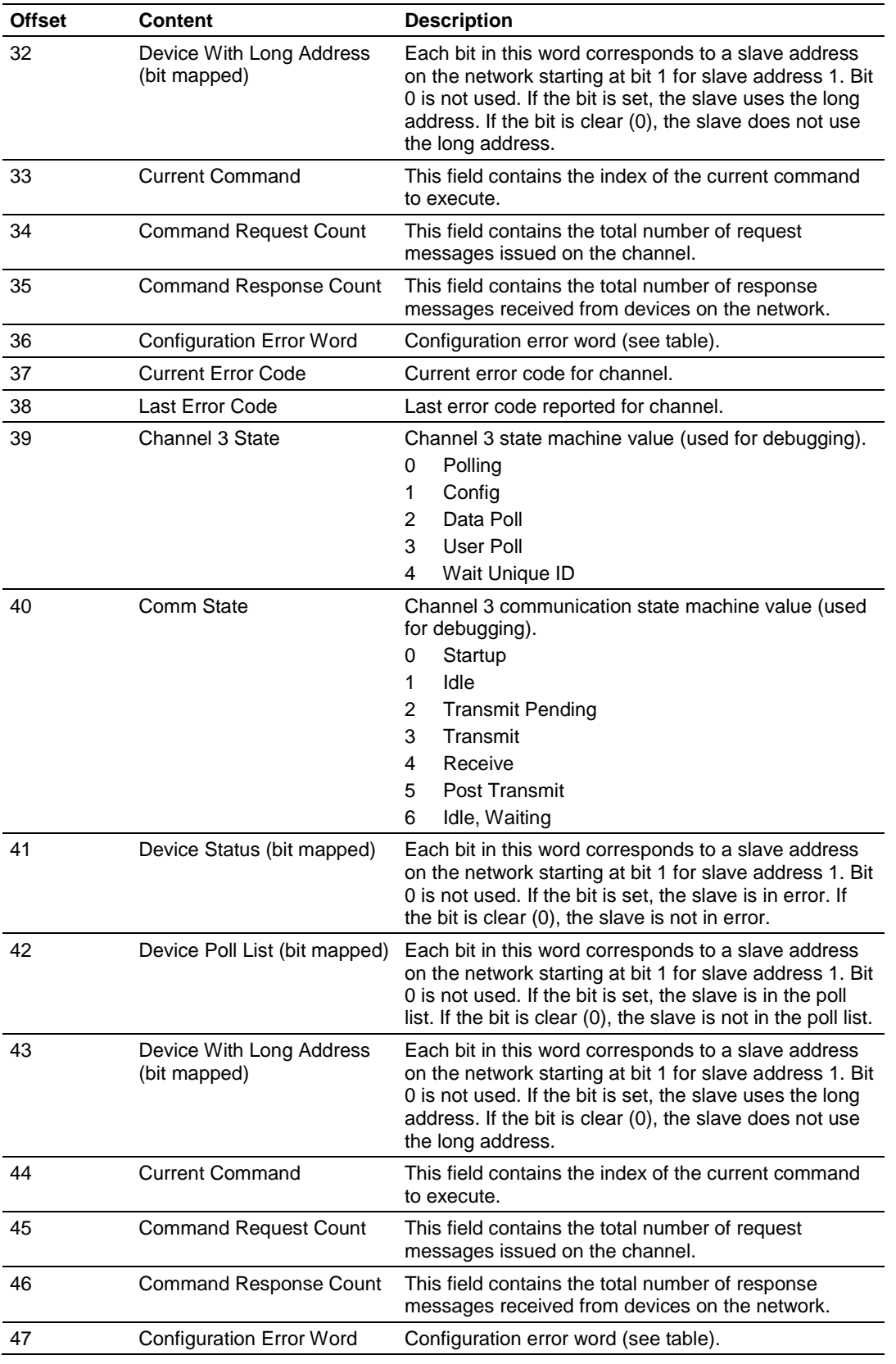

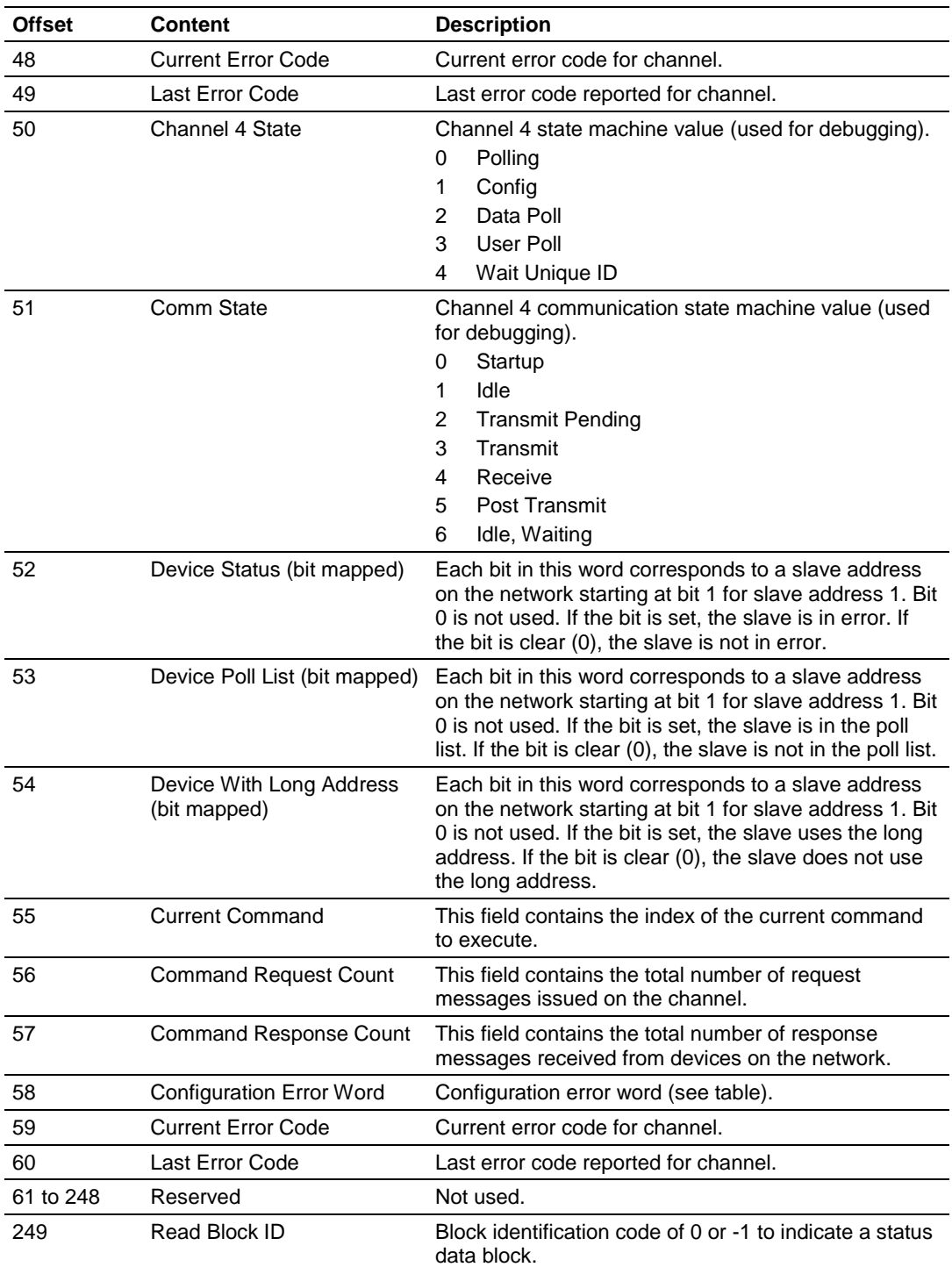

# *5.8.2 Configuration Error Word*

The following table defines the contents of the configuration error word. Each bit in the word corresponds to an error condition recognized when the module is configured. There is a separate word for each HART channel. This data is reported in the status data area previously defined.

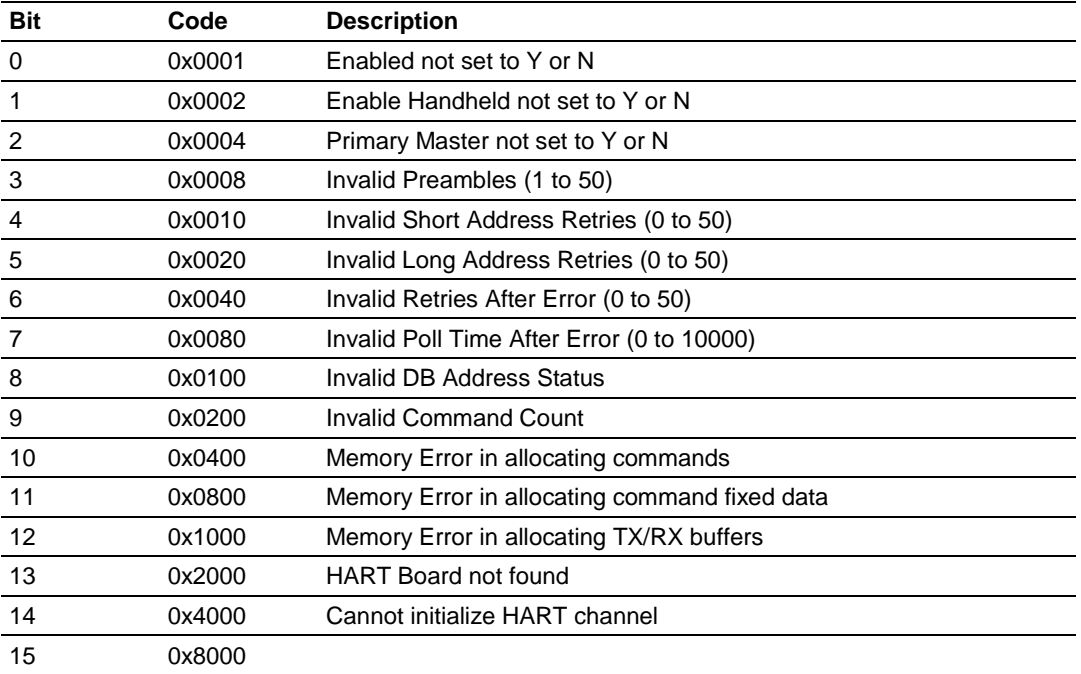

Each command in the command list for each HART channel has a word value for a status/error code. This error data list can be read using the Configuration/Debug Port and can be placed in the module's internal database using the Error/Status Offset parameter for each port. Accessing the Debug capabilities of the module is accomplished by connecting a PC to the Debug port, then running a terminal emulation program. This status/error code is the first word of the Integer Data Block returned from every HART command executed. This word has information about the execution of the command by the HART device.

Refer to the following section for a listing of the Error Codes to interpret the status/error codes present in the integer data area. The following illustration shows the location of each error word in the data block:

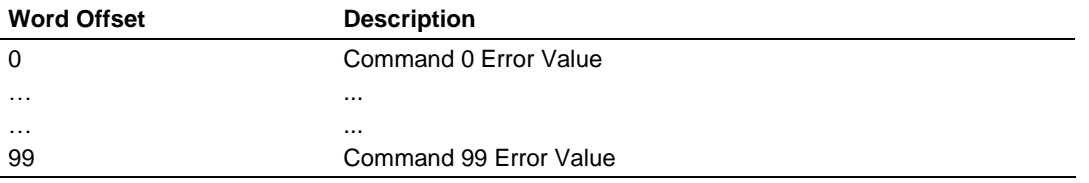

The module error codes are listed in this section. Error codes returned from the HART device are placed at the first word of the integer data block in the Virtual Database. The error codes are formatted in the word as follows:

If the most-significant bit of the word contains "1", then the most significant byte has a communication error code. The least-significant byte of the word will contain "0".

If the most-significant bit of the word contains "0", the most significant byte contains a command error code. In this case, the least-significant byte contains device malfunction information.

If this word value is "-1" (or 0xFFFF), it means that the command timed out.

Use the error codes returned for each command in the list to determine the success or failure of the command. If the command fails, use the error code to determine the cause of failure.

## *5.8.3 Protocol Error Codes*

These are error codes that are part of the HART protocol. The standard HART error codes are shown in the tables below:

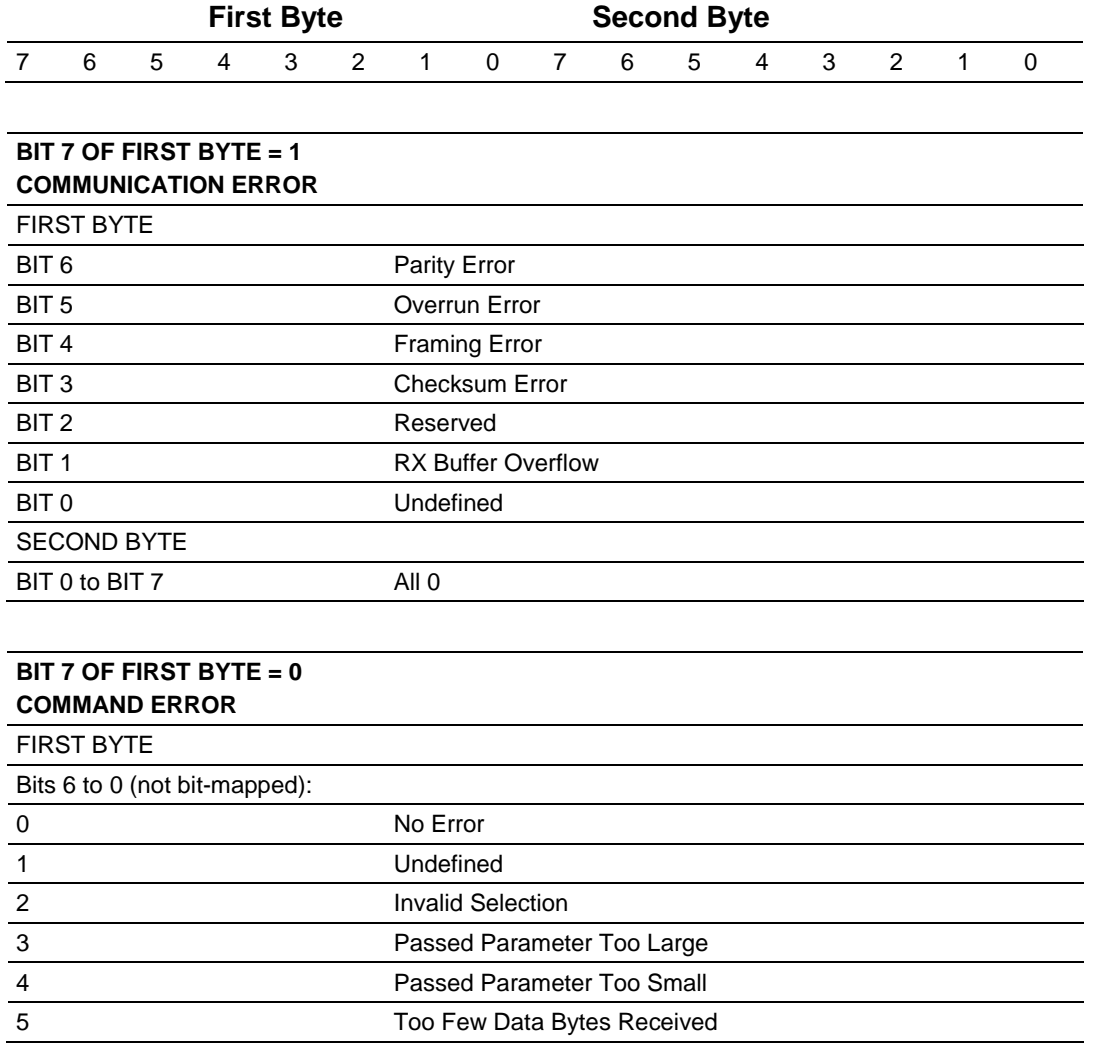

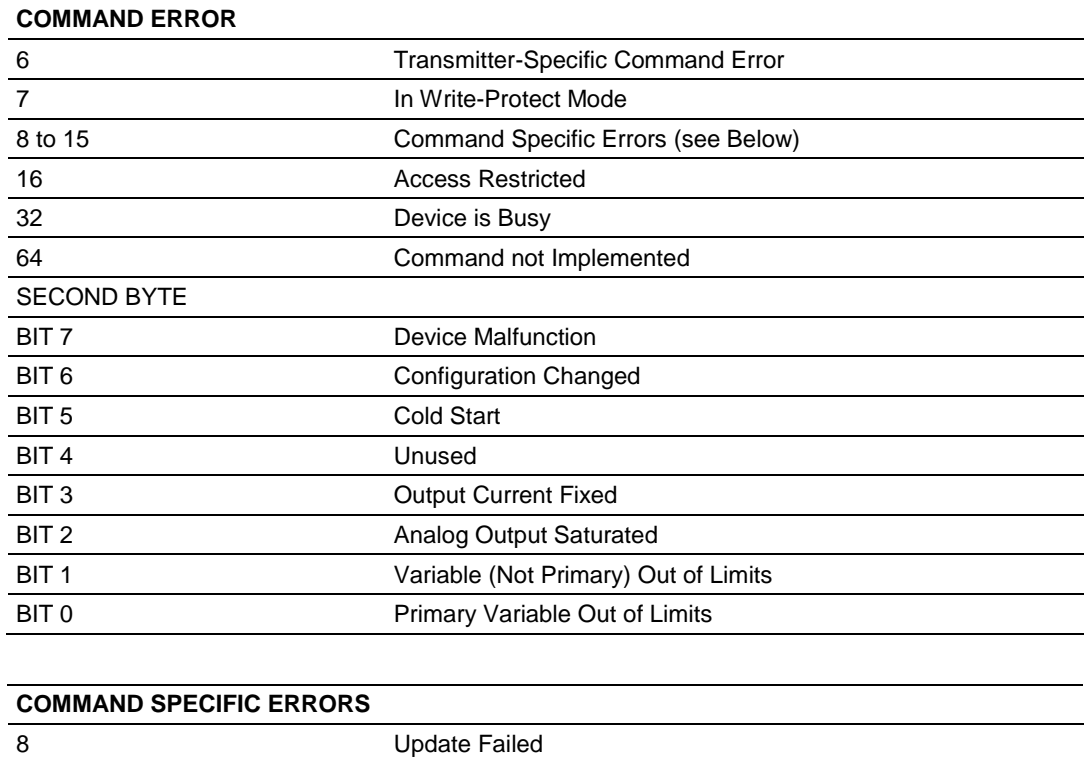

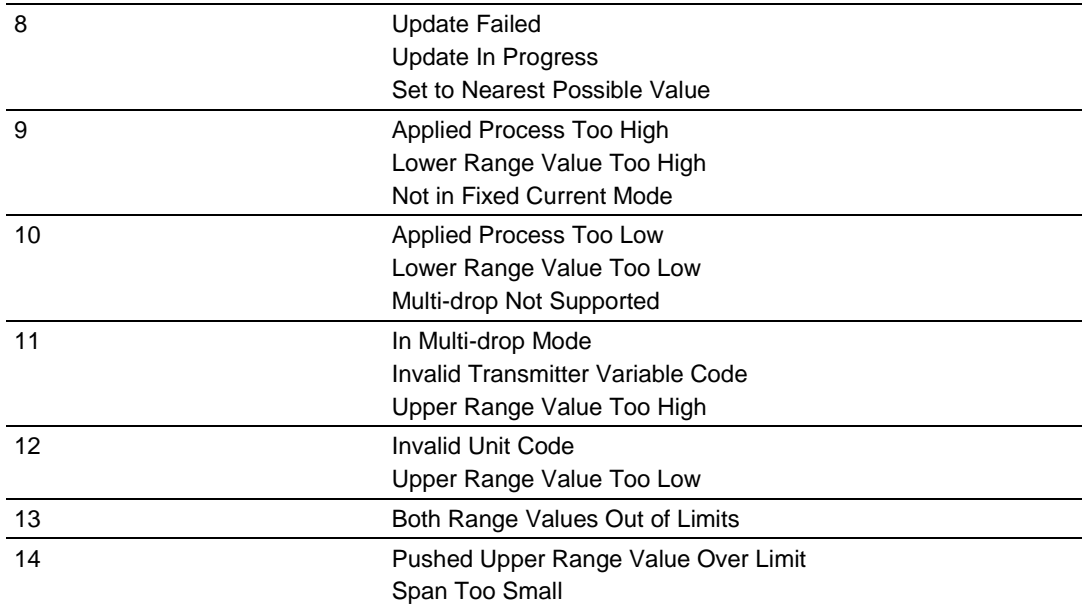

# **BIT 7 OF FIRST BYTE = 0**
# **5.9 HART Universal Commands**

# *5.9.1 COMMAND 00 - Read Unique Identifier*

### **Description**

This command gets the long address of the HART device plus other manufacturer information like Manufacturer ID, Device Type Code, Software Revision, Hardware Revision, and so on.

#### **Write Parameters**

NONE

#### **Floating Point Data Returned**

NONE

#### **Integer Data Returned**

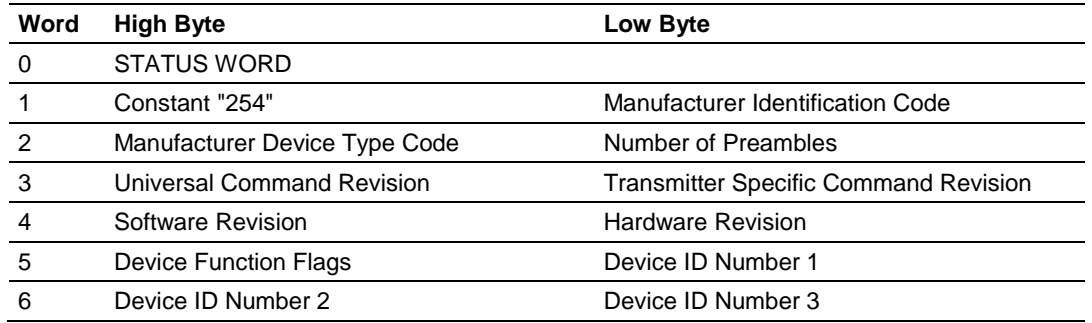

# *5.9.2 COMMAND 01 - Read Primary Variable*

#### **Description**

This command reads the device Primary Variable and the Primary Variable Units.

### **Write Parameters**

**NONE** 

#### **Floating Point Data Returned**

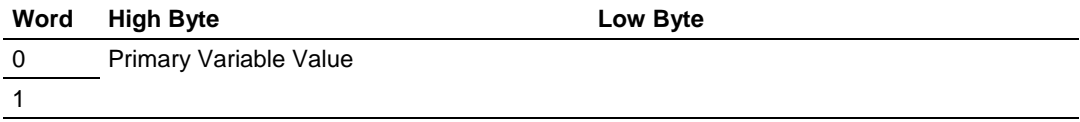

#### **Integer Data Returned**

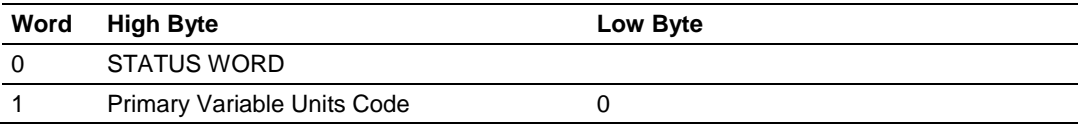

# *5.9.3 COMMAND 02 - Read Current And Percent Of Range*

#### **Description**

This command gets the current of the loop that is forced by the HART device and the Percent of Range of the Current.

#### **Write Parameters**

NONE

### **Floating Point Data Returned**

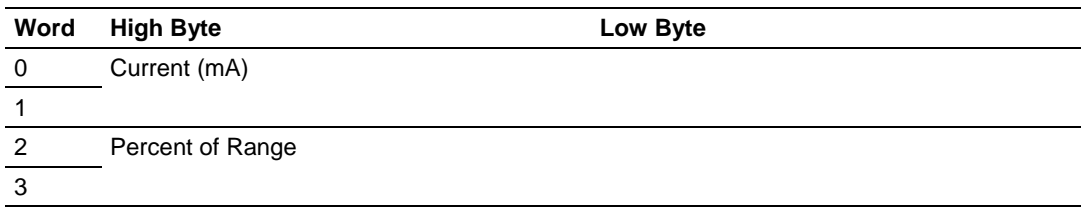

#### **Integer Data Returned**

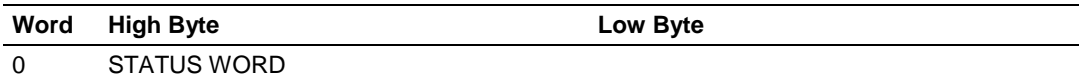

# *5.9.4 COMMAND 03 - Read Dynamic Variables*

#### **Description**

This command gets the current and four (predefined) dynamic Variables.

#### **Write Parameters**

**NONE** 

### **Floating Point Data Returned**

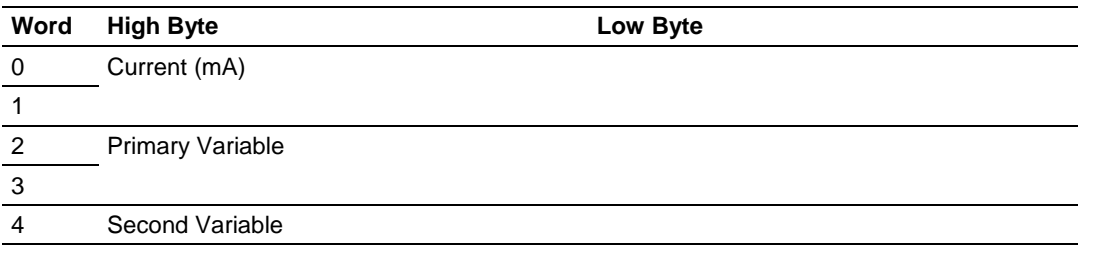

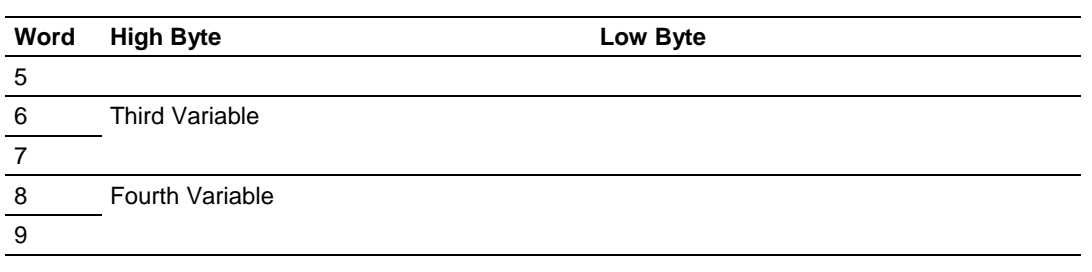

### **Integer Data Returned**

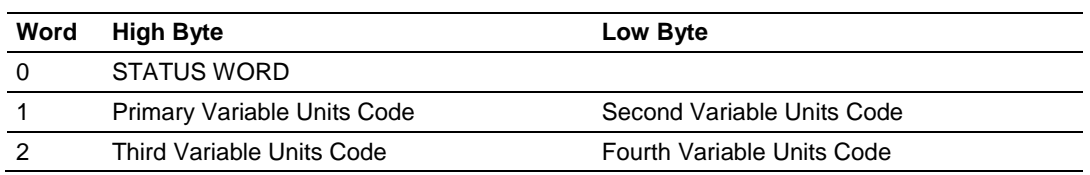

# *5.9.5 COMMAND 06 - Write Polling Address*

# **Description**

This command sets the polling address of a HART device. Extreme care should be taken when you use this command because you can loose the communication with the device.

# **Write Parameters**

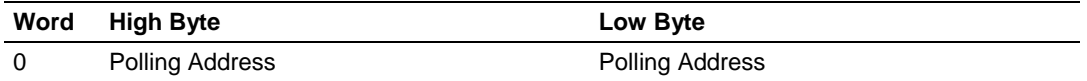

# **Floating Point Data Returned**

NONE

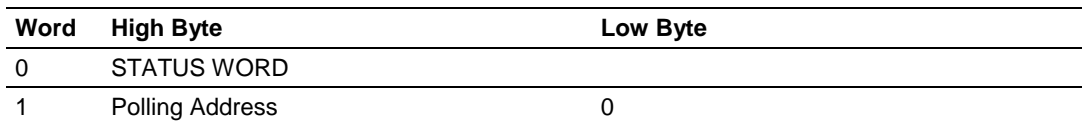

# *5.9.6 COMMAND 12 - Read Message*

#### **Description**

This command reads an ASCII message contained in the HART Device and written by the Write Message command 17.

#### **Write Parameters**

NONE

#### **Floating Point Data Returned**

NONE

#### **Integer Data Returned**

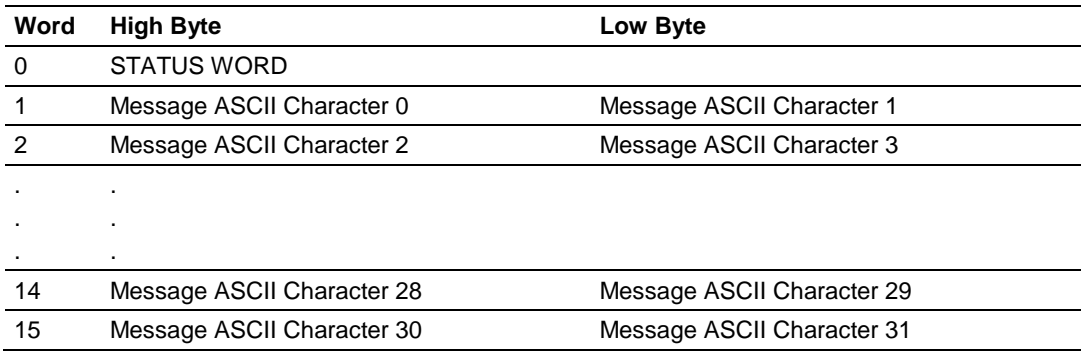

# *5.9.7 COMMAND 13 - Read Tag, Descriptor and Date*

#### **Description**

This command reads an ASCII Tag which identifies the device, an ASCII descriptor of the device and the last Date it has been configured.

#### **Write Parameters**

NONE

#### **Floating Point Data Returned**

NONE

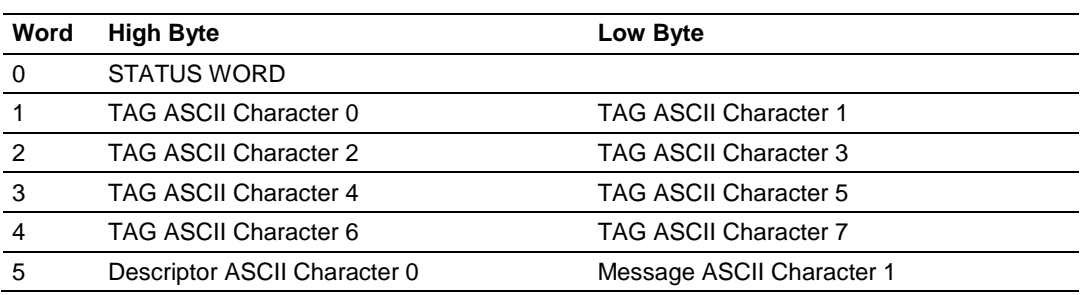

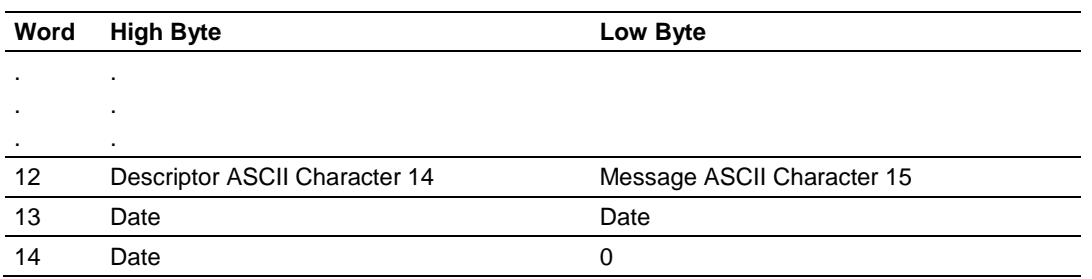

# *5.9.8 COMMAND 15 - Read Output Information*

# **Description**

This command gets information about the Primary Variable Output Information.

#### **Write Parameters**

NONE

#### **Floating Point Data Returned**

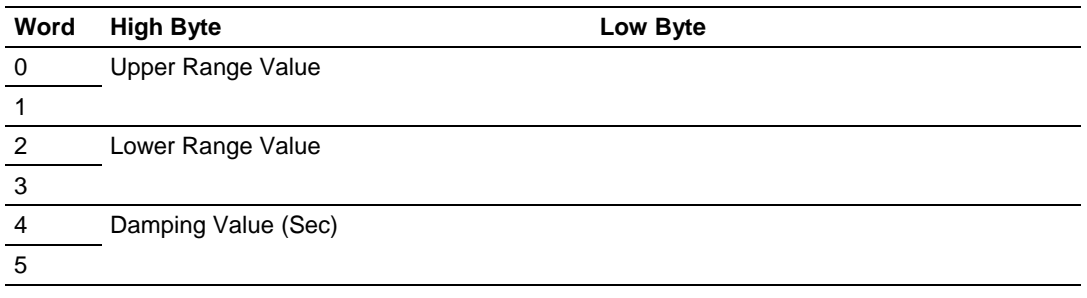

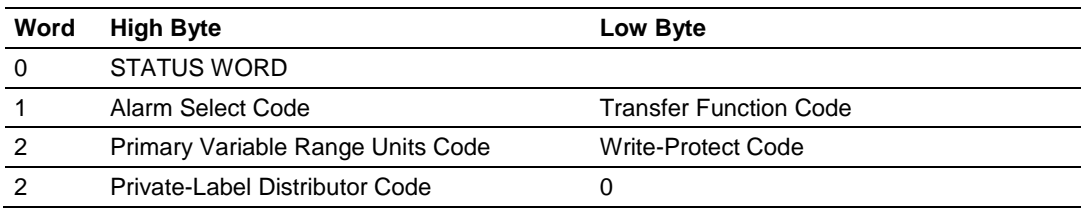

# *5.9.9 COMMAND 16 - Read Final Assembly Number*

### **Description**

This command reads the final assembly number of the HART device.

### **Write Parameters**

**NONE** 

## **Floating Point Data Returned**

**NONE** 

## **Integer Data Returned**

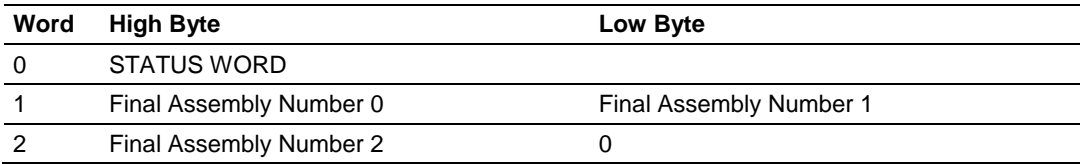

# *5.9.10 COMMAND 17 - Write Message*

#### **Description**

This command writes an ASCII message contained in the HART Device and that can be read with command 12.

### **Write Parameters**

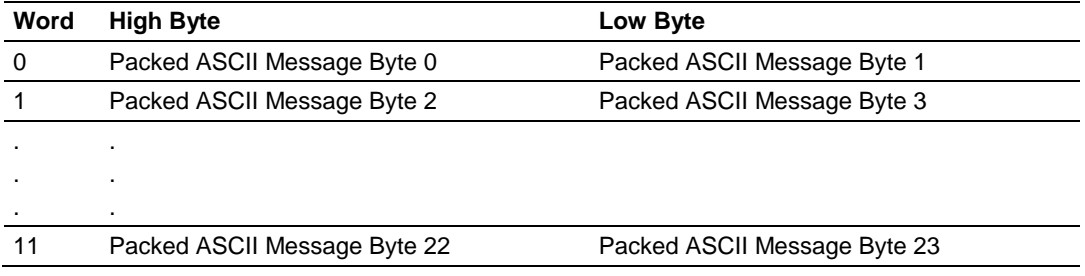

### **Floating Point Data Returned**

NONE

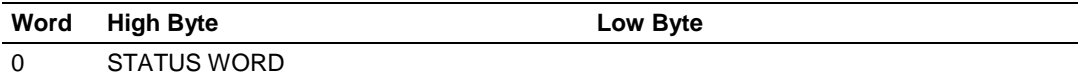

# *5.9.11 COMMAND 18 - Write Tag, Descriptor and Date*

### **Description**

This command writes an ASCII Tag which identifies the device, an ASCII descriptor of the device and the last Date it has been configured.

### **Write Parameters**

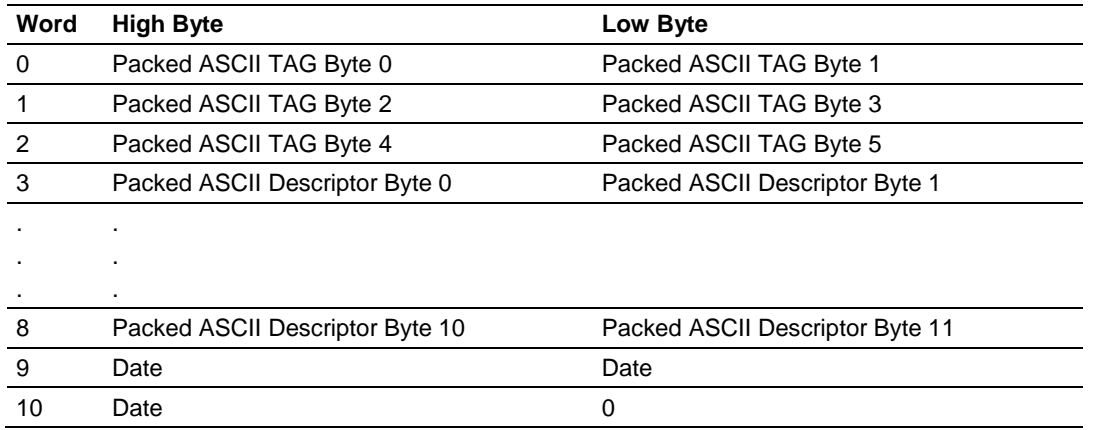

### **Floating Point Data Returned**

NONE

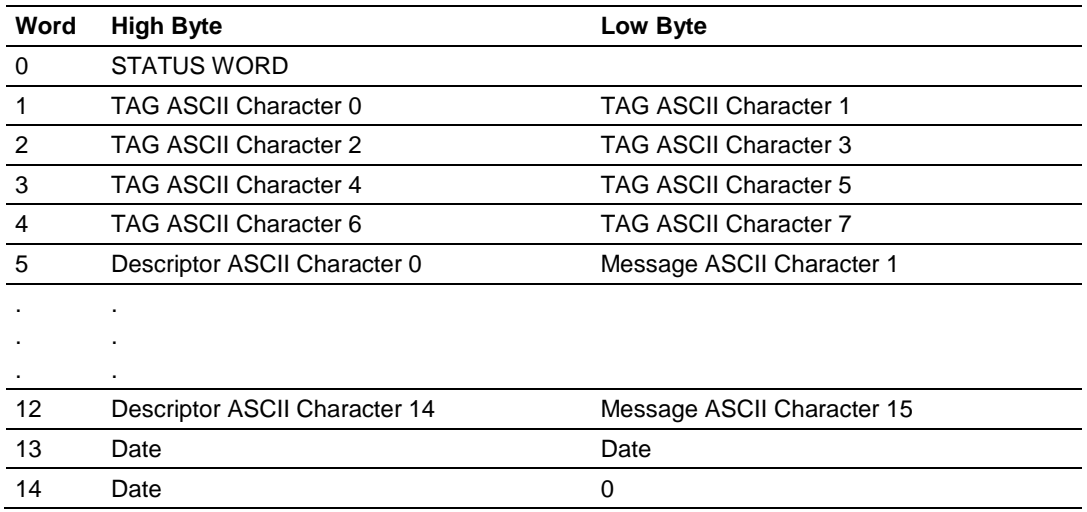

# *5.9.12 COMMAND 19 - Write Final Assembly Number*

### **Description**

This command writes the final assembly number of the HART device.

#### **Write Parameters**

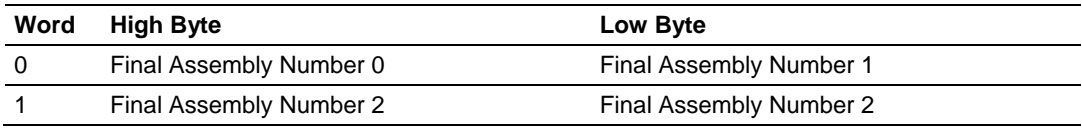

### **Floating Point Data Returned:**

NONE

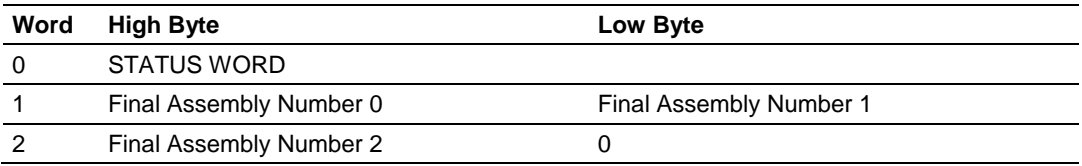

# **5.10 HART Common Practice Commands**

# *5.10.1 COMMAND 33 - Read Transmitter Variables*

# **Description**

This command gets four user selected dynamic Variables.

#### **Write Parameters**

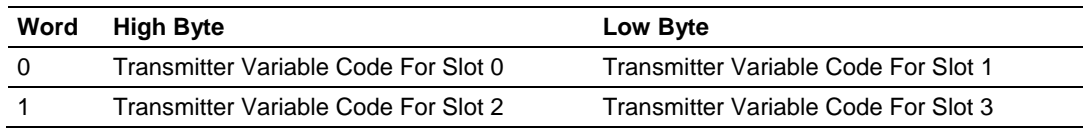

### **Floating Point Data Returned**

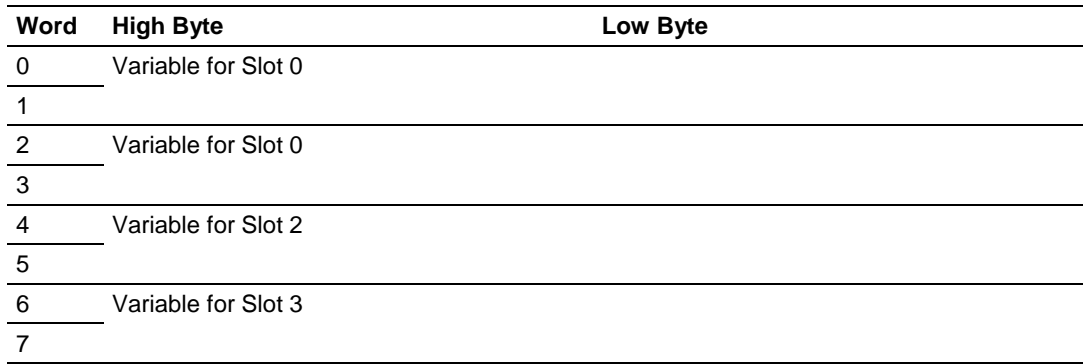

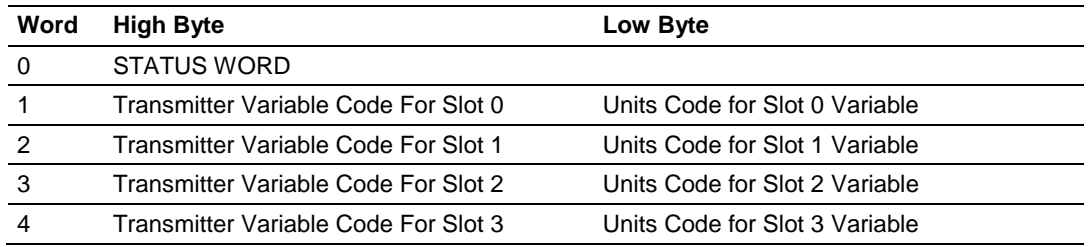

# *5.10.2 COMMAND 34 - Write Damping Value*

### **Description**

This command writes the damping value of a HART device.

### **Write Parameters**

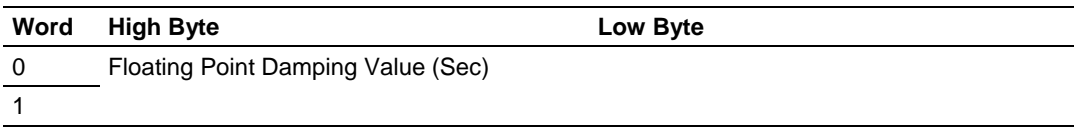

### **Floating Point Data Returned**

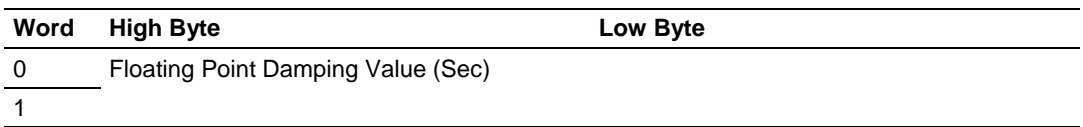

#### **Integer Data Returned**

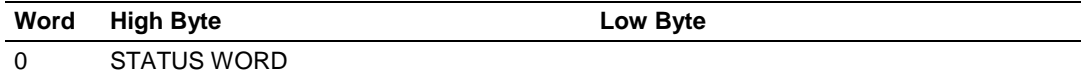

# *5.10.3 COMMAND 35 - Write Range Values*

#### **Description**

This command writes the Upper and Lower range of the Primary Variable

### **Write Parameters**

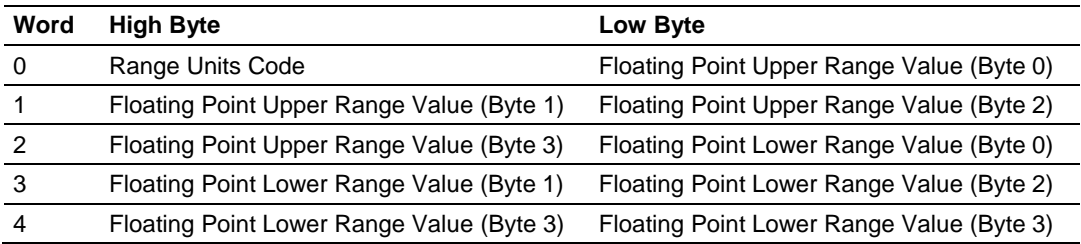

### **Floating Point Data Returned**

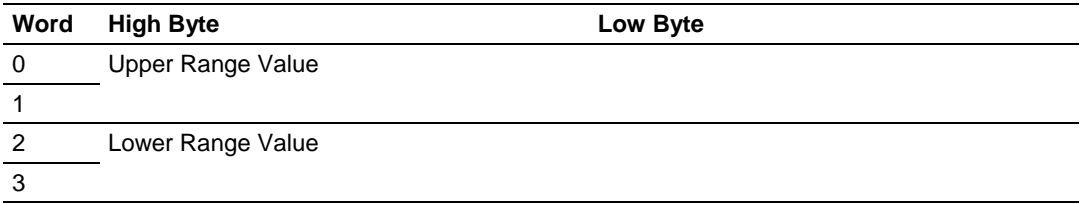

### **Integer Data Returned**

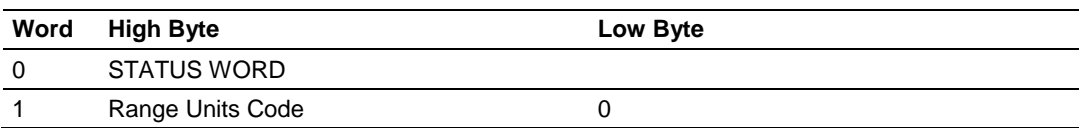

# *5.10.4 COMMAND 36 - Set Upper Range Value*

#### **Description**

This command is similar in effect to push the SPAN button of the HART device but doing it remotely through the HART network.

#### **Write Parameters**

NONE

#### **Floating Point Data Returned**

NONE

# **Integer Data Returned**

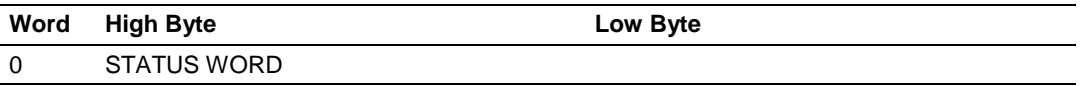

# *5.10.5 COMMAND 37 - Set Lower Range Value*

#### **Description**

This command is similar in effect to push the ZERO button of the HART device but doing it remotely through the HART network.

#### **Write Parameters**

NONE

**Floating Point Data Returned**

**NONE** 

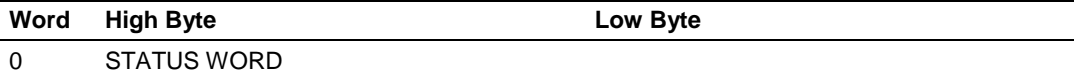

# *5.10.6 COMMAND 38 - Reset Configuration Changed Flag*

### **Description**

This command resets the status bit that indicates that configuration has been changed.

### **Write Parameters**

**NONE** 

### **Floating Point Data Returned**

**NONE** 

#### **Integer Data Returned**

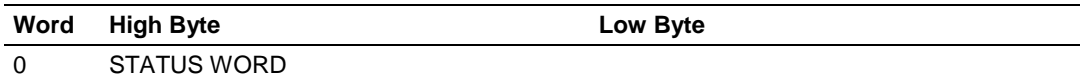

# *5.10.7 COMMAND 39 - EEPROM Control*

### **Description**

This command operates over the EEPROM changing its settings.

### **Write Parameters**

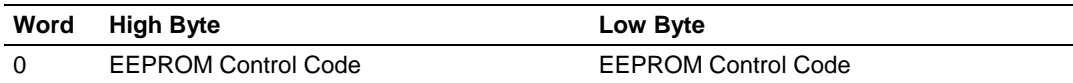

# **Floating Point Data Returned**

**NONE** 

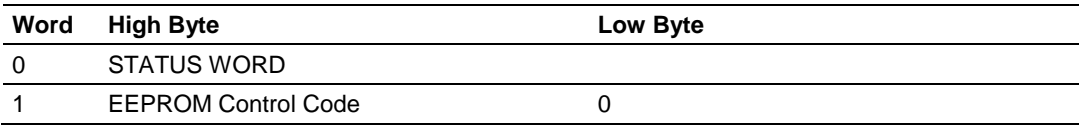

# *5.10.8 COMMAND 40 - Enter Exit Fixed Current Mode*

#### **Description**

This command writes the damping value of a HART device.

### **Write Parameters**

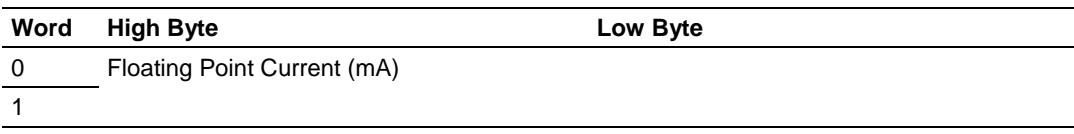

### **Floating Point Data Returned**

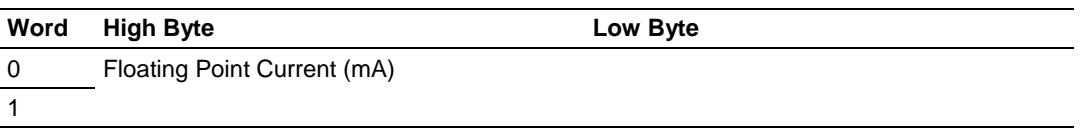

#### **Integer Data Returned**

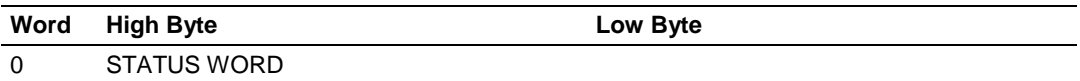

# *5.10.9 COMMAND 41 - Perform Transmitter Self Test*

#### **Description**

This command starts the HART device Self Test to find if there is any problem with the device hardware.

# **Write Parameters**

NONE

#### **Floating Point Data Returned**

NONE

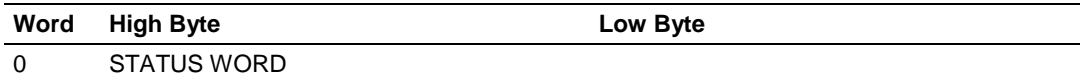

# *5.10.10 COMMAND 42 - Perform Master Reset*

### **Description**

This command performs a master reset in the HART device.

## **Write Parameters**

NONE

## **Floating Point Data Returned**

NONE

## **Integer Data Returned**

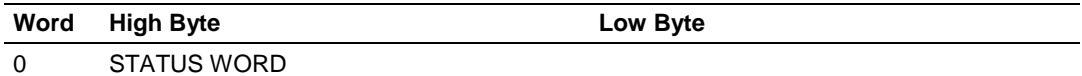

# *5.10.11 COMMAND 43 - Set PV Zero*

### **Description**

This command forces the Primary Value to Zero.

#### **Write Parameters**

NONE

### **Floating Point Data Returned**

NONE

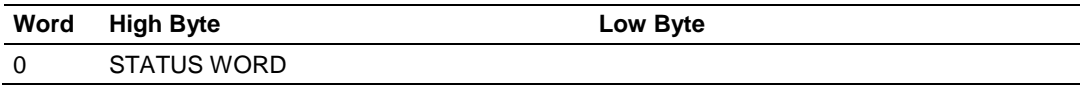

# *5.10.12 COMMAND 44 - Write PV Units*

### **Description**

This command changes the setting of the Primary Variable units.

### **Write Parameters**

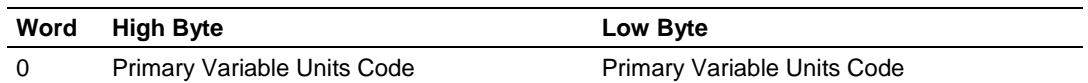

### **Floating Point Data Returned**

**NONE** 

### **Integer Data Returned**

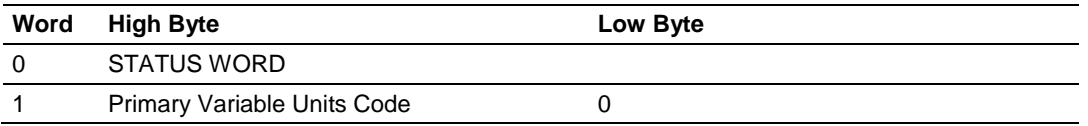

# *5.10.13 COMMAND 45 - Trim DAC Zero*

### **Description**

This command calibrates the device Digital to analog converter zero. This is done by writing the same current value that is measured in the loop.

### **Write Parameters**

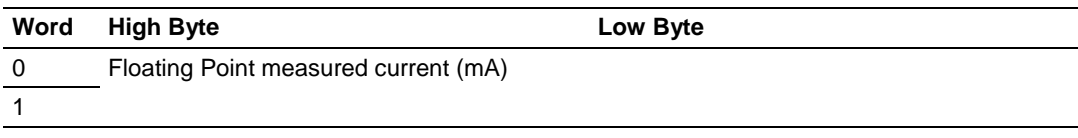

### **Floating Point Data Returned**

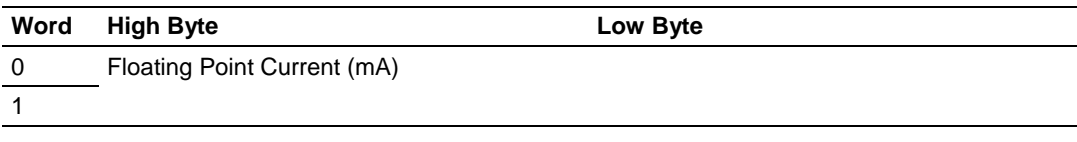

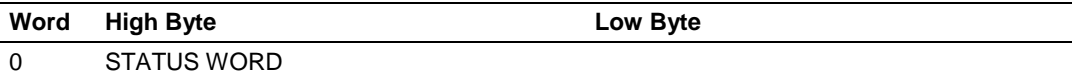

# *5.10.14 COMMAND 46 - Trim DAC Gain*

#### **Description**

This command calibrates the device Digital to analog converter gain. This is done by writing the same current value that is measured in the loop.

#### **Write Parameters**

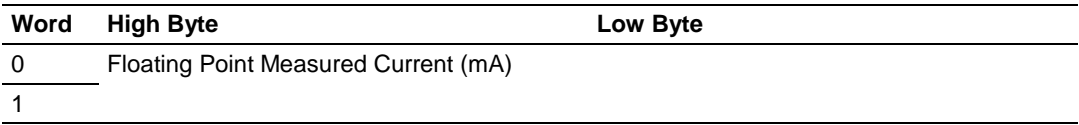

#### **Floating Point Data Returned**

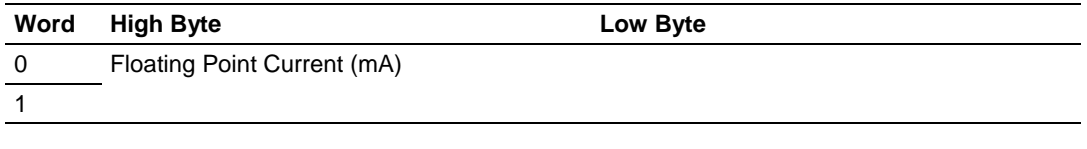

#### **Integer Data Returned**

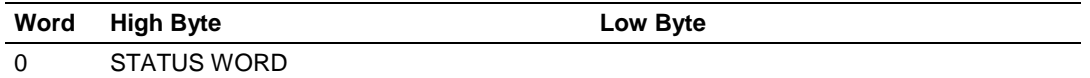

# *5.10.15 COMMAND 47 - Write Transfer Function*

### **Description**

This command changes the setting of the Transfer Function of the HART device.

#### **Write Parameters**

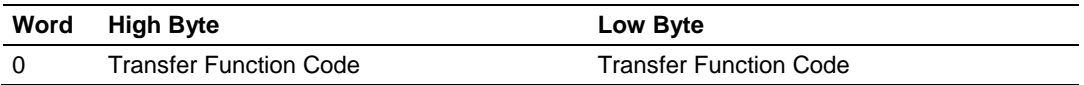

#### **Floating Point Data Returned**

NONE

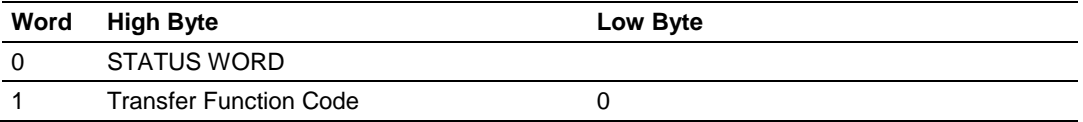

# *5.10.16 COMMAND 48 - Read Additional Transmitter Status*

### **Description**

This command gets extended information about the status of the Transmitter. This information is specific for each transmitter.

### **Write Parameters**

**NONE** 

#### **Floating Point Data Returned**

**NONE** 

### **Integer Data Returned**

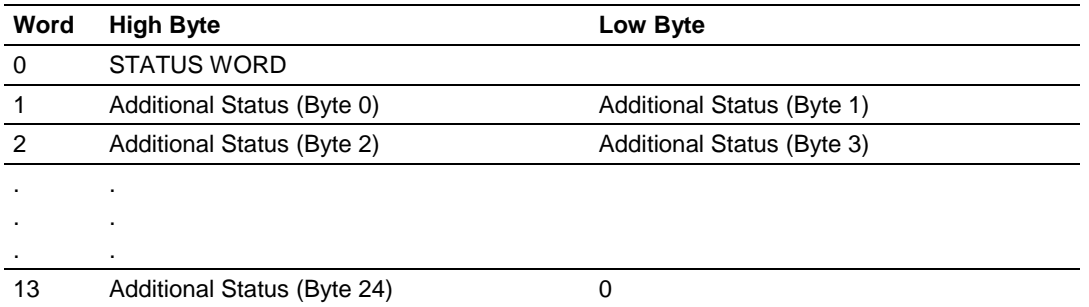

# *5.10.17 COMMAND 49 - Write PV Sensor Serial Number*

### **Description**

This command changes the sensor serial number of the Primary Variable.

### **Write Parameters**

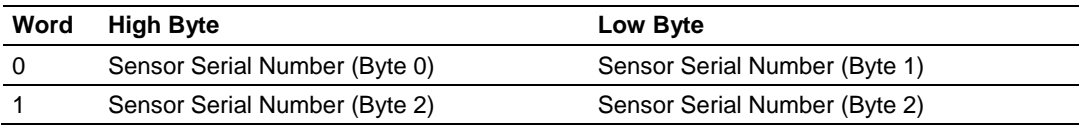

# **Floating Point Data Returned**

NONE

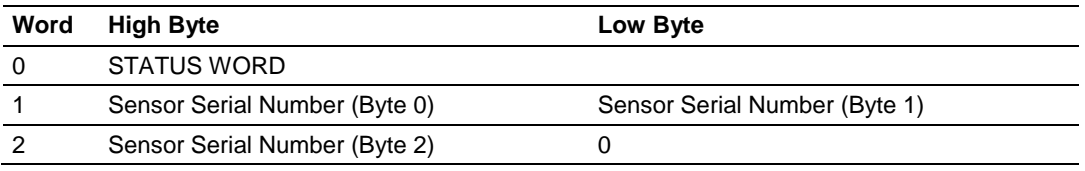

# *5.10.18 COMMAND 50 - Read Dynamic Variable Assignments*

#### **Description**

This command gets the actual assignment of the Dynamic Variables returned with command 3.

#### **Write Parameters**

NONE

#### **Floating Point Data Returned**

NONE

#### **Integer Data Returned**

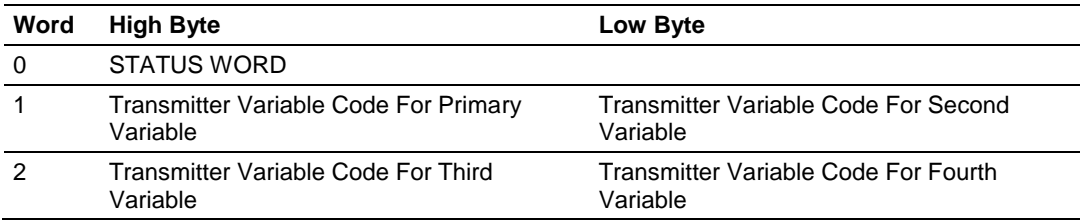

# *5.10.19 COMMAND 51 - Write Dynamic Variable Assignments*

#### **Description**

This command sets the assignment of the Dynamic Variables returned with command 3.

#### **Write Parameters**

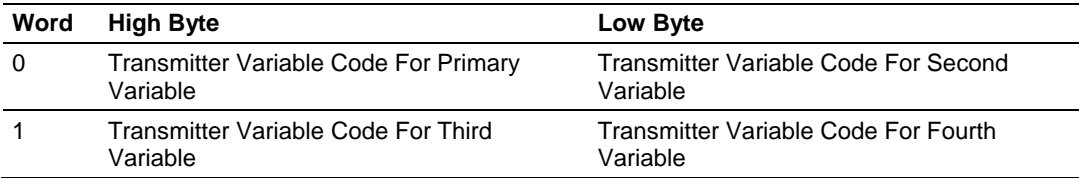

### **Floating Point Data Returned**

NONE

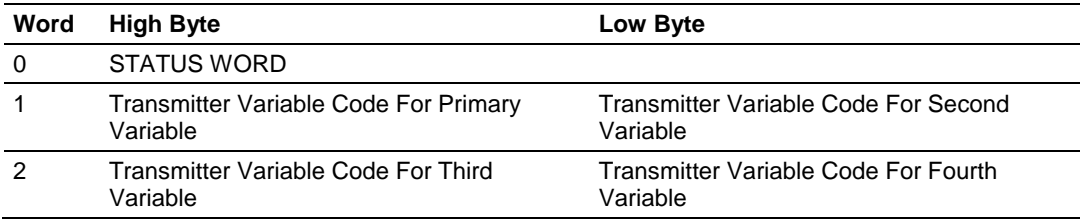

# *5.10.20 COMMAND 52 - Set Transmitter Variable Zero*

# **Description**

This command forces a selected transmitter variable to zero.

#### **Write Parameters**

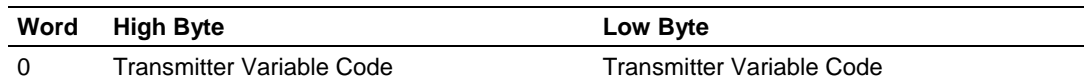

#### **Floating Point Data Returned**

**NONE** 

### **Integer Data Returned**

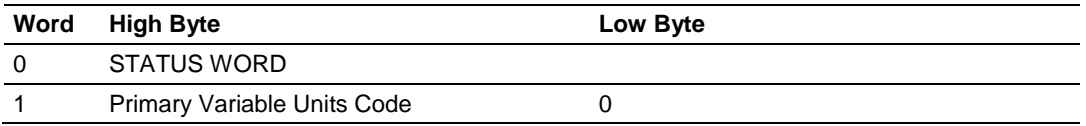

# *5.10.21 COMMAND 53 - Write Transmitter Variable Units*

#### **Description**

This command changes a selected transmitter variable unit.

### **Write Parameters:**

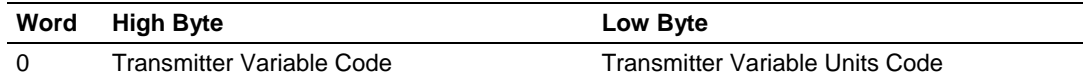

### **Floating Point Data Returned**

**NONE** 

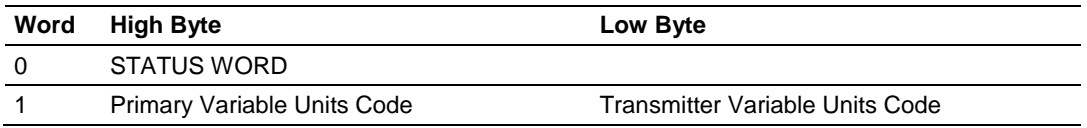

# *5.10.22 COMMAND 54 - Read Transmitter Variable Information*

# **Description**

This command gets information about any selected transmitter variable sensor.

### **Write Parameters**

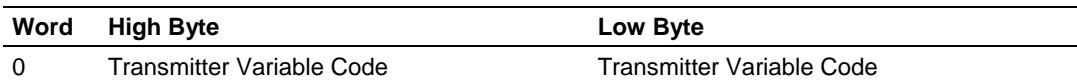

### **Floating Point Data Returned**

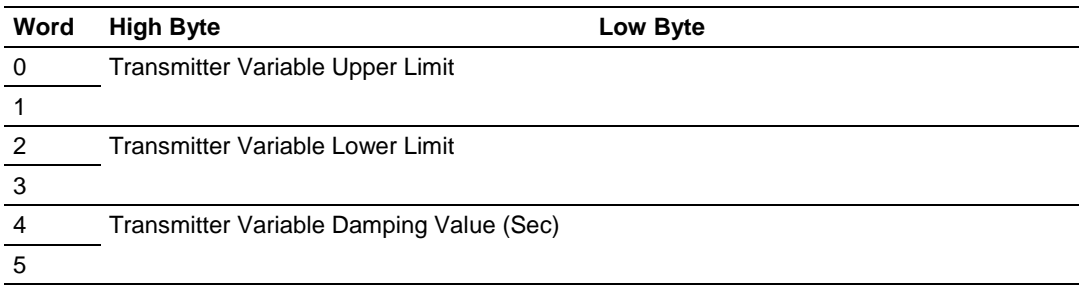

#### **Integer Data Returned**

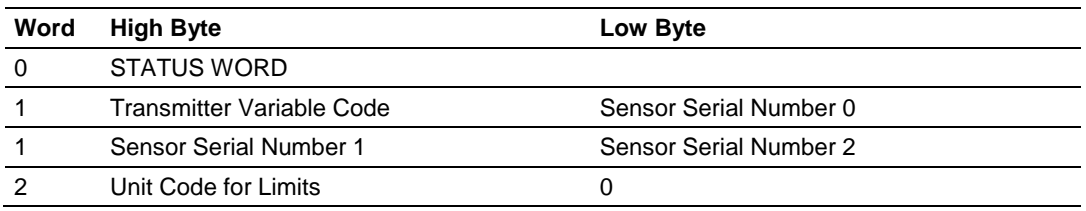

# *5.10.23 COMMAND 55 - Write Transmitter Variable Damping Value*

# **Description**

This command writes the Damping Value of a user selected transmitter variable.

#### **Write Parameters**

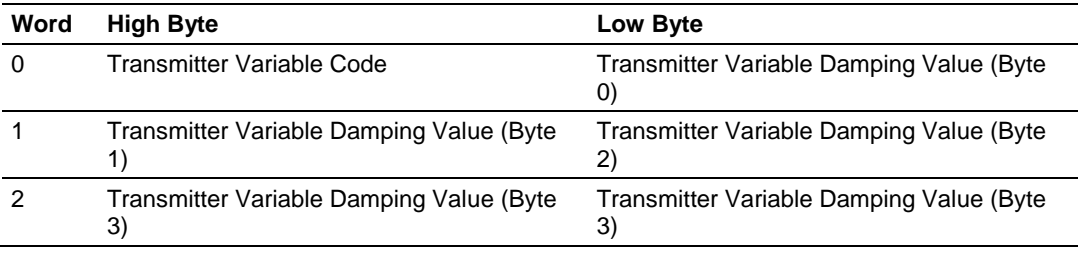

### **Floating Point Data Returned**

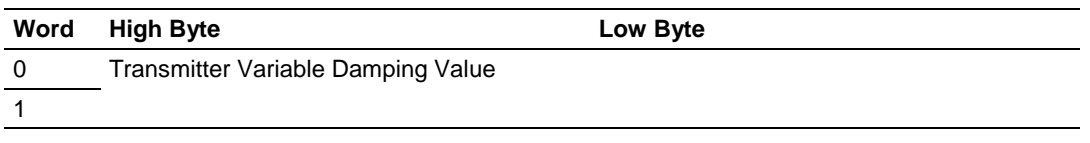

#### **Integer Data Returned**

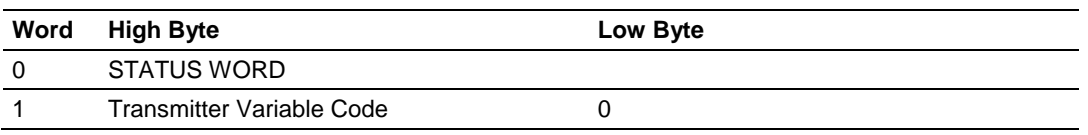

# *5.10.24 COMMAND 56 - Write Transmitter Variable Sensor Serial Number*

### **Description**

This command writes the Serial Number of a user selected transmitter variable.

#### **Write Parameters**

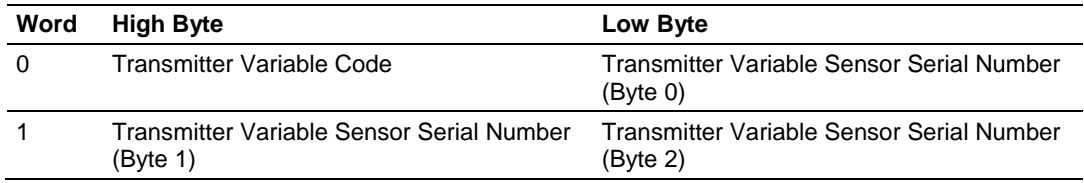

# **Floating Point Data Returned**

NONE

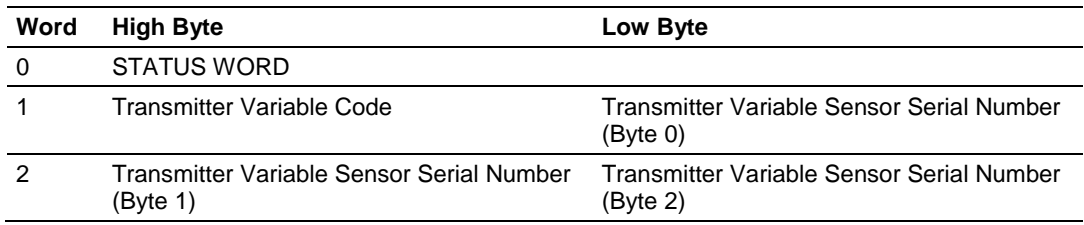

# *5.10.25 COMMAND 57 - Read Unit Tag Descriptor Date*

### **Description**

This command reads an ASCII Tag which identifies the device, an ASCII descriptor of the device and the last Date it has been configured.

#### **Write Parameters**

NONE

#### **Floating Point Data Returned**

NONE

#### **Integer Data Returned**

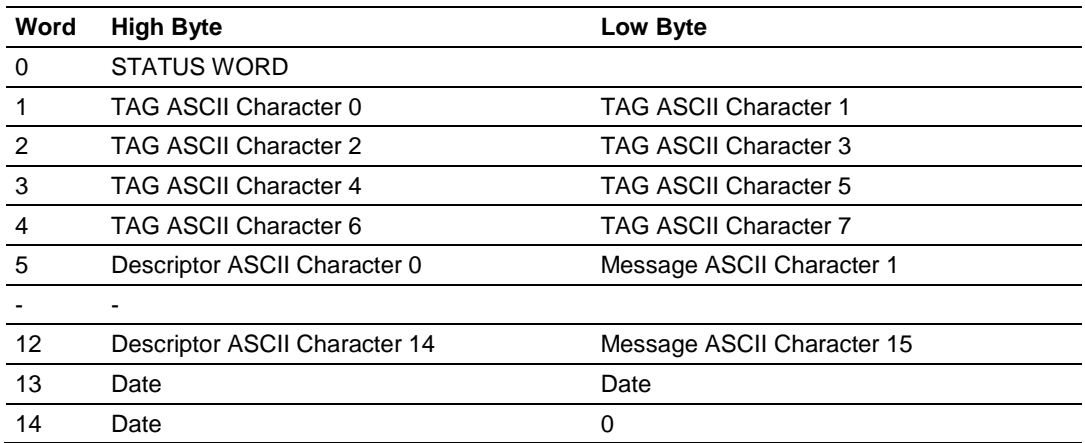

# *5.10.26 COMMAND 58 - Write Unit Tag Descriptor Date*

#### **Description**

This command writes an ASCII Tag which identifies the device, an ASCII descriptor of the device and the last Date it has been configured.

### **Write Parameters:**

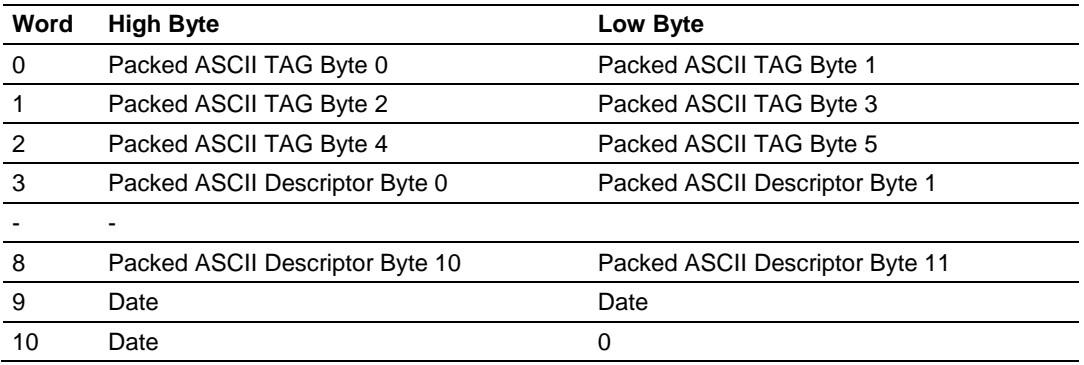

# **Floating Point Data Returned**

NONE

### **Integer Data Returned**

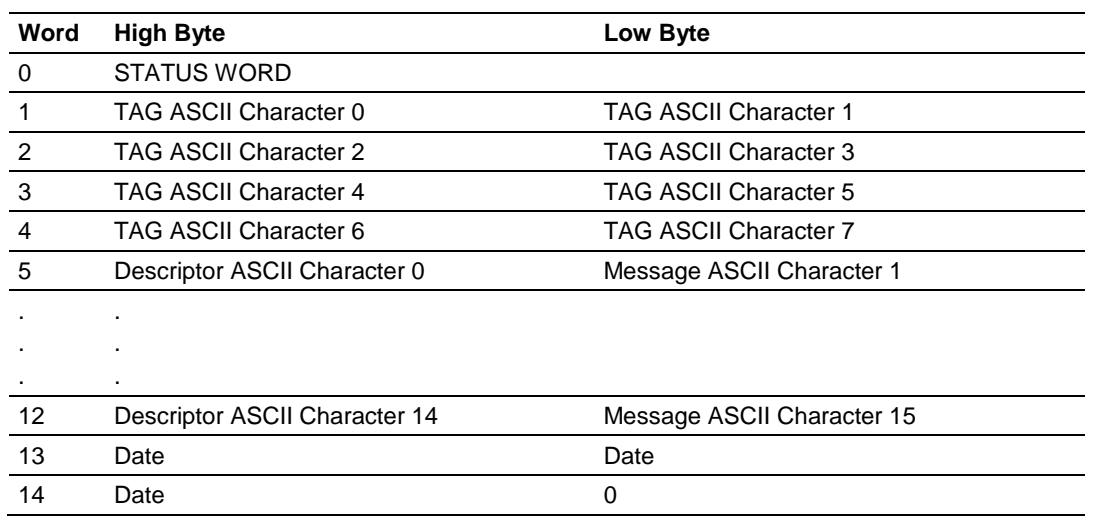

# *5.10.27 COMMAND 59 - Write Number Of Response Preambles*

#### **Description**

This command sets the number of preambles that the HART slave will use in every command response.

#### **Write Parameters**

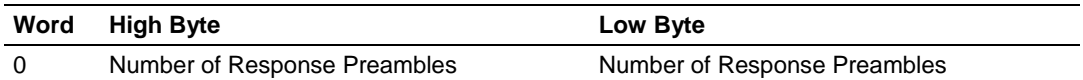

#### **Floating Point Data Returned**

NONE

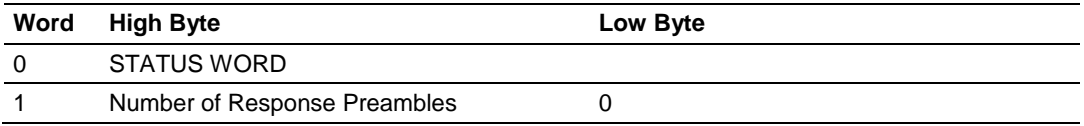

# *5.10.28 COMMAND 108 - Write Burst Mode Command Number*

### **Description**

This command sets the command number that the HART device will use in Burst Mode.

#### **Write Parameters**

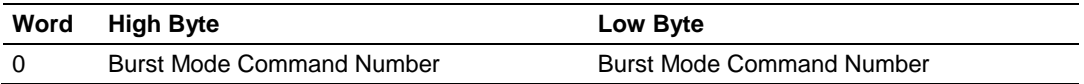

## **Floating Point Data Returned**

NONE

#### **Integer Data Returned**

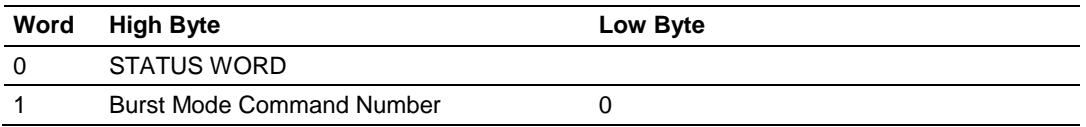

# *5.10.29 COMMAND 109 - Burst Mode Control*

#### **Description**

This command sets the HART device Burst Mode.

#### **Write Parameters**

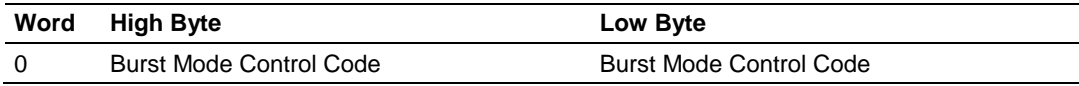

### **Floating Point Data Returned**

NONE

#### **Integer Data Returned**

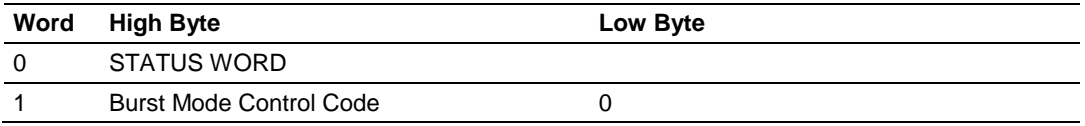

 $1 = ON$ 

 $0 = \text{Off}$ 

# *5.10.30 COMMAND 110 - Read All Dynamic Variables*

# **Description**

This command gets all dynamic Variables.

# **Write Parameters**

NONE

# **Floating Point Data Returned**

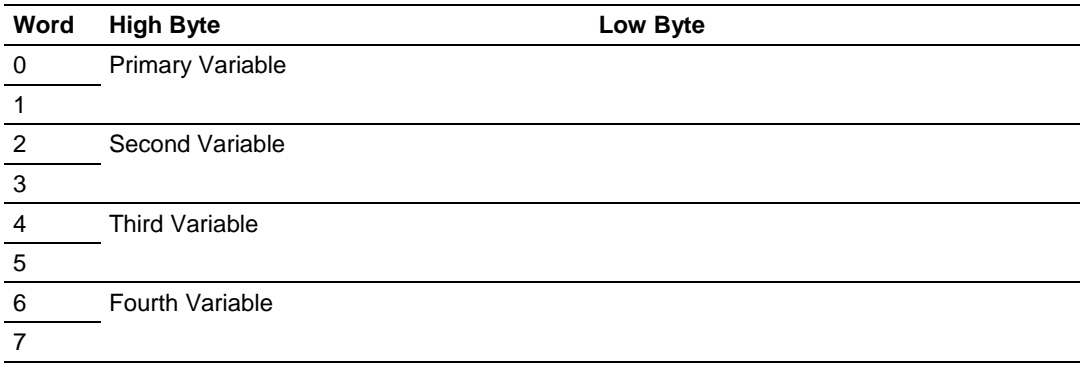

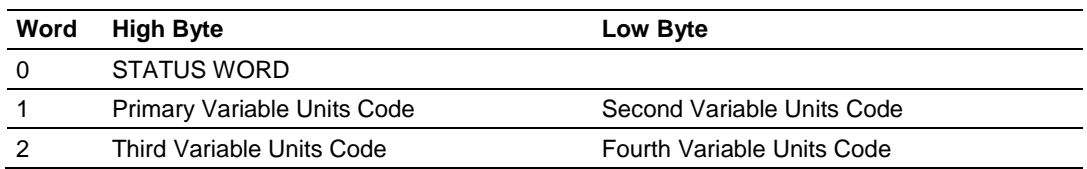

# <span id="page-134-0"></span>**6 Support, Service & Warranty**

# *In This Chapter*

- [Contacting Technical Support](#page-134-0) ............................................................[.135](#page-134-0)
- [Warranty Information.](#page-136-0).........................................................................[.137](#page-136-0)

# **6.1 Contacting Technical Support**

ProSoft Technology, Inc. is committed to providing the most efficient and effective support possible. Before calling, please gather the following information to assist in expediting this process:

- **1** Product Version Number
- **2** System architecture
- **3** Network details

If the issue is hardware related, we will also need information regarding:

- **1** Module configuration and associated ladder files, if any
- **2** Module operation and any unusual behavior
- **3** Configuration/Debug status information
- **4** LED patterns
- **5** Details about the serial, Ethernet or Fieldbus devices interfaced to the module, if any.

**Note:** *For technical support calls within the United States, ProSoft's 24/7 after-hours phone support is available for urgent plant-down issues. Detailed contact information for all our worldwide locations is available on the following page.*

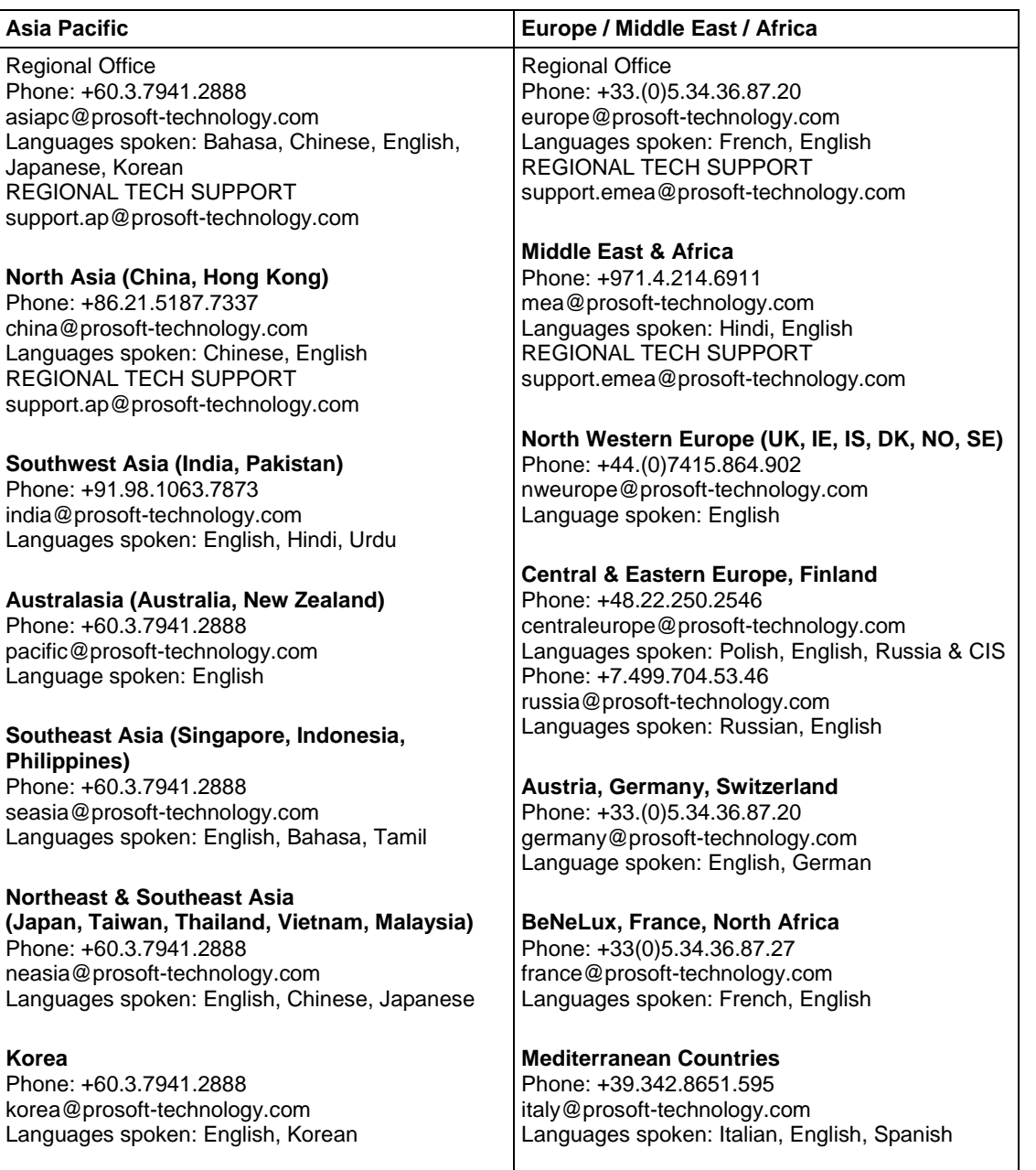

<span id="page-136-0"></span>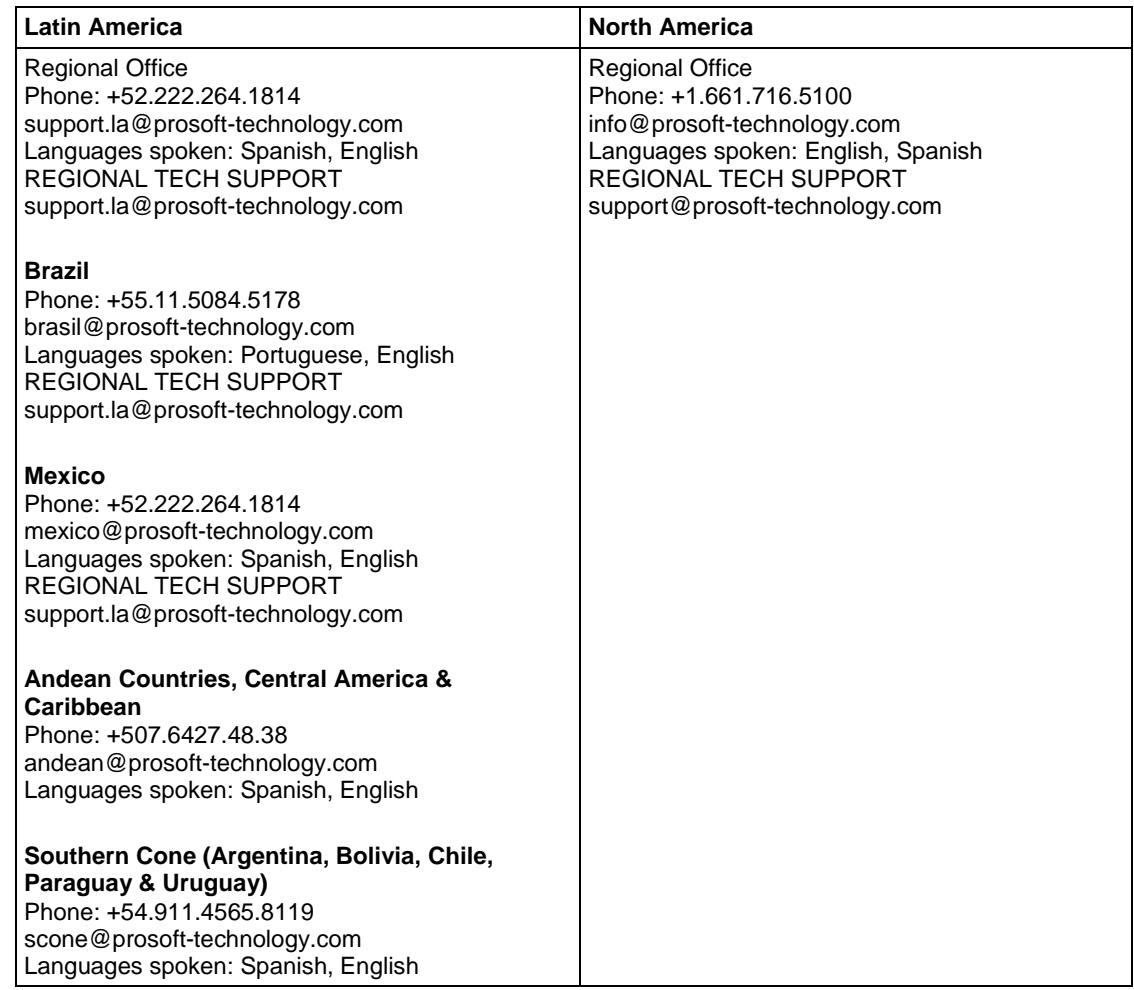

# **6.2 Warranty Information**

For complete details regarding ProSoft Technology's TERMS & CONDITIONS OF SALE, WARRANTY, SUPPORT, SERVICE AND RETURN MATERIAL AUTHORIZATION INSTRUCTIONS, please see the documents at: www.prosoft-technology/legal

Documentation is subject to change without notice.

# **Index**

# **[**

[HART PORT x COMMANDS] • 28 [HART PORT x] • 25 [MODULE] • 24

# **A**

Adding the Module to an Existing Project • 50 Analyzing Data for Port 1 • 62 Application Port Connection • 94 Auto-Poll Code • 27 Auto-Poll Data (HARTAutoPoll) • 48 Auto-Poll DB Address • 27 Auto-Poll Disabled Mode • 86 Auto-Poll Modes • 80 Auto-Poll Swap Float • 27 Auto-Polling • 84

# **B**

Backplane Data Transfer • 75 Backplane Object (HARTBackplane) • 47 Battery Life Advisory • 3 Block 9902 Command Control • 32, 78 Block 9903 Command Disable Control Block • 32, 78 Block 9950 Read Command Error List • 79 Block 9998 Warm Boot • 80 Block 9999 Cold Boot • 80 Burst Mode • 83 Byte Count • 36

# **C**

Channel Status Object (HARTChxStat) • 46 Clearing a Fault Condition • 69 COMMAND 00 - Read Unique Identifier • 109 COMMAND 01 - Read Primary Variable • 109 COMMAND 02 - Read Current And Percent Of Range • 110 COMMAND 03 - Read Dynamic Variables • 110 COMMAND 06 - Write Polling Address • 111 COMMAND 108 - Write Burst Mode Command Number • 132 COMMAND 109 - Burst Mode Control • 132 COMMAND 110 - Read All Dynamic Variables • 133 COMMAND 12 - Read Message • 112 COMMAND 13 - Read Tag, Descriptor and Date • 112 COMMAND 15 - Read Output Information • 113 COMMAND 16 - Read Final Assembly Number • 114 COMMAND 17 - Write Message • 114

COMMAND 18 - Write Tag, Descriptor and Date • 115 COMMAND 19 - Write Final Assembly Number • 116 COMMAND 33 - Read Transmitter Variables • 117 COMMAND 34 - Write Damping Value • 118 COMMAND 35 - Write Range Values • 118 COMMAND 36 - Set Upper Range Value • 119 COMMAND 37 - Set Lower Range Value • 119 COMMAND 38 - Reset Configuration Changed Flag • 120 COMMAND 39 - EEPROM Control • 120 COMMAND 40 - Enter Exit Fixed Current Mode • 121 COMMAND 41 - Perform Transmitter Self Test • 121 COMMAND 42 - Perform Master Reset • 122 COMMAND 43 - Set PV Zero • 122 COMMAND 44 - Write PV Units • 123 COMMAND 45 - Trim DAC Zero • 123 COMMAND 46 - Trim DAC Gain • 124 COMMAND 47 - Write Transfer Function • 124 COMMAND 48 - Read Additional Transmitter Status • 125 COMMAND 49 - Write PV Sensor Serial Number • 125 COMMAND 50 - Read Dynamic Variable Assignments • 126 COMMAND 51 - Write Dynamic Variable Assignments • 126 COMMAND 52 - Set Transmitter Variable Zero • 127 COMMAND 53 - Write Transmitter Variable Units • 127 COMMAND 54 - Read Transmitter Variable Information • 128 COMMAND 55 - Write Transmitter Variable Damping Value • 128 COMMAND 56 - Write Transmitter Variable Sensor Serial Number • 129 COMMAND 57 - Read Unit Tag Descriptor Date • 130 COMMAND 58 - Write Unit Tag Descriptor Date • 130 COMMAND 59 - Write Number Of Response Preambles • 131 Command Control Blocks • 78 Command Count • 26 Command List Overview • 28 Commands Supported by the Module • 29, 32 Configuration Error Word • 106 Configuration/Error Status Flags (Cfg\_Err) • 47 Configuring Module Parameters • 23 Configuring the RSLinx Driver for the PC COM Port • 18 Connecting Your PC to the ControlLogix Processor • 14 Connecting Your PC to the Module • 20 Contacting Technical Support • 135 Controller Tags • 44 Creating Optional Comment Entries • 23

# **D**

Data Analyzer • 60, 62 Data Analyzer Tips • 65 Data Object (HARTData) • 48 DB Address Status • 26

DB9 to RJ45 Adaptor (Cable 14) • 93 Determining the Firmware Version of Your Processor • 15 Diagnostics and Troubleshooting • 53 Disabling the RSLinx Driver for the Com Port on the PC • 91 Displaying Timing Marks in the Data Analyzer • 63 Done DB Address • 35 Downloading the Configuration to the Module Using Serial • 41 Downloading the Sample Program to the Processor • 20

# **E**

Enable • 32 Enable DB Address • 35 Enabled • 25 Error/Status Data Block • 102 Error/Status Offset • 24 Example Field Terminations • 94 Example of HART Command Function 3 • 37 Example of HART Command Function 34 • 39 Exiting the Program • 59

### **F**

Failure Flag Count • 25 Fixed Data • 36 Float DB Address • 33 FP Word Count • 33 Function Code • 34 Functional Overview • 74 Functional Specifications • 73

# **G**

General Concepts • 74 General Specifications • 72

#### **H**

Hardware Specifications • 72 HART Channels • 80 HART Command Entry Formats • 32 Hart Command Examples • 37 HART Command List • 83 HART Common Practice Commands • 29, 117 HART Common Practice Commands Set • 29 HART Master Menu • 60 HART Universal Commands • 29, 32, 109 HART Universal Commands Set • 29 How to Contact Us • 2

# **I**

Important Installation Instructions • 2 Initialize Output Data • 25 Installing ProSoft Configuration Builder Software • 11 Installing the Module in the Rack • 12 Int Word Count • 34 Int. DB Address • 34

# **K**

**L**

Keystrokes • 56

Ladder Logic • 43 LED Status Indicators • 69

#### **M**

Main Logic Loop • 74 Main Menu • 56 Markings • 3 Master Command Error List Menu • 67 Master Command List Menu • 68 Master Driver • 82 Max Device Count • 27 Module Name • 24 Module Power Up • 74 Module Status Data and Variables (HARTModuleDef) • 44 Moving Back Through 5 Pages of Commands • 67 Moving Forward (Skipping) Through 5 Pages of Commands • 67 Multi-drop Mode • 88 MVI (Multi Vendor Interface) Modules • 2 MVI56-HART Configuration • 21 MVI56-HART Configuration File • 24 MVI56-HART Status Data and Error Codes • 102

#### **N**

Navigation • 55 Normal Data Transfer • 76 Notes • 95

# **O**

Opening the Command Error List Menu • 60 Opening the Command List Menu • 60 Opening the Data Analyzer Menu • 60 Opening the Database View Menu • 57 Opening the HART Master Menu • 58

# **P**

Package Contents • 10 Point-to-Point Mode • 87 Poll Interval • 33 Preambles • 25 Primary Master • 25 Printing a Configuration File • 23 Product Specifications • 71 Protocol Error Codes • 107

# **R**

Read Block • 76 Read Register Start • 24 Reading Status Data from the Module • 53 Redisplaying the Current Page • 67, 68 Redisplaying the Menu • 60 Reference • 32, 71

Removing Timing Marks in the Data Analyzer • 63 Renaming PCB Objects • 23 Retry Count • 26 Returning to the Main Menu • 61, 64, 68 RS-232 Configuration/Debug Port • 93

# **S**

Selecting the Slot Number for the Module • 17 Setting Jumpers • 12 Setting Up the Project • 21 Short Address • 34 Slave List Status • 26 Start Here • 9 Starting the Data Analyzer • 63 Status Object (HARTStat) • 45 Stopping the Data Analyzer • 64 Support, Service & Warranty • 135 Swap Code • 33, 34, 36 System Requirements • 10

### **T**

Transferring the Configuration File from The Module to the PC • 58 Transferring the Configuration File from the PC to the Module • 58 Troubleshooting • 70

### **U**

Use Long • 35 Using ProSoft Configuration Builder • 21 Using ProSoft Configuration Builder (PCB) for Diagnostics • 54 Using the Sample Ladder Logic • 15 Using the Sample Program • 43

#### **V**

Viewing Block Transfer Statistics • 57 Viewing Data in ASCII (Text) Format • 63 Viewing Data in Hexadecimal Format • 63 Viewing Module Configuration • 57 Viewing Port Status and Configuration • 61 Viewing the Master Command List Help • 61 Viewing the Next 50 Commands • 68 Viewing the Next Page of Commands • 68 Viewing the Previous 50 Commands • 68 Viewing the Previous Page of Commands • 67, 68 Viewing the Slave Status List • 60 Viewing Version Information • 58

#### **W**

Warm Booting the Module • 59 Warnings • 3 Warranty Information • 137 Write Block • 77 Write DB Address • 35 Write Register Count • 24 Write Register Start • 24

ProSoft Technology, Inc. **ProSoft Technology, Inc.** ProSoft Technology, Inc. October 3, 2018

#### **Y**

Your Feedback Please • 2